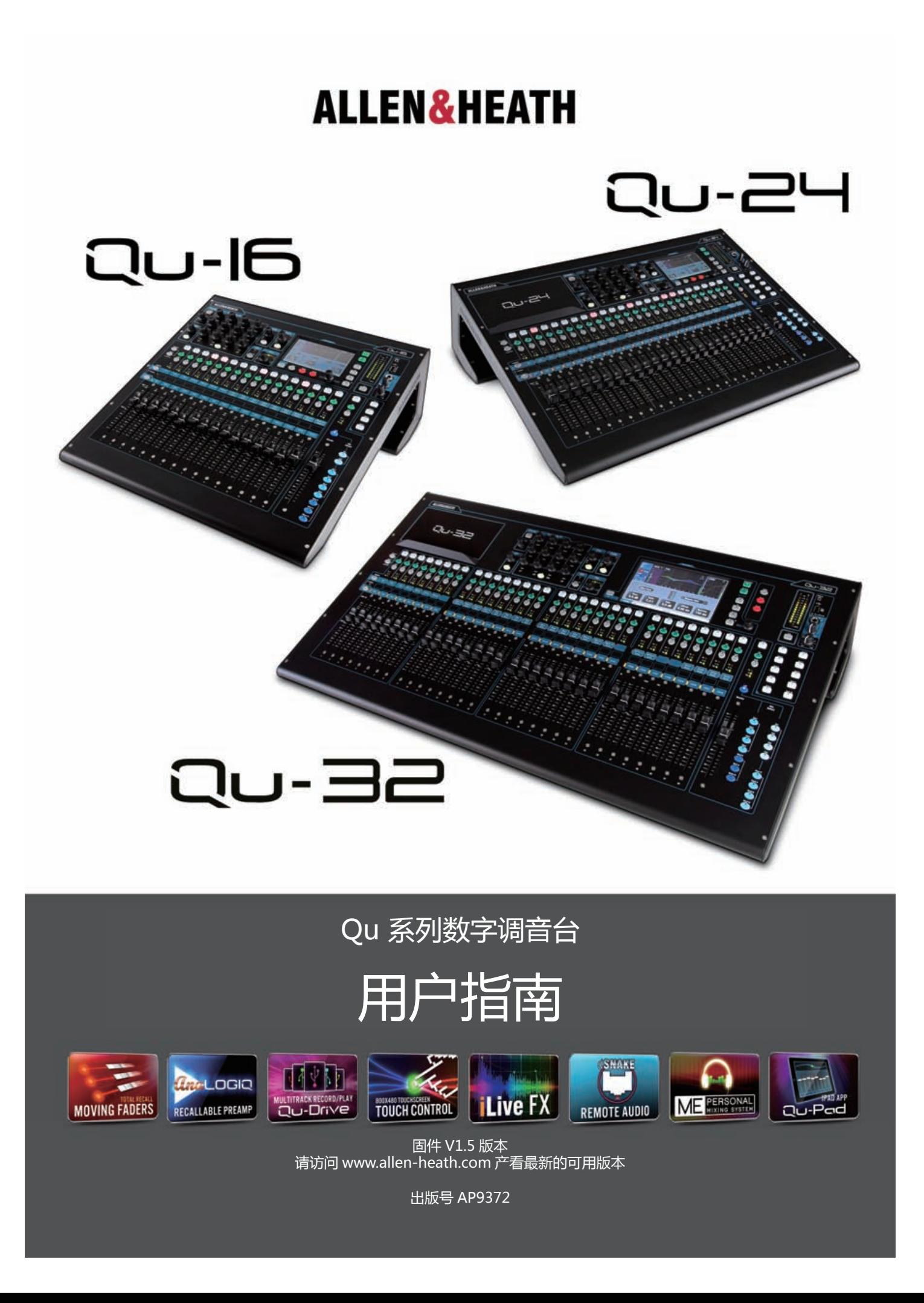

# **一年有限保修**

本产品因材料或工艺缺陷等造成的质量问题,自最初购买者购买之日起一年内免费维修。

为了保证本产品获得设计和制造的最佳使用性能及可靠性,请在使用前阅读此用户指南。

保修期内,如果保修条款内的故障,请通知并将故障单元送回 ALLEN&HEATH 公司或经他授权 的代理商进行维修。

## **保修条款**

本设备是此用户指南的指导下被安装和操作的。

本 设 备 没 有 遭 受 因 故 意、 意 外 或 疏 忽 而 造 成 的 错 误 操 作; 除 用 户 指 南 或 维 修 手 册 以 及 ALLEN&HEATH 批准的修改外,本设备没有经过任何的修改或改装。

任何必要的调整、改装和维修必须交由 ALLEN&HEATH 公司指定的授权代理商进行。

本条款并不包括推子的磨损。

故障单元应随购买凭证,预先付运费返回到购买处,授权 Allen & Heath 经销商或代理商处。请 在运送之前与经销商或代理商讨论相关事宜。

如果设备需要在购买地之外的其他国家进行维修,维修时间将比通常更长,当保修经确认且零件 有货。

在故障单元送回维修时请妥善包装,以免运送过程中造成损害。

在某些地区,保修条款可能有所变化。请与您当地的 ALLEN&HEATH 代理商联系确认有没有其 他附加的保修条款。

如果需要更多帮助请联系 Allen & Heath 公司。

Qu 系列产品遵守欧洲电磁兼容性指令 2004/108/EC 以及欧洲 低电压指令 2006/95/EC. 对该设备进行未经 Allen & Heath 授权的任何改动将导致产品的兼容性失 效,从而用户丧失操作的授权。

> Qu 调音台用户指南 AP9372 版本 4 Copyright©2014 Allen & Heath. 版权所有

# **ALLEN&HEATH**

# **重要提示——在开始之前阅读以下内容:**

#### **安全说明**

在开始使用之前,请仔细阅读设备单页上的**重要安全说明。**另外,为了您自己和其他操作人员、技术人员和表演者 的安全,请务必遵守安全说明上的所有要求,并留意印在设备单页及面板上的所有警告。

#### **系统操作固件**

Qu 调音台的功能特征取决于负责运行它的固件 ( 操作软件 )。固件会定期更新,以增添最新的功能和特征,以及完 善已有的功能。本指南发布时的相关固件版本注明在目录部分。

最新版本固件可以从 Allen & Heath 官方网站上下载, 存入 U 盘中, 使用 Firmware Update( 固件更新) 应用将 其载入到 Qu 调音台内。

### ● **登陆 Allen & Heath 官方网站查看 Qu 固件的最新版本。**

#### **软件许可协议**

使用 Allen & Heath 产品及其配套的软件,表示您已同意遵守相关的**终端用户许可协议**(EULA)。请登陆 Allen & Heath 官方网站,在产品页面浏览该协议的详细内容。您同意遵守 EULA 内有关安装、复制或使用软件的条款。

#### **更多信息**

欲知更多信息,了解相关知识和获取技术支持,请参考 **Allen & Heath 网站**。

#### **一般安全预防措施**

● 防止损坏控制部分和表面涂层,请勿将重物放在控制界面上,阻碍电动推子的运动,用尖利物体刮擦表面或触摸屏, 或动作粗暴,造成较大震动。

● 保护设备不受液体或尘土的影响而损坏。尽量避免尘土或其他小物体进入推子卡槽中。当设备在较长时期处于闲 置状态不使用时,请将设备盖好以避免接触液体或尘土。

● 极冷的温度将对计算机和触摸屏技术造成影响。如果设备被存储在气温在零下的环境中,在使用之前需要预留时 间等待设备恢复到正常的工作温度。Qu 的推荐工作温度范围为 5℃ -35℃。

● 避免在极高温度或太阳光直射的环境下使用设备。确保调音台和机架的通风口无任何遮挡,并且在设备周围有足 够的空气流通。

● Qu 必须由带有泡沫内衬和内部支撑的巡演专用飞行箱运输,以便给设备提供必要的保护。

●使用软刷与干燥的无绒布清洁控制界面。请勿使用化学药品,研磨剂或溶剂。

●推荐由授权 Allen & Heath 代理商进行维修服务。请在 Allen & Heath 网站上获取本地经销商的联系信息。对于 由未授权人员进行的维修或更改造成的损坏,Allen & Heath 不承担责任。

## **1.包装内容**

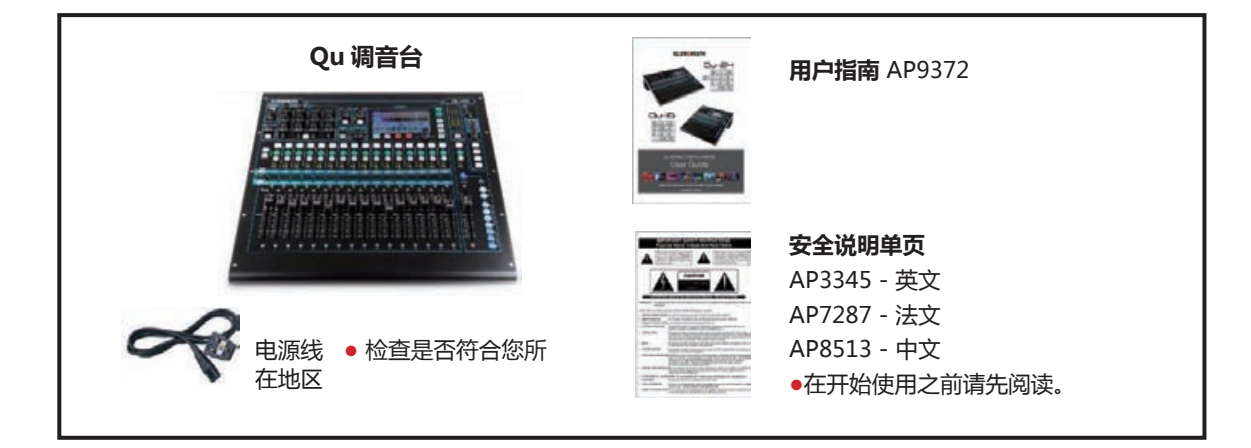

#### **可用配件**

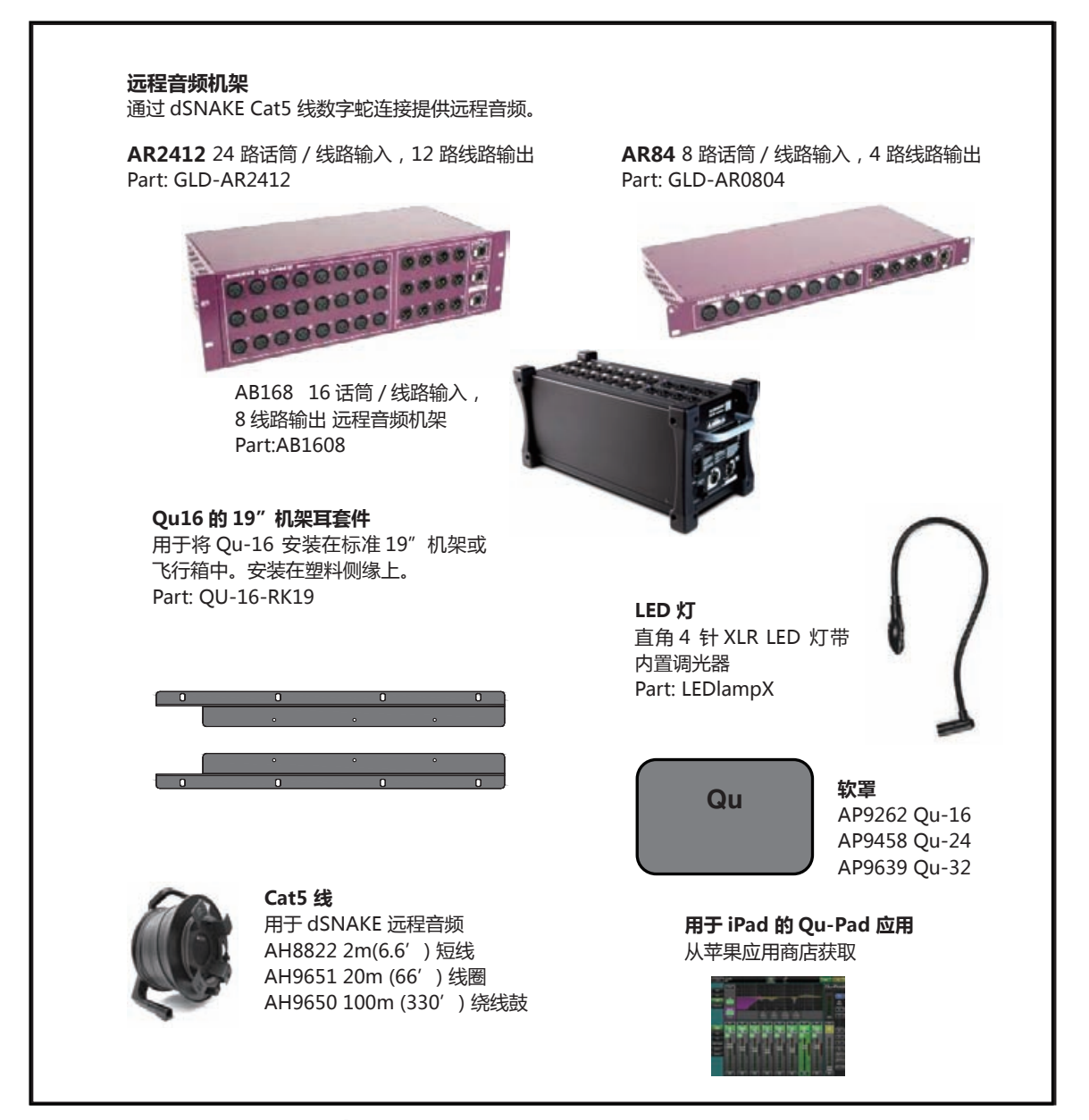

**注册您的产品** 在线注册:http://www.allen-heath.com

# 2. 目录

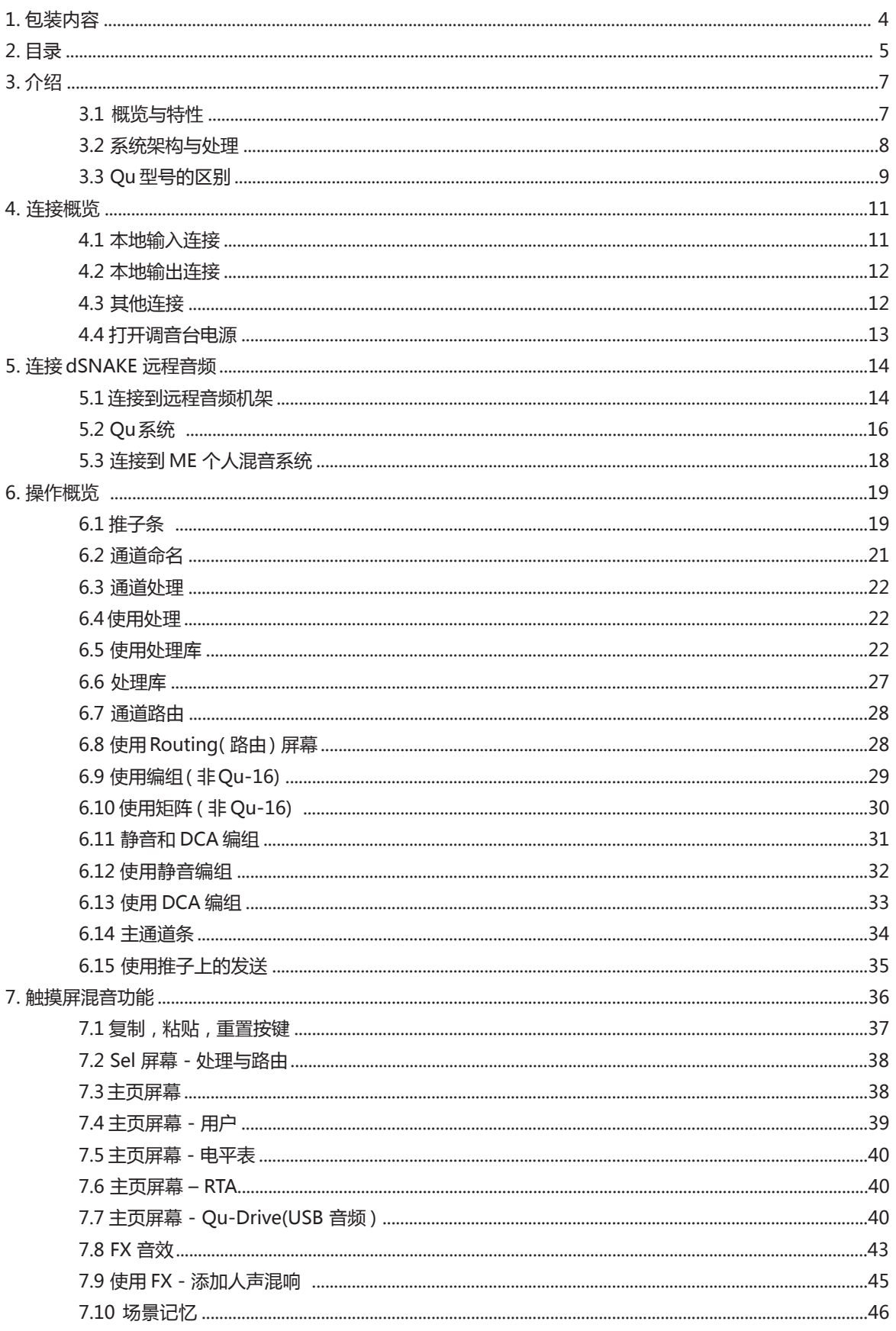

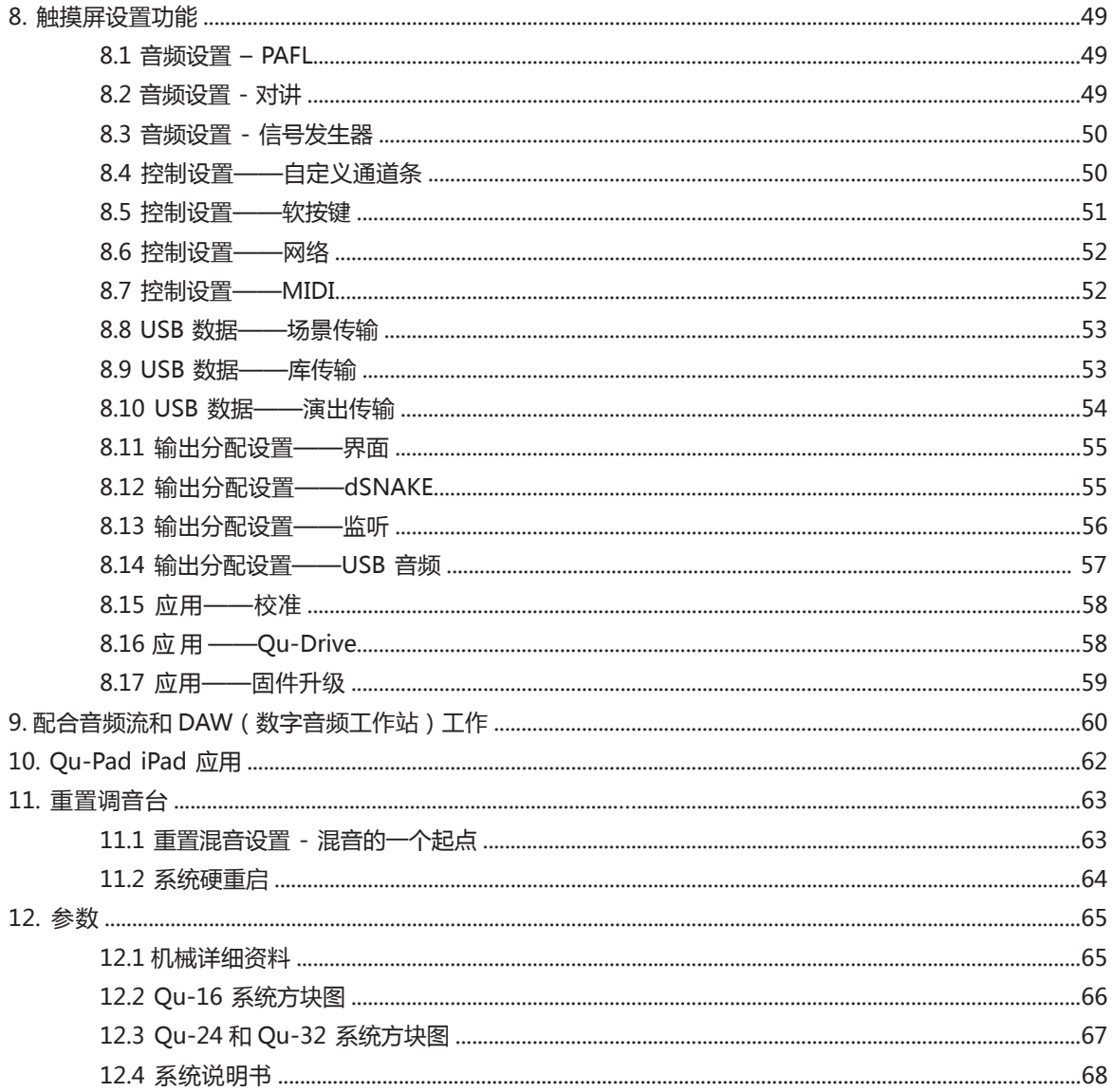

### 关于本指南

这是 Allen & Heath Qu-16、Qu-24 和 Qu-32 数字调音台的用户指南。

### 请注意

该用户指南适用于 Qu 固件版本 V1.5. 请于 Allen & Heath 网站获得最新版本的固 件与本用户指南。更多细节请阅读与固件一同提供的发布说明。 更多关于 AR2412, AR84 和 AB168 远程音频机架的信息, 请参考各自的用户指南。

## **3.介绍**

### **3.1 概览和特性**

传承于 GLD 系列与旗舰产品 iLive 数字调音台, Qu 以直观的模拟风格用户界面呈现出色的表现, 每个通道具备电 动推子,旋钮与触摸屏,所有设置的全面调用,全输入,输出和效果处理,USB 音频流与硬盘多轨录音,数字蛇功 能和利用 iPad 的远程无线控制。Qu 数字音频调音台系列中有两个型号:

Qu-16 - 紧凑的机架式安装调音台带 16 路话筒和 3 路立体声线路通道。

Qu-24- 较大型调音台,有 24 路话筒和 3 路立体声输入。增加了立体声编组、矩阵 更多的软键。

Qu-32- 较大型调音台, 有 32 路话筒和 3 路立体声输入。增加了 2 个立体声编组。

#### **Qu-16**

- 16 路单声道话筒 / 线路通道
- 3 路立体声线路通道
- 24 路源到混音
- 12 路混音 (4 路单声道,3 路立 体声,LR)
- 4 路 FX (2 路发送总线 )
- 4 个可分配软键
- 24 路,22 路输入 USB 音频流
- **Qu-24**
- 24 路话筒 / 线路通道
- 3 路立体声线路通道
- 32 路源到混音
- 12 路混音 (4 路单声道,3 路立 体声,LR)
- 4 路 FX(4 路发送总线)
- 10 个可分配软键
- 32 输出,30 输入 USB 音频流
- 2 个立体声编组
	- 2 个立体声矩阵
- **Qu-32**
- 32 路话筒 / 线路通道
- 3 路立体声线路通道
- 40 路源到混音
- 12 路混音 (4 路单声道,3 路立 体声,LR)
- 4 路 FX(4 路发送总线)
- 10 个可分配软键
- 32 输出,32 输入 USB 音频流
- 4 个立体声编组
- 2 个立体声矩阵

**TOUCH CONTRO** 

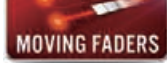

**RALOGIO** RECALLABLE PREAMP

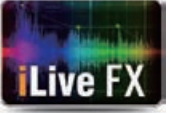

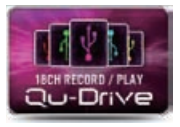

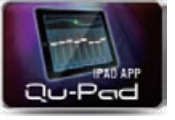

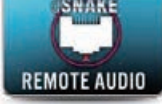

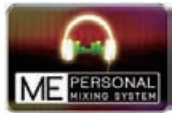

#### **所有型号**

- •额外的立体声输出—AES 数字,Alt 输出,2TRK 输出
- 对讲话筒输入
- •dSNAKE Cat5 数字蛇用于 AR2412, AR84 和 AB168 远程音频
- •4 个静音编组
- •4 个 DCA 编组
- •AnaLOGIQ ™完全调用模拟前置放大器
- 效果来自旗舰版 iLive 调音台
- 专用立体声 FX 效果返回通道
- 主通道用于快速访问混音电平和处理
- 输入通道连接用于立体声音源
- 输入处理—前置放大器、高通滤波器、门限、参量均衡、压缩器、延时
- 输出处理—参量均衡、图示均衡、压缩器、延时
- •800x480 像素彩色触摸屏,可迅速控制
- 电动推子用于推子上发送,图形均衡推子切换查看以及混音调用
- 快速复制并重置设置和场景
- •100 个场景记忆
- 通道安全、全局和每个场景调用过滤器
- 通道处理用户库
- Qu-Drive 用于在 USB 硬盘上进行立体声和 18 轨录音 / 播放
- 苹果 Mac 计算机或 Windows 个人电脑的 USB 音频流
- 用于 Mac 计算机的 MIDI DAW 控制驱动 ( 转换为 HUI 或 Mackie Control)
- •USB 传输场景,库数据,演出
- 用户可分配自定义层
- •Qu-Pad 无线远程应用用于 iPad
- 兼容 Allen & Heath ME 个人混音系统
- 用户权限以限制操作者访问

### **3.2 系统架构和处理**

下图显示 Qu-16 、Qu-24 和 Qu-32 的输入 / 输出,音频架构以及可用处理。两个型号之间的区别, 与每个处理 部分的路由能力已标示。还可参考本指南后部更为详细的系统原理方框图。

# **QU-16** 信号流

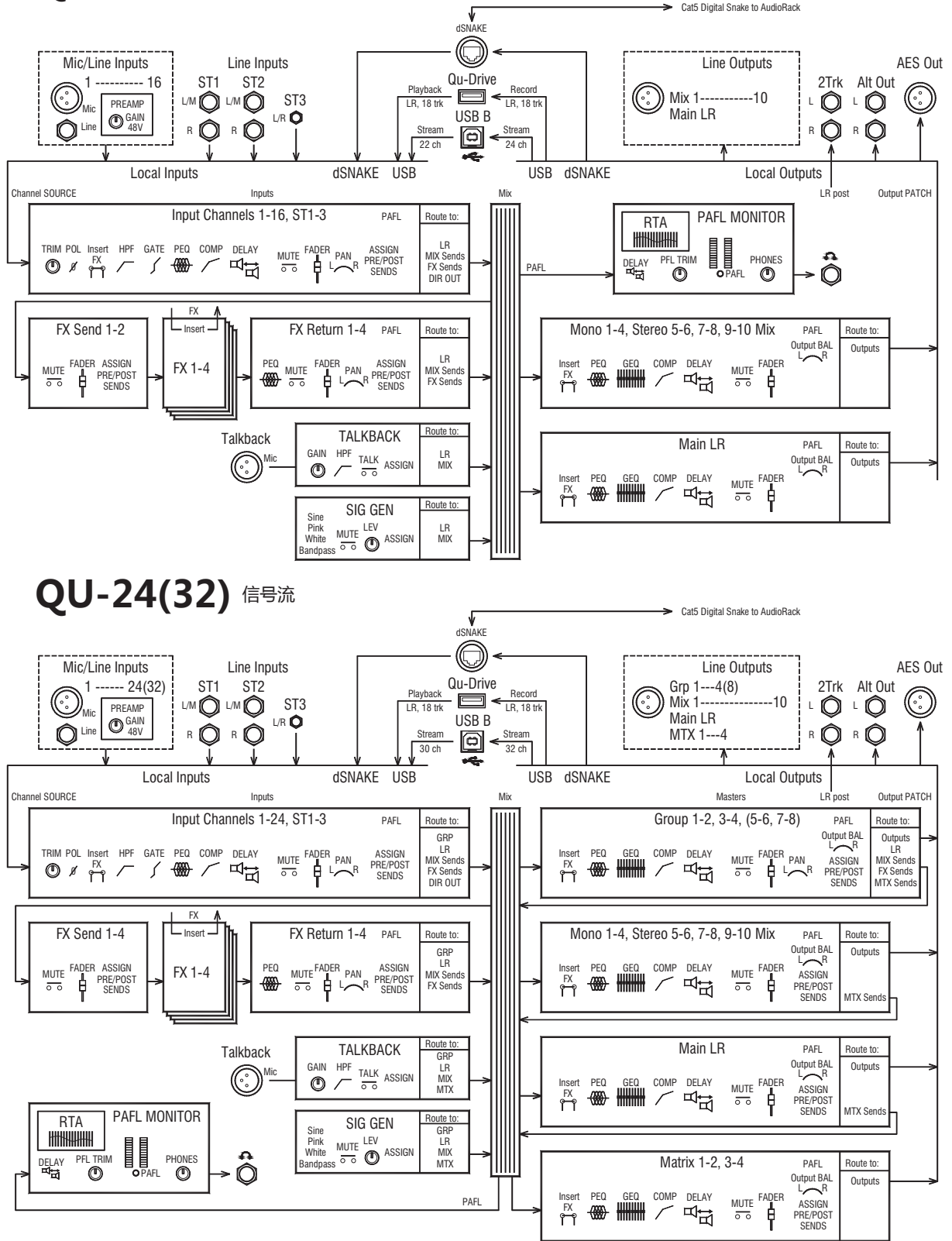

#### **3.3 Qu 型号的区别**

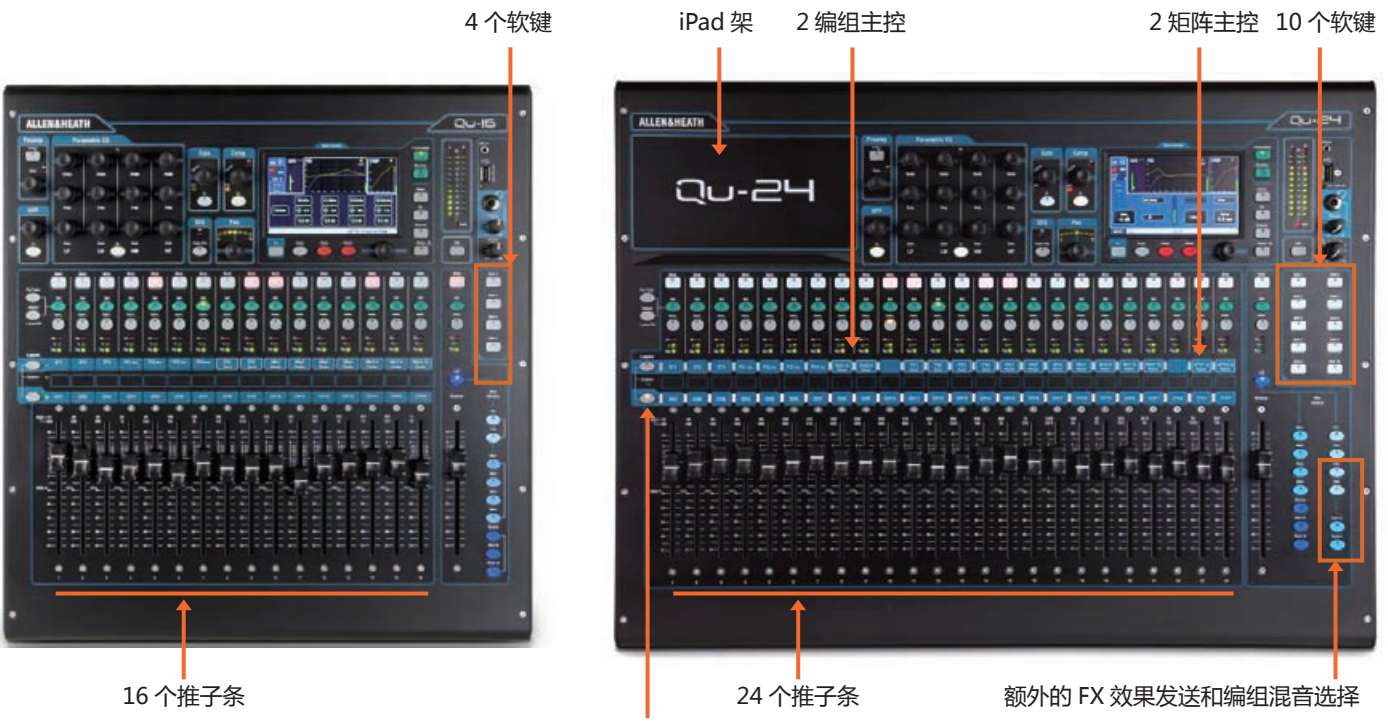

三个型号操作方式相同。触摸屏菜单结构近似。较大型号的调音台增加了编组和矩阵,其他区别如下所示:

LED 彩色条可辨认分层

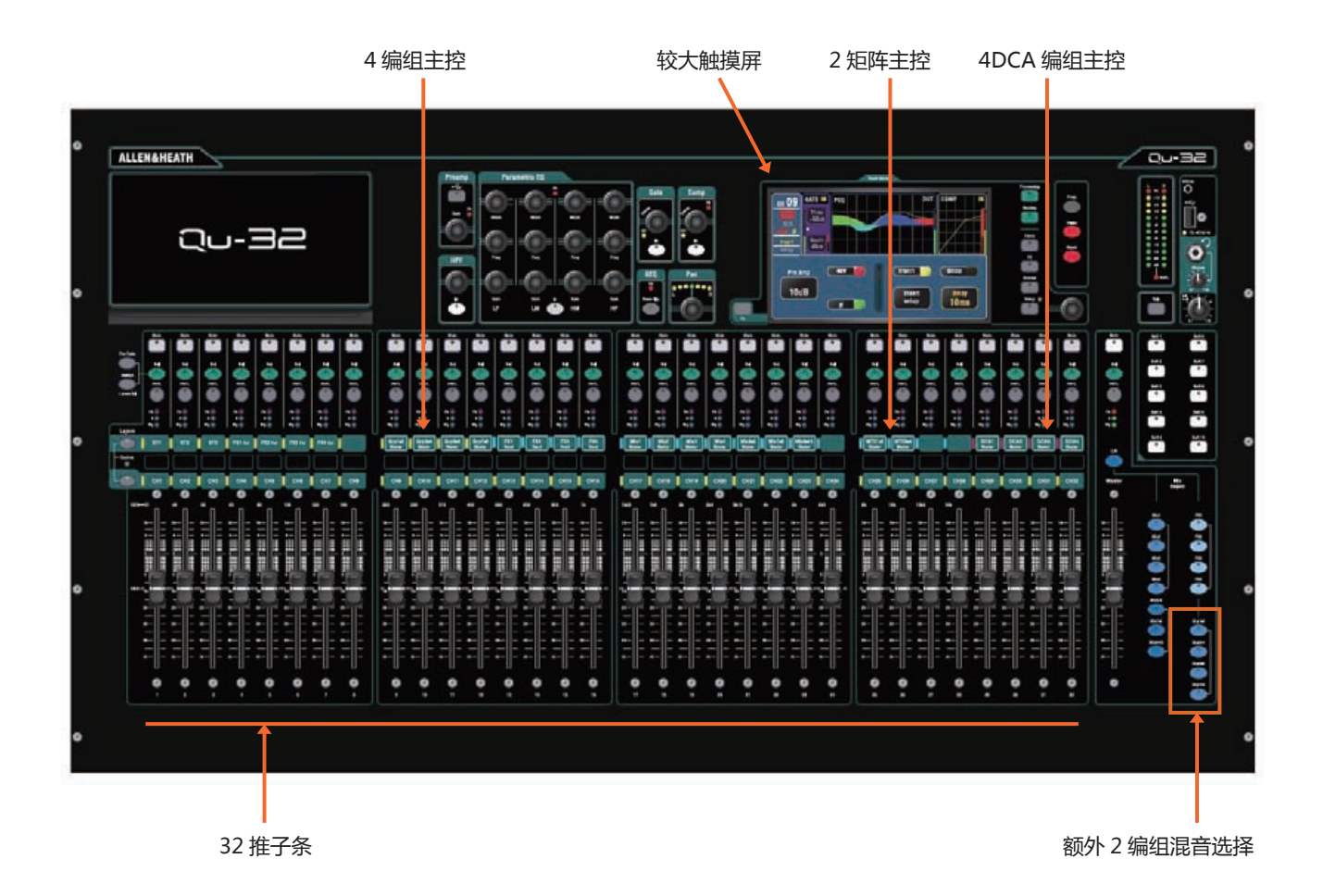

**Qu** 调音台说明书 9 AP9372 iss.4

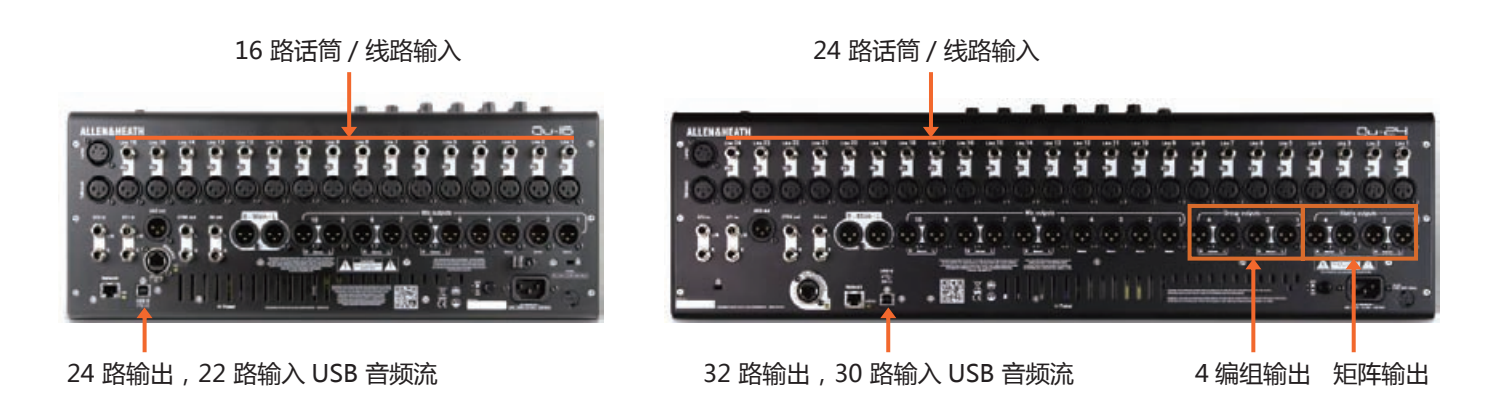

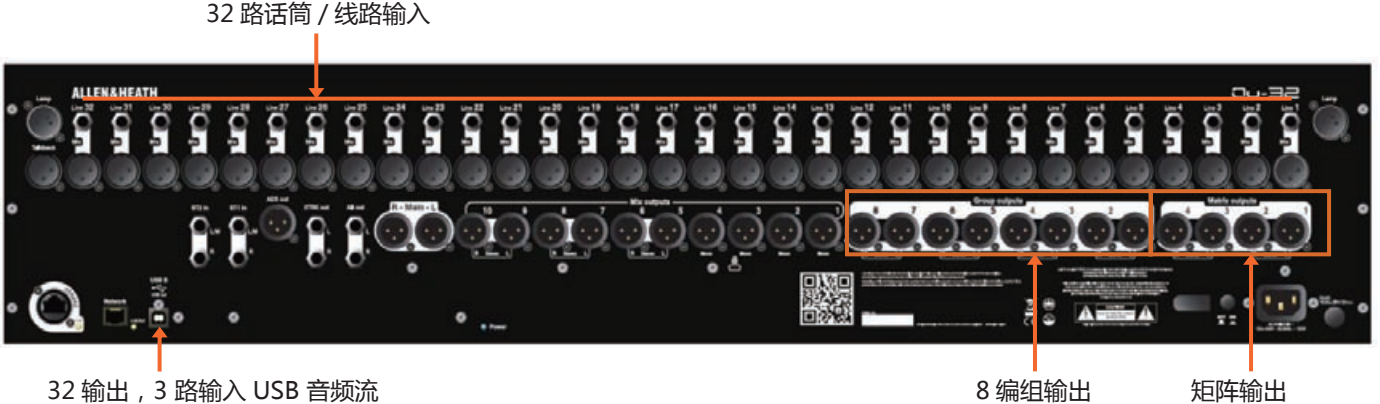

**场景,库数据与演出记忆** - Qu-16 、Qu-24 和 Qu-32 的存储内容可以兼容。 在一个型号上创建的文件可以通过 U 盘传输, 由另一个型号载入。当较大型 号文件载入 Qu-16 时,它们 的额外功能会被忽略。当 Qu-16 文件载入较大 型号 时,它们 的额外功能将被重置为工厂默认值。

**注意** 要实现兼容,请确保包括所有 Qu 调音台都使用相同版本的固件。请访 问 Allen & Heath 网站获取最新固件。

**USB 音频** - 在一个型号上格式化的 USB 硬盘能够在另一个型号上使用。立 体声和多轨 Qu-Drive 录音均兼容。USB B 音频流兼容,不过请注意 Qu-16 为 24 输出 /22 输入,而 Qu-24 为 32 输出 /30 输入,Qu-32 为 32 输出 /32 输入。

**固件** - 每个型号需要不同固件。从 Allen & Heath 网站下载固件时请选择 Qu-16 或 Qu-24、Qu-32 文件。每次升级的固件版本号会相同。所有型号 升级固件的方法相同。

## **4.连接概览**

Qu 调音台后面板上有如下接口。如图所示为 Qu-16。

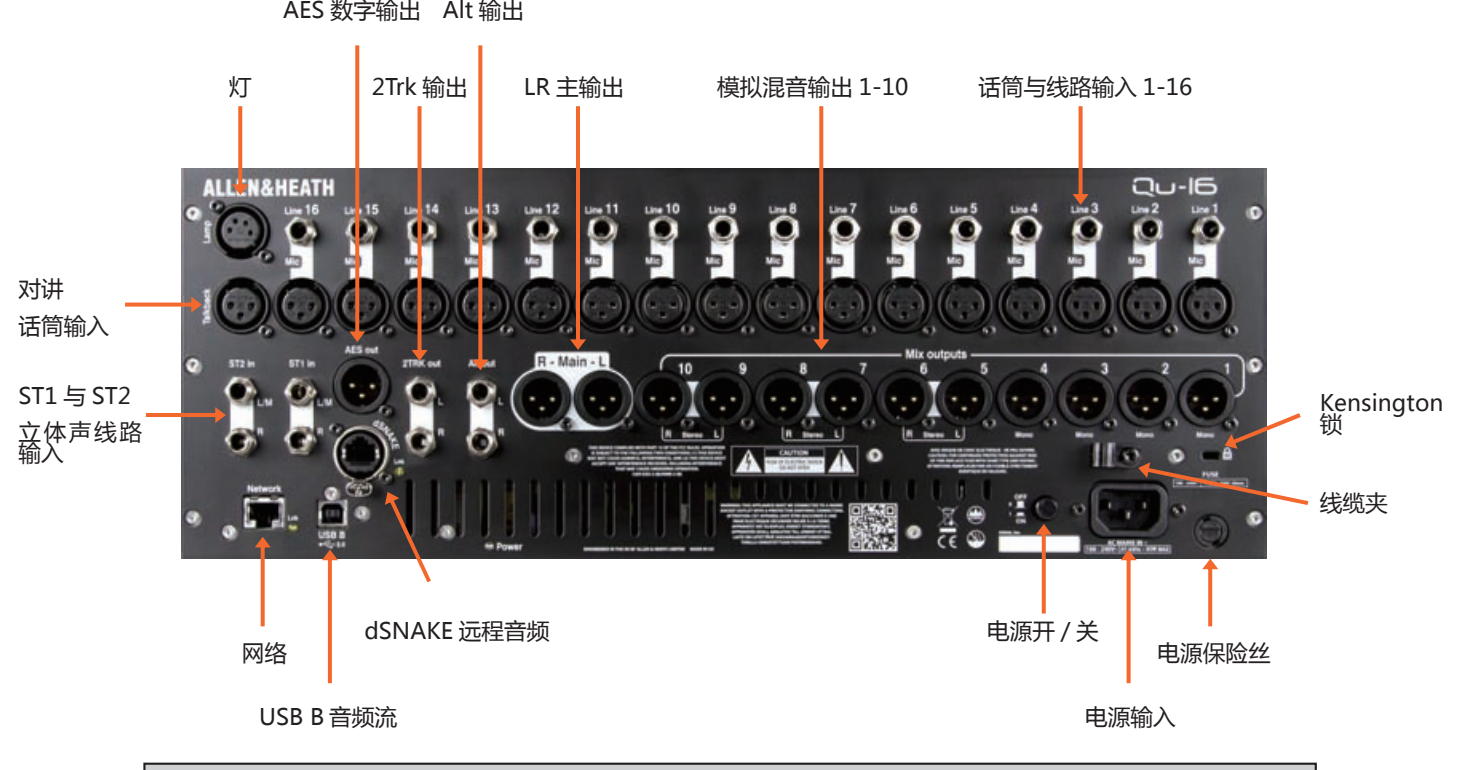

**4.1 本地输入连接**

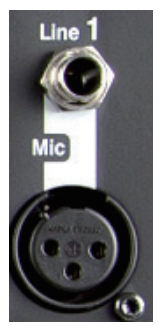

Pin2 = 热端

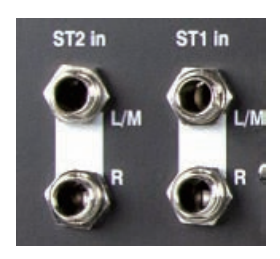

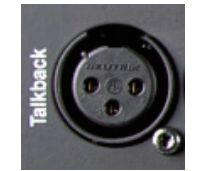

**单声道线路输入**——平衡 1/4" TRS(尖端, 环, 套筒) 插头输入用于插 入线路电平信号,如多轨播放器与无线话筒接收器。需采用非平衡音源工作, 使用一个单声道插头或在 TRS 立体声插头内部将环连接到套筒。

使用 DI 盒插入到话筒输入, 用于高阻抗, 低电平音源, 如声学乐器拾音。

**话筒输入**——平衡 XLR 输入用于插入一个低电平音源,如话筒或 DI 盒。 能够在该插座上打开 48V 幻象电源, 用于电容话筒和需要幻象电源的有源 DI 盒。

**注意**——为防止大音量,在插入线缆或开关 48V 之前请先将通道静音。

**立体声线路输入**——ST1 与 ST2 平衡 1/4"TRS( 尖端,环,套筒 ) 插 头输入,用于插入线路立体声音源如 CD 播放器。左声道输入接通右声道 输入,这样可以通过只插入 L/M 输入而对单声道音源进行操作。

要使用 RCA 唱机连接,请使用 RCA 转换插头。

**对讲输入**——专用平衡 XLR 输入用于插入一个话筒来路由到混音,工程 师由此与舞台上的表演者进行对话。能够在该插座上打开 48V 幻象电源, 用于电容话筒。

### **4.2 本地输出连接**

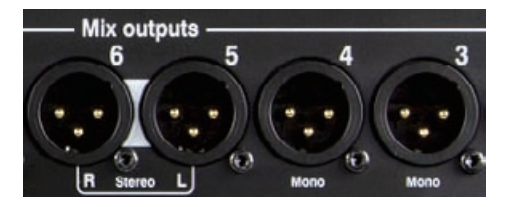

**Pin2 = 热端**

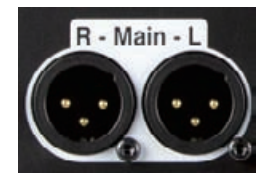

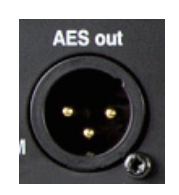

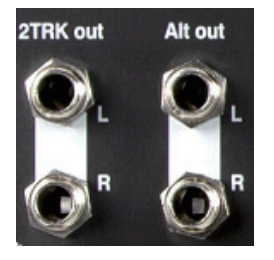

**分组,混音,矩阵输出** - 平衡 XLR 线路电平输出用于单声道与 立体声混音,例如馈送到监听放大器,额外的处理设备,延时补音 音箱系统以及录音设备。利用低阻抗,高质量差分驱动电路连接到 +4 或 0dBu 设备。最大输出为 +22dBu.

专业设备提供"平衡"连接使得在长距离电缆上的干扰抑制达到最 大。如果连接到"非平衡"设备,然后确认 XLR 接口的引脚 3(信 号冷端 ) 连接到引脚 1( 信号接地 )。

**主左右输出**——平衡 XLR 线路电平输出用于主左右立体声混音。 一般插入主调音台音箱处理器,放大器或有源音箱。

**AES 输出**——2 通道数字输出利用单个 XLR 连接与标准话筒(2 芯屏蔽)音频线。符合 AES (音频工程师协会)数字音频标准,并 且能够连接到任何配备有 AES 输入插口的设备。到该输出的音源通 过 **Setup/Output Patch/Surface (设置 / 输出连接 / 表面)**屏 幕进行分配。多种应用包括馈送到 PA 音箱处理器, 放大器, 立体 声广播或有 AES 输入的录音设备。

Alt 输出——在平衡 TRS 插头上的立体声"交替"输出, 连接到 +4 或 0dBu 设备,如区域馈送,补音音箱,广播或本地监听。该 输出的音源通过 **Setup / Audio / Output Patch(设置 / 音频 / 输出分配)**屏幕进行分配。

**2TRK 输出**——在平衡 TRS 插头上的立体声输出,连接到 +4 或 0dBu 设备,如立体声录音机。该输出跟随主通道推子后 LR 混音。

### **4.3 其他连接**

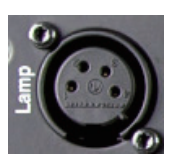

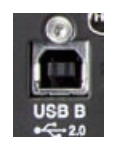

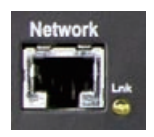

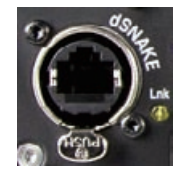

**灯**——插入 4 针鹅颈灯,用于照亮调音台界面。可以使用任意行 业标准的 12V,5W 或更低功率的灯。

**USB B**——B 类 USB 插口用于调音台与电脑间的多轨双向音频 流,高速 USB 2.0 标准。

可 访 问 Allen & Heath 网 站 了 解 适 用 于 Qu 的 Windows® 和 Apple® 驱动。

**网络**——快速以太网 (100 Mb/s) 端口可利用 CAT5 线缆连接到一 台电脑,用于通过 TCP/IP 控制调音台参数的 MIDI, 或连接到无线 路由器 (接入点), 利用 iPad 上的 Allen & Heath Qu-Pad 应用来 进行现场混音控制。Link 指示灯闪烁显示网络活动 。

**dSNAKE**—— 专利 Allen & Heath" 数字蛇 " 连接, 可使用 AR2412 或 AR84 音频机架实现远程音频,以及使用 ME 系统实现 个人监听。

### **4.4 打开调音台电源**

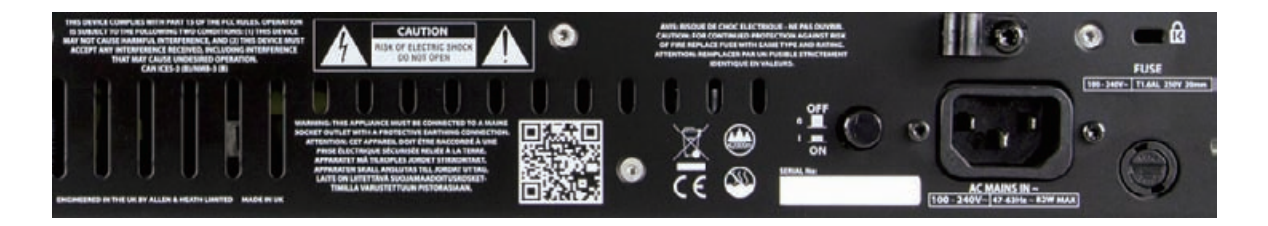

Qu 具备内置通用电压电源。这意味着您的调音台可以在世界的大部分地区 使用,而无需对本机作出更改,只要当地供电在如下范围内:

电源电压 = 100 至 240VAC

电源频率 = 47 至 63Hz

**重要**——在开始之前,请阅读调音台包装中的安全说明页。也可以从 Allen & Heath 网站上下载。

同样请阅读调音台背后印刷的安全提示。

**AC 电源输入**——标准 IEC 插口,将调音台连接到本地电源。插入适合当地 的带模制插头的电源线。适用的电源线会随调音台发送。

**注意**——请勿以任何方式更换电源插头或更改电源线。为了您的安全,以及 操作者和表演者的安全,请勿移除或让接地连接失效。

提供一个线缆夹,可以将线缆放入其中或将其锁定位置。要锁定线缆,使用 星形 Torx T20 螺丝刀来调整线缆周围的线夹。

**保险丝**——电源输入保险丝用于在意外事件造成的故障或极端电源浪涌中 保护调音台电路。如果需要更换保险丝,请只使用后面板上印刷的同一型号。 如果替换保险丝熔断,请联系 Allen & Heath 授权服务代理商获取建议。

**电源开关**——按下打开调音台。再按一次关闭调音台。

**打开调音台**——按下开关。后面板蓝色电源指示灯亮起。调音台需要几秒 钟启动。调音台保留上一次的设置。CH1 被选中,其处理状态显示在屏幕上。

**注意**——为防止过大音量,请勿在 PA 音箱打开时打开或关闭调音台。总是 在最后打开放大器,最先关闭放大器。

**关闭调音台**——首先选择 Home(主页)屏幕。触摸 Shut Down(关机) 以安全终止进程,如正在存储参数和 USB 数据传输或录音。一旦完全关闭, 按下电源开关。

### **5. 连接 dSNAKE 远程音频**

Qu 调音台为所有音频输入和输出在其后面板提供本地接口。可以用一根线缆通过"数字蛇"连接到 Allen &Heath 音频机架, 或者连接到 Allen & Heath ME 个人混音系统, 从而利用远程音频工作。

### **5.1 连接到远程音频机架**

Qu 能够连接到一台 Allen & Heath 音频机架,这样音频可以插到舞台的机架上,然后通过一根 Cat5 线经"数字蛇" 连接到 Qu 的 dSNAKE 端口上。

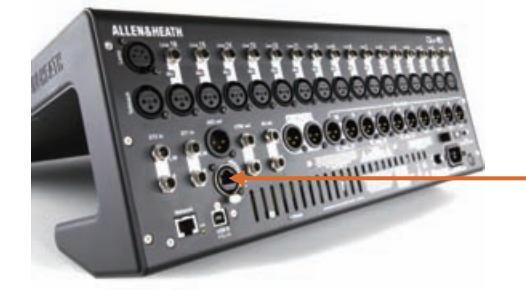

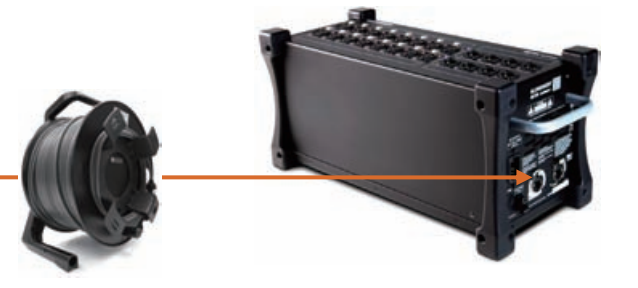

dSNAKE 传输:

- 最多 38 路远程输入信号
- 最多 16 路远程输出信号
- 40 路个人混音发送
- 前置放大控制 增益,定值衰减,48V

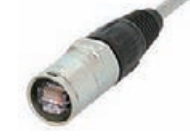

Qu 调音台提供锁定 Neutrik EtherCon 接口保 护连接,并确保巡演中的匹配性。使用配有锁定 EtherCon 插头的巡演级别线材。

最长线缆长度 =120m(396') 取决于线缆类型。 建议线缆最长长度 =100m(330')

**"数字蛇"**——dSNAKE 提供便利的单根 Cat5 线连接,取代 传统的沉重模拟铜制多芯线,来连接到舞台上的众多输入与输 出。一条线双向传输多路通道的音频,以及对前置放大器的远 程控制。

**Cat5 线**——使用 STP( 屏蔽双绞线 )Cat5e 或更高标准的线缆。 那些带有箔屏蔽和编织屏蔽的线可屏蔽干扰,并且更加牢固。 绞线芯线缆在缠绕或重复绕圈时不易损坏。

**远程输入**——dSNAKE 输入一一一对一映射到 Qu 输入通道。 他们不能跳线连接。

**注**—dSNAKE 并不能为调音台增加通道。为每个通道选择本地 ( 后面板 ) 或 dSNK( 远程 ) 输入。

**远程输出**——Qu 输出可以跳线连接至远程机架上的输出接 口。这些接口是 Qu 后面板上输出的复制。

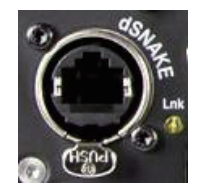

**连接 Qu 至音频机架** - 把 Cat5 '数字蛇'的一端插入 Qu 调 音台 dSNAKE 端口。另一端插入音频机架的 dSNAKE 端口。

**连接第二台音频机架** -AR2412 和 AB168 音频机架都有扩展端 口。你可以使用此端口连接 AR84 或 AB168 音频机架。

注—AR2412 音频机架不能作为 Qu 系统的扩展器使用。

注—在 Qu 系统里, 你最多能连接两台音频机架, 这包括了主 机架和一台扩展机架。

一旦连接并接通电源,Qu 触摸屏的工具栏处会显示'dS'图标, 以显示系统识别的一台或多台 dSNAKE 设备。

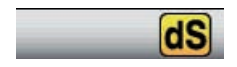

### **可选音频机架:**

**AB168** 16 路话筒 / 线路输入,8 路线路输出 - 地板、搁架或机架安装 AB168 音频机架可以作为地板或地面上的舞台接口箱使用,选用可选机架耳,它可以安装在 19"的机架里。

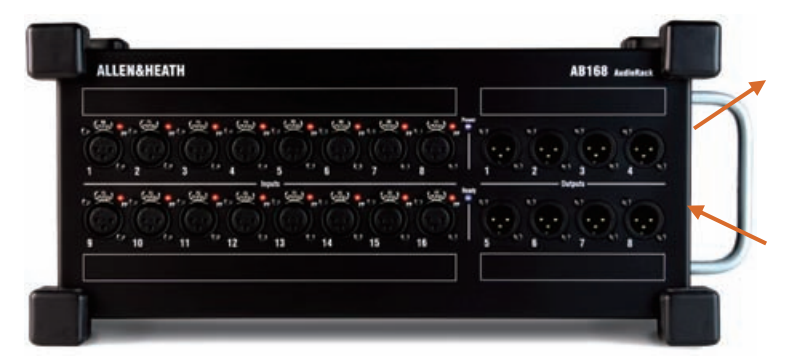

扩展器—连接第二台 AB168,以增加 更多的输入和输出接口。同时也兼容 Allen & Heath ME 个人混音系统。

dSNAKE – 使用一根 Cat5 数字蛇,可 连接至 Qu 调音台。

**AR2412** 24 路话筒 / 线路输入,12 路线路输出 - 机架安装。

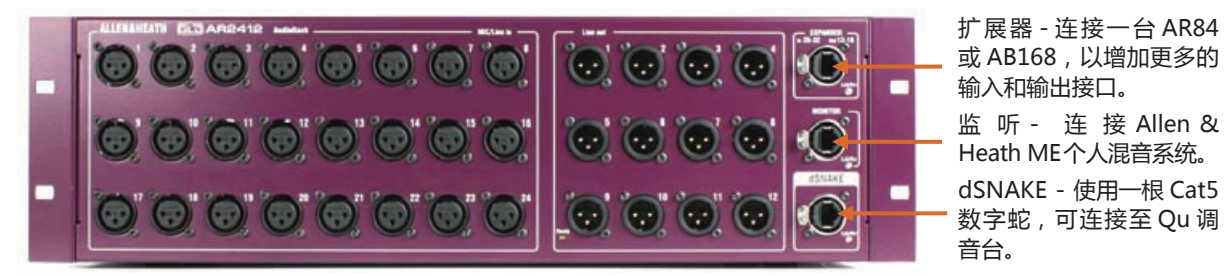

**AR84** 8 路话筒 / 线路输入,4 路线路输出 - 机架安装

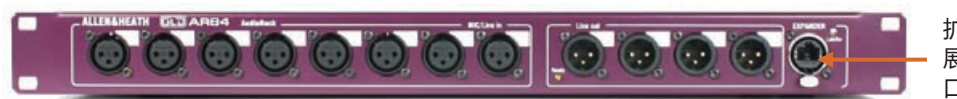

扩展器 - 连接 AR2412 扩 展端口或通过 dSNAKE 端 口直接连接 Qu 调音台。

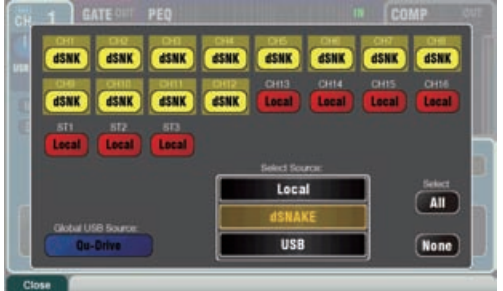

**输入 -** 使用 **Preamp** 屏幕 **Fn** 键 **Source** 页为每个通道音源选 择'本地'或'dSNK'(远程)。音频机架输入插口不能用 于跳线连接。他们 1 对 1 的映射到 Qu 的每个通道。

**注:**添加一台音频机架并不是扩展了 Qu 通道的数量。

**输出 -**Qu 调音台输出将会同时出现在调音台的后面板插口和远 程机架插口上。音频机架输出插口可支持跳线连接。Qu 输出 可通过 **Setup(设置)/Output Patch( 输出连接 )/dSNAKE** 屏幕跳线连接至机架插口。

### **5.2 Qu 系统**

Qu 调音台的全部输入和输出在其后面板上有着插口,从而能够不使用任何额外机架。不过,如果想要使用数字蛇 通过一根 Cat5 线将远程舞台音频连接到调音台,也提供了一些机架连接选项。以下图表展示了我们所建议的组合;

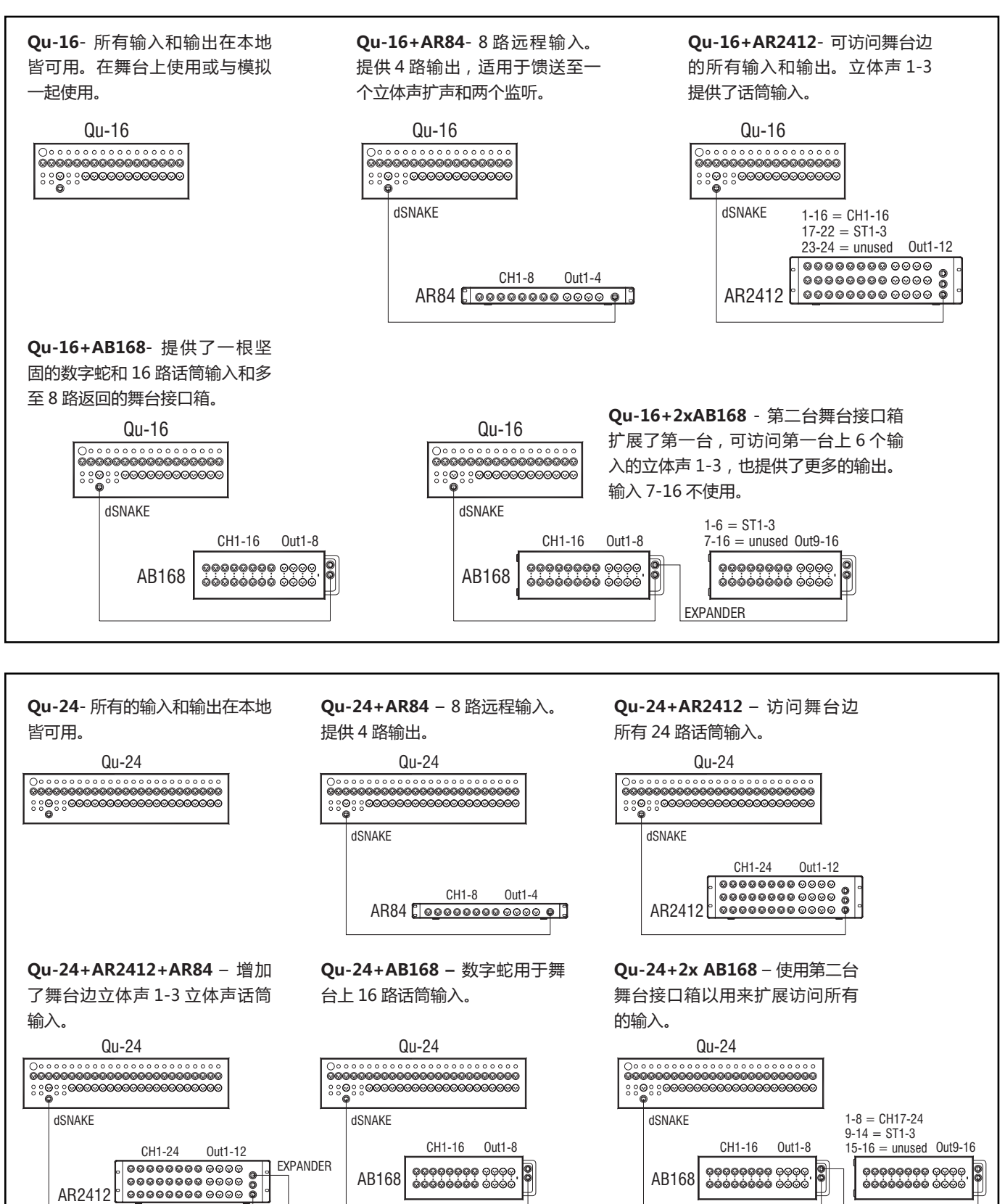

 $AR84 E$  $7-8$  = unused Out13-16  $1-6 = ST1-3$ 

ଡ଼ଡ଼ଡ଼ଡ଼ଡ଼ଡ଼ଡ଼ ଡ଼ଡ଼ଡ଼<br>ବର୍ଷବର୍ଷବର୍ଷ ଚତ୍ର

AB168

EXPANDER

000000000 0000<br>00000000 0000

AB168

000000000 0000<br>000000000 000

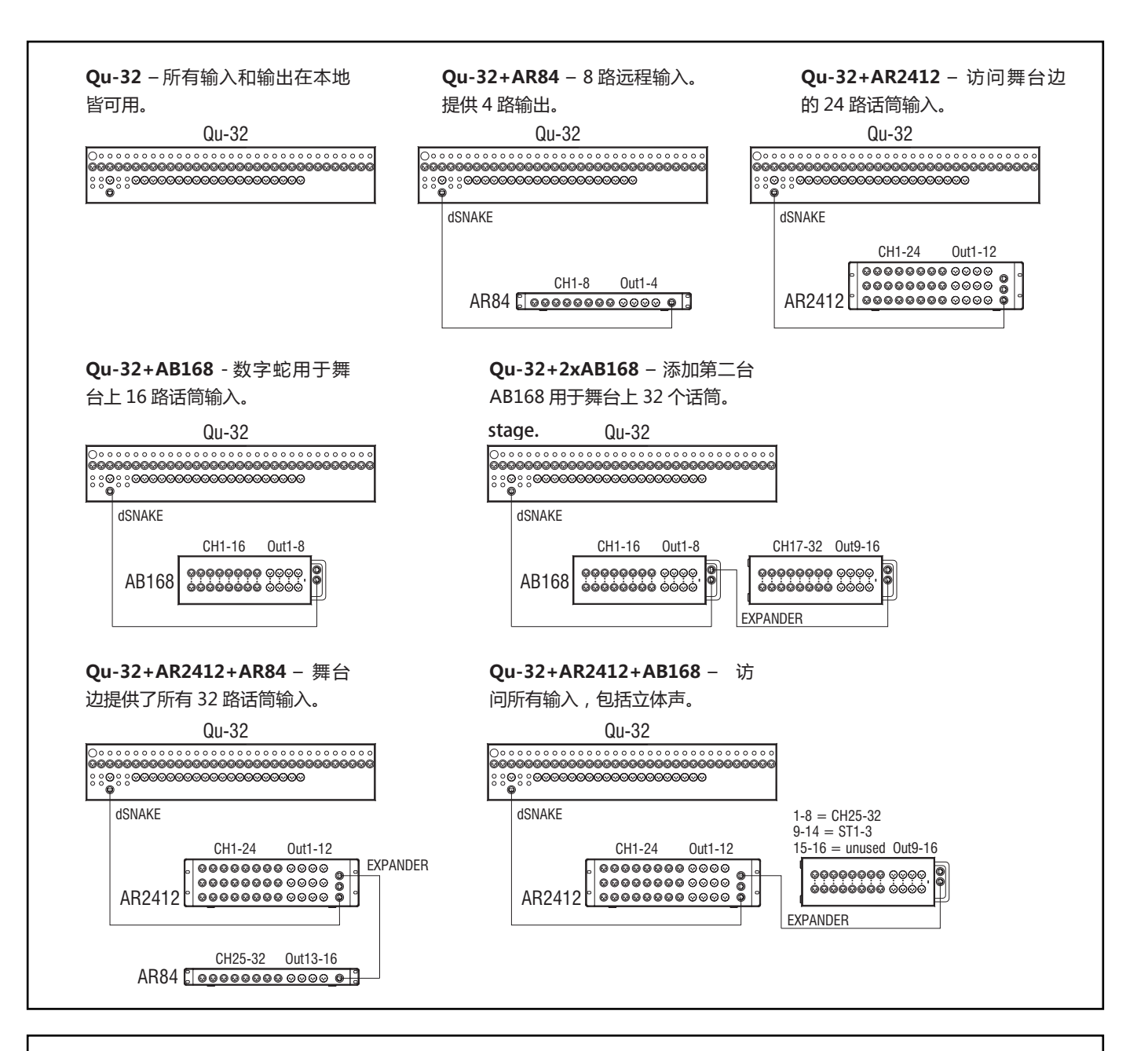

**ME 个人混音系统** - 使用任何 dSNAKE, EXPANDER 或 MONITOR 端口, Qu 系统可以直接连接或通过 ME-U 集线器连接至 ME-1 个人调音台。

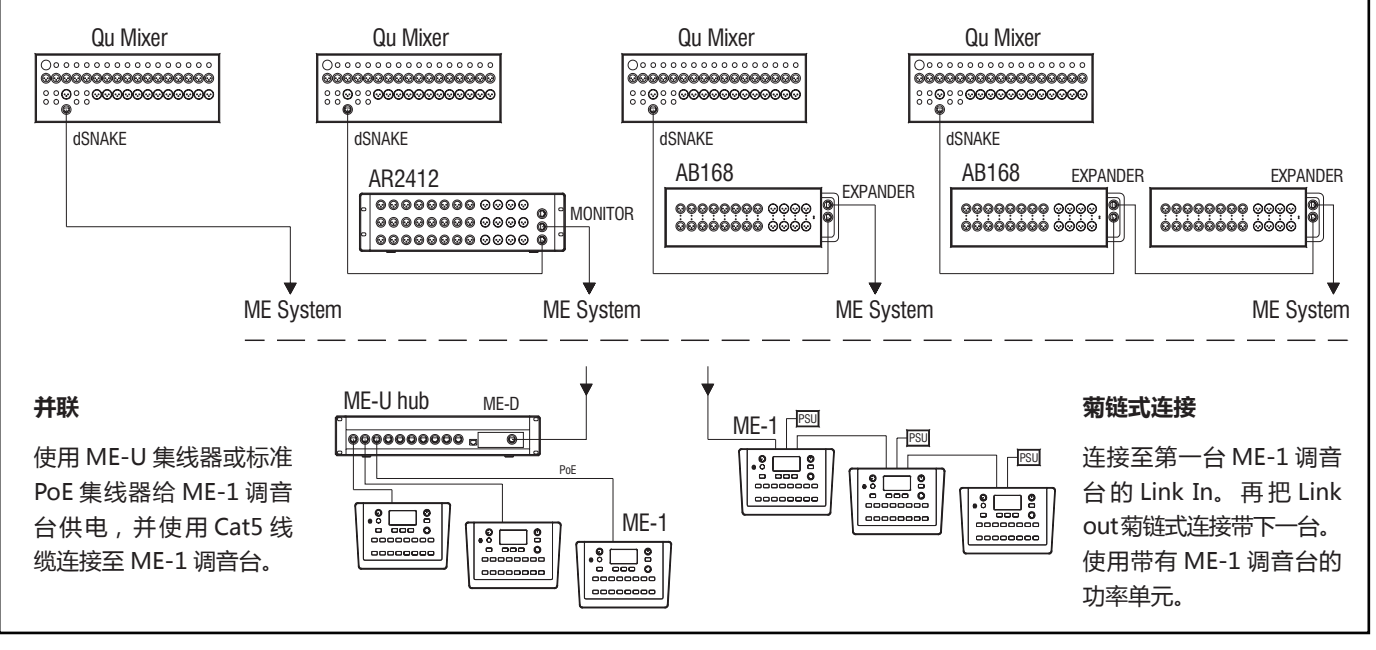

### **5.2 连接到 ME 个人混音系统**

Allen & Heath ME 个人混音系统能够与Qu 一同使用。为舞台上的音乐家个人和表演者提供可自定义的个人监听控制。

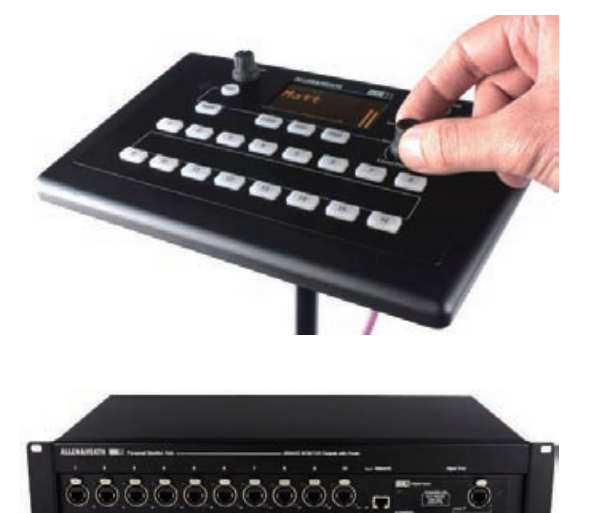

**ME-1 个人调音台**——紧凑的个人调音台能够处理多达 40 路通道。具备内置耳机和监听输出。操作直观方便,16 个 选择按键能够按照音乐家需要配置提供控制。

40 路 ME 通道从 Qu 输入通道直接输出,FX 和混音映 射到 dSNAKE。Qu 发送音频和立体声状态信息。通过使 用 ME-1 上的设置功能,这些通道可以进行选择并编组到 ME-1 按键。

多个 ME-1 调音台能够串联 ( 菊链式 ) 连接, 只需连接一台 的输出到下一台的输入。或者,可以并联连接,并利用标准 PoE 以太网交换机或 Allen & Heath ME-U 集线器通过其 Cat5 线供电。ME 使用一根 Cat5 线直接连接到 dSNAKE 兼容端口。

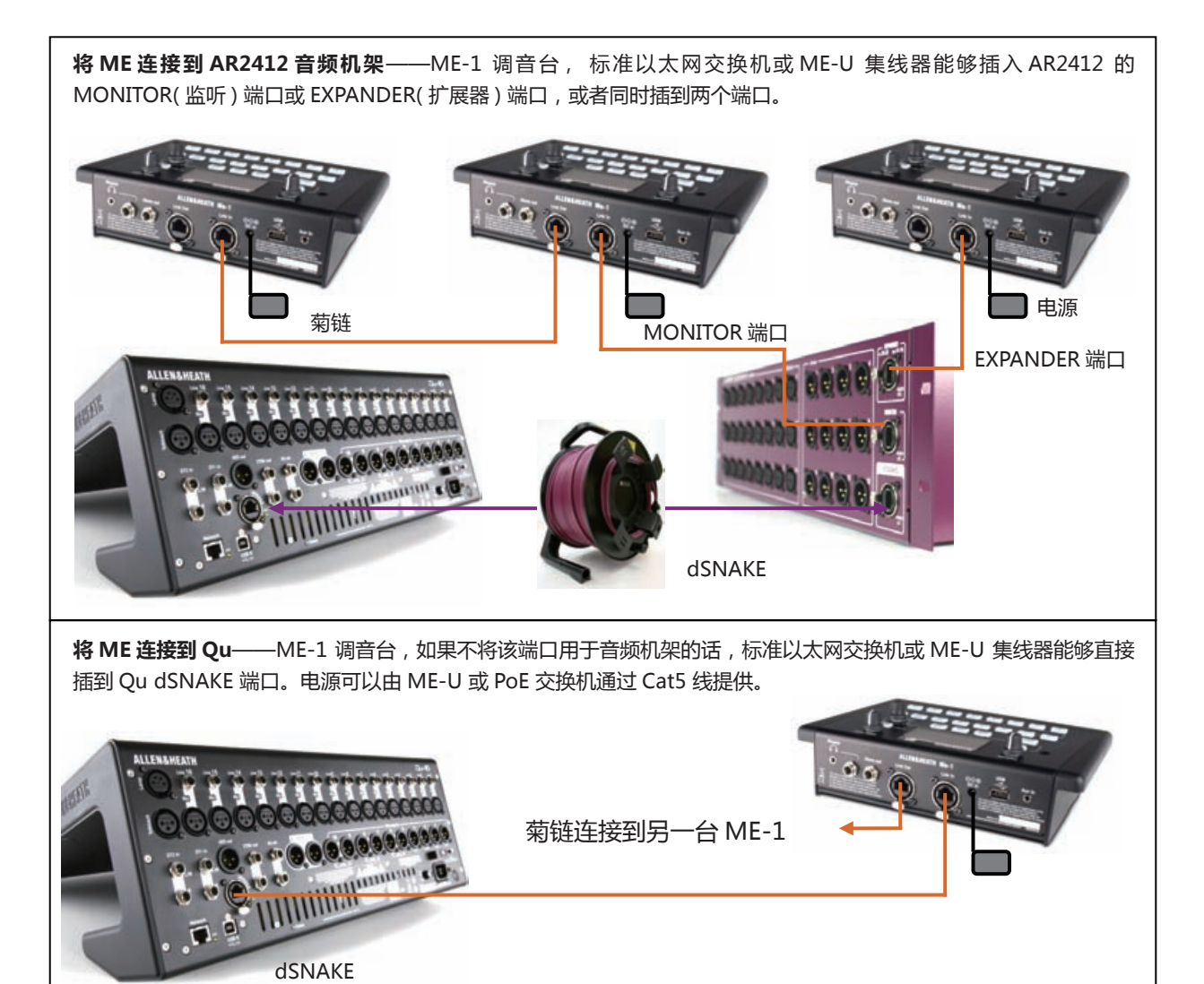

关于 ME 个人混音系统的更多信息, 请访问 www.allen-heath.com

# **6. 操作概览**

本节将说明 Qu 的布局和操作,以帮助您快速开始。较小的 Qu-16 如下所示。

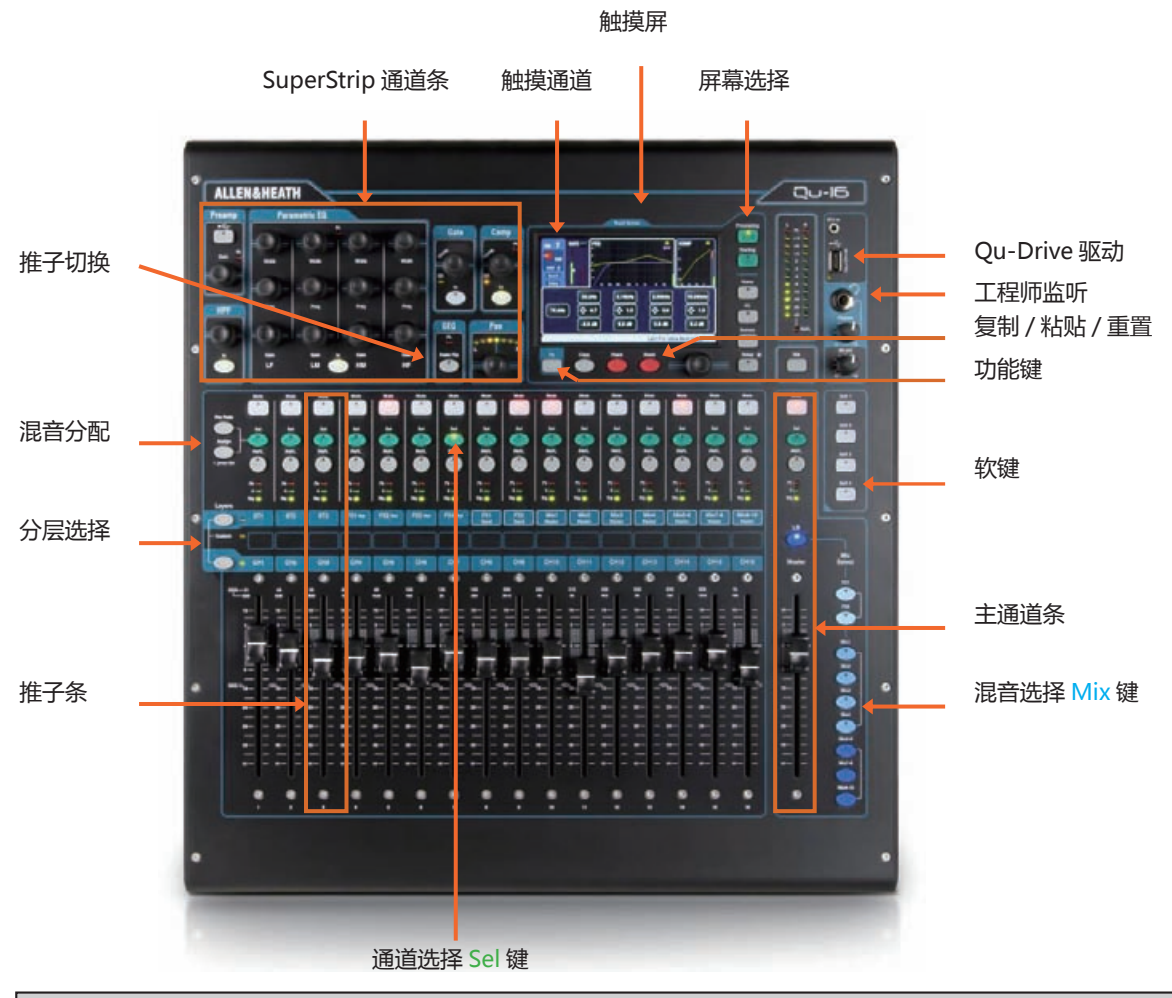

### **6.1 推子条**

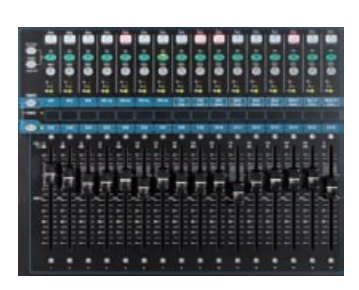

Qu 有一组推子条。每个通道一个。用于进入输入和主通道电平及处理。

主通道电平,主电平与所有到效果和混音的发送,都可使用推子轻松查看和调整。 推子还可以用来在 Fader Flip( 推子切换 ) 模式中调节图形均衡。

推子为电动推子,可在层或功能有改变时即时移动显示当前设置。

**分层**——共有三层。可进入输入和主控,由层选择按键旁的标签标示,按键旁的指示灯显示活动中的层。

按下下方的按键进入单声道通道。

按下上方的按键进入 3 个立体声通道,FX 返回,FX 发送与主混音。

同时按下两个键进入用户分配自定义层。

注 - 在设置 / 控制 / 自定义层 / 屏幕里可以选择 '仅限自定义层', 这样你可以选择哪个通道用户可以访问。

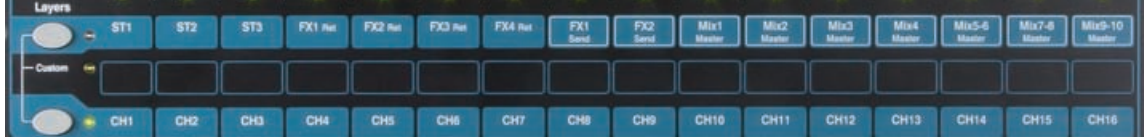

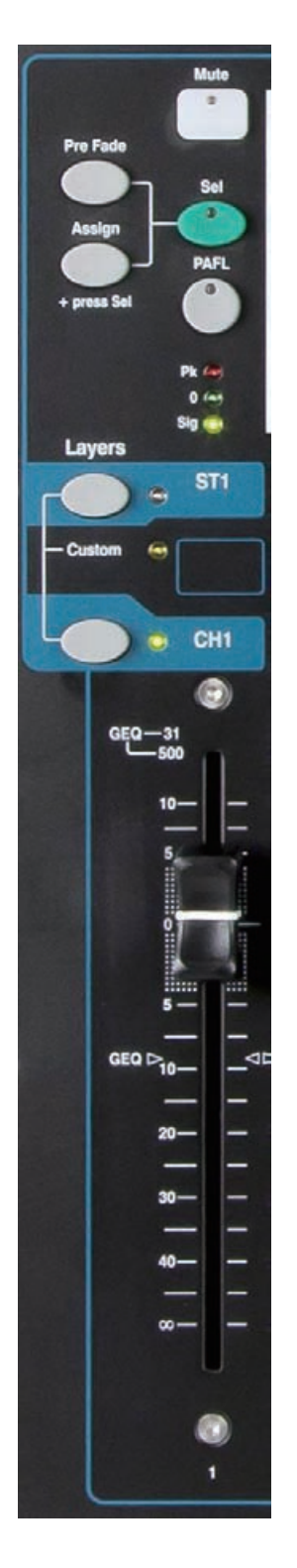

**静音键**——按下以关闭通道音频信号。这将影响到所有混音的发送,包括 LR,编组、 效果和舞台监听。通道被静音时,静音按键亮起红色。在通过静音或编组主控静音时按 键会闪烁。

**Sel 选择键**——按下进入通道处理。参数可通过 SuperStrip 通道条控制。触摸屏将显 示设置,并在 **Processing** 处理或 **Routing** 路由屏幕激活时提供额外的控制。

Sel 键还可用于:

**分配混音路由**——按住 Assign( 分配 ) 键,按下 Sel 键将通道分配到当前主通道 条选中的混音。Sel 键为分配到选中混音的通道亮起绿色。

**分配推子前 / 后发送**——按住 Pre-Fade( 推子前 ) 键,按下 Sel 键切换通道发送 为推子前或推子后,应用在主通道条当前选择的混音中。Sel 键位设置为推子前的 通道亮起绿色。

**复制通道处理**——按住 Copy( 复制 ) 键,按下通道 Sel 键以复制其处理设置。然 后按住 Paste(粘贴)键,按一次或多次 Sel 键,即时将设置粘贴到其他通道。

**重置通道处理**——按住 Reset( 重置 ) 键,按下通道 Sel 键,即时将其所有处理重 置为出厂默认。

**图形均衡改成图示均衡**——在图示均衡切换模式下按下 Sel 重置相关的图示均衡 频段到 0dB。

**PAFL(推子前后监听)键**——按下此键用耳机监听一个通道并检查其在主电平表 上的电平。电平表 PAFL 指示灯亮起。再次按下 PAFL 键将其关闭。可以分配一个软键 用于清除所有活动中的 PAFL 选择。

在 **Setup / Audio / PAFL** 屏幕中的选项可以选择您希望 PAFL 工作的方式:

**附加模式** —— 按下 PAFL 键自动取消先前的任何选择。打开附件模式,一次可监 听多个通道。

**Sel 跟随 PAFL** —— 连接 Sel 开关,这样按下 PAFL 将自动选择该通道的处理。

**LR 至 PAFL** —— 在没有选中 PAFL 时将主 LR 混音路由到监听。

**输出 AFL——**该选项将混音通道条 PAFL 按键设置为监听 AFL( 推子后监听 )。关 闭该选项,这些按键监听 PFL( 推子前监听 )。默认值是 AFL,这样可以在主推子 后检查混音。

**输入 AFL**——该选项将输入通道条 PAFL 按键设置为监听 AFL( 推子后监听 )。关 闭该选项,这些按键监听 PFL( 推子前监听 )。PFL 是输入的通常设置,这样可以 在推起推子前检查并设置其增益。

**通道电平表**——通道条电平表可以让您在混音时随时注意信号电平。显示的是推子前 和静音控制之前的通道电平:

**Pk**——亮起红色以警告信号过热,需要减小增益或微调。在削波之前 3dB 位置亮 起,从而在可听到的失真出现前发出警报。Pk 在通道内部的数个点处感应信号。

**0**——当信号到达标称 0dBu 时亮起,有良好的 18dB 动态余量。这是混音的通常 电平。

**Sig**——亮起显示有信号存在。于 -26dBu 处亮起。

**推子**——控制分配给其的输入通道,FX 效果或主混音的电平。可以是主通道推子或到 效果或混音的发送,取决于主通道条中的哪个混音选择键激活。

在 GEQ Flip( 图示均衡切换 ) 模式中,有混音主选择键激活时,推子能够控制图示均衡 频段。推子能控制的频率范围在触摸屏上高亮,并在推子顶部标出。中央 0dB 平坦位置 在推子刻度上标出。

### **6.2 通道处理**

使用屏幕上的键盘可以对 Qu 通道、FX 效果和编组进行命名。以下可以对其命名:

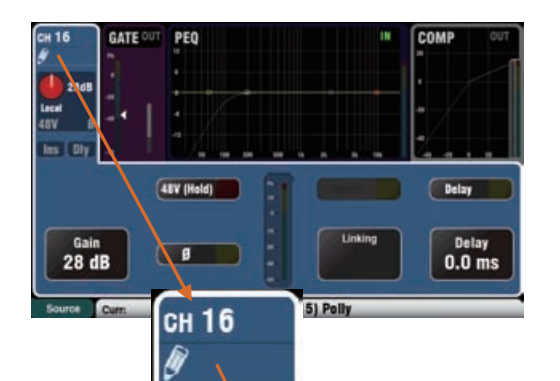

单声道输入通道 立体声输入通道 FX 返回 FX 发送 混音 LR 编组 矩阵 静音编组 DCA 编组

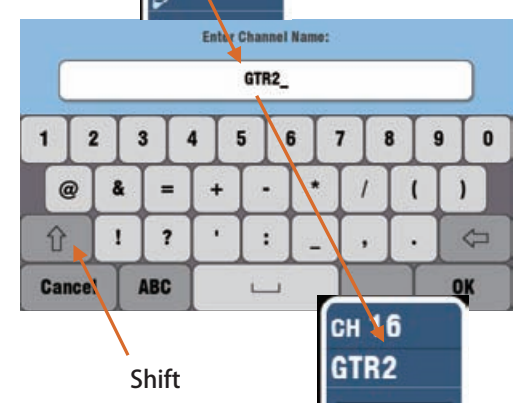

#### **通道命名**

在**处理**和**路由**屏幕左上方显示了名字。名字可以通过**处理**屏幕来编 辑。

当还未命名时,上面会出现铅笔的图标。当 Qu 调音台重置或调用 '重置混音设置'时,所有的命名会清除。

点击命名框打开键盘,编辑名字。

名字不超过 6 个字符。

**静音和 DCA 编组命名**

主控。名字会显示在屏幕上。

点击命名框带来屏幕键盘,编辑名字。

点击 Shift 按键,输入大写字母。点击两次,启动大写锁定键。

打开 **Routing** 屏幕 **Fn** 键 **Mute/DCA** 页面查看静音和 DCA 编组

#### Mute Group Assign **Masters DCA Group Assign**  $R<sub>0</sub>$ DCA Gre1 DCA Grp2 DCA Grp3 DCA Gre4 Mute Grp 1 V Mute Grp 2 B **Burne COVE** Mute Mute ģ Mate Grp 3 Level<br>0 dB Level<br>0 dB  $0dB$  $0 dB$ Mute Grp 4 C ot:15) Polly **Masters DCA Group Assign** Mute Group Assign **DCA Group** On SoftKe DCA Grp1 | DCA Grp2 | DCA Grp3 | DCA Grp4 | **Band** Mute Grp 1

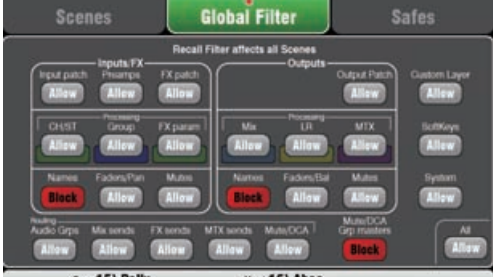

**Qu-Pad iPAD app 命名**

Qu 调音台上储存的名字会发送到 iPad 上。iPad 上会显示名字并 能进行编辑。

#### **命名和场景记忆**

保存的命名是 Qu 调音台场景记忆的一部分。

在场景调用里你可以使用 Global( 全局 ) 和 per scene( 每场景 ) 过 滤器来屏蔽或使用这些命名。3 个过滤项会影响命名:

- 输入 /FX 命名 CH (通道), ST (立体声), 编组和 FX 返回
- 输出命名 FX 发送, 混音, LR, 矩阵
- 静音 /DCA 主编组 静音和 DCA 命名

#### **6.3 通道处理**

**SuperStrip** 通道条带来了熟悉、模拟调音台的感觉,一个功能对应一个旋钮,控制通道和混音主处理,如均衡器和动 态。在 **Processing( 处理 )** 屏幕上,触摸屏显示了参数值,提供了额外的相关控制。使用推子条 **Sel** 键,可进入处理。

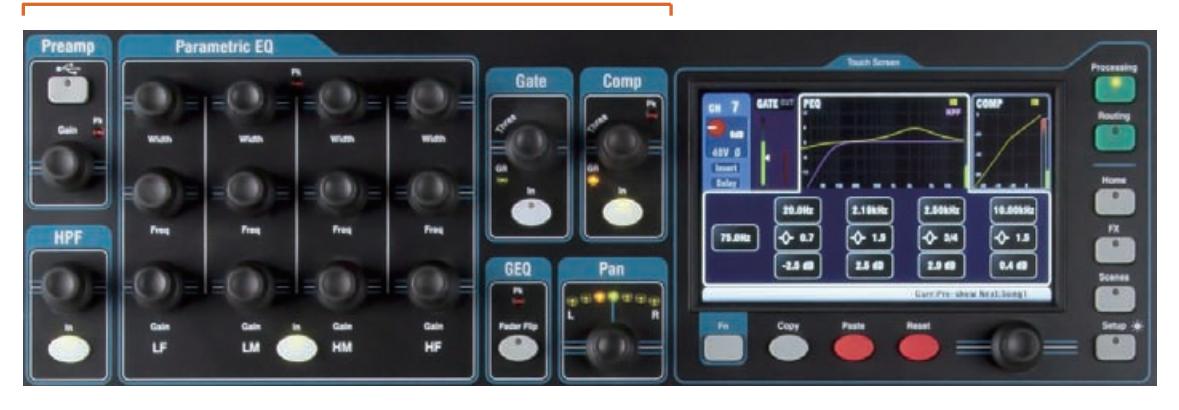

以下是可以进行的处理:

 **单声道输入通道** = 音源、前置放大器、高通滤波器、门限、参数均衡、压缩器、延时、立体声连接 **立体声输入立体声 1-3** = 音源、前置放大器、高通滤波器、门限、参数均衡、压缩器、延时 **FX 返回 1-4** = FX 参数, 参数均衡 **编组(非 Qu-16)** = 参数均衡、图示均衡、压缩器、延时 **混音 1-10,LR** = 参数均衡、图示均衡、压缩器、延时 **矩阵(非 Qu-16)** = 参数均衡、图示均衡、压缩器、延时

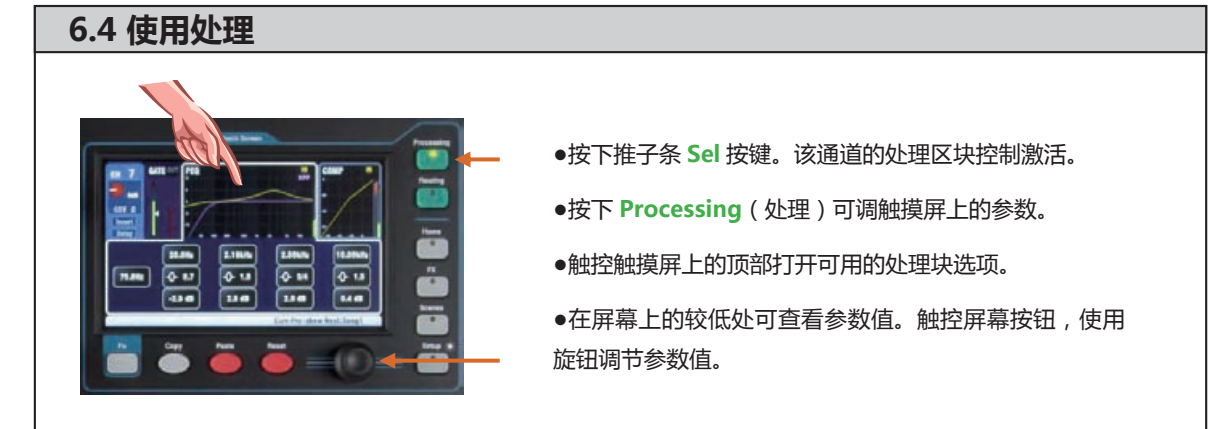

### **6.5 使用处理库**

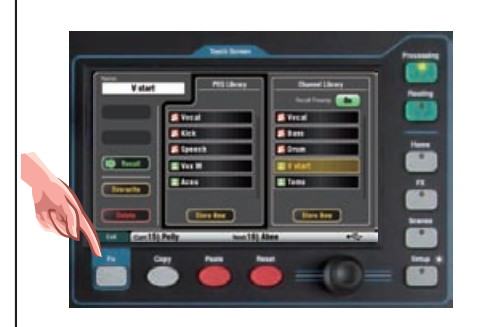

- ●按下**"Library"Fn** 键打开和关闭相关的库页面。
- ●左侧列表是各个处理库,右侧列表是完整的输入通道处 理库包括了前置放大。
- ●**存储**  触控 Store New( 新的保存 )"。使用屏幕键盘输 入一个名称以存储一个新用户库。可以存储多达 128 个库。

● 调用 - 高亮一个库项目, 触控 "Recall( 调用)", 立即调用其设置。如果想要调用前置放大设置。打开 "RecallPreamp( 调用前置放大 )"。

●**编辑** - 高亮一个库项目,触控 Overwrite( 覆写)", 用 当前设置覆盖一个现有的库, 或者"Delete( 删除)"将 其从列表中删除。触控"Name(名称)"框可编辑名称。

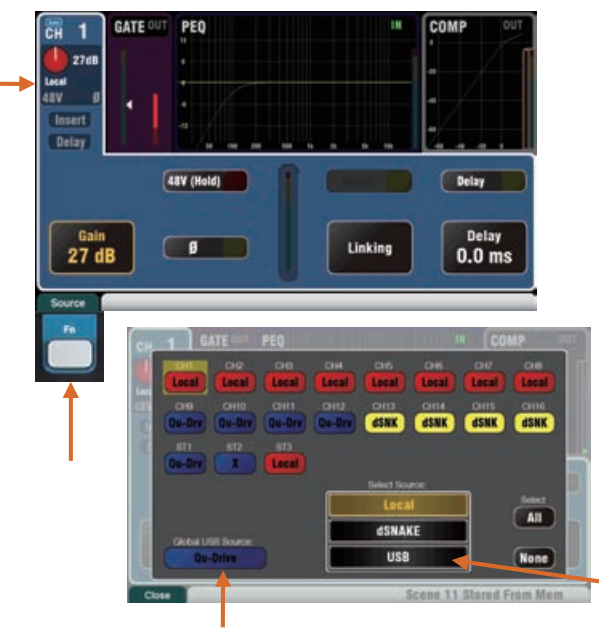

选择 Qu-Drive 或 USB(影响所有通道)

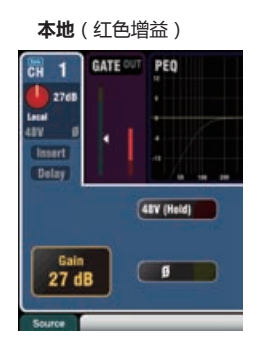

**Qu-Drive源**(深蓝色增益)

 $\sqrt{g}$ 

**GATE OUT** PEO

 $\overline{c}$  1

**B** ore

**Treast** 

 $\frac{\text{Trim}}{0 \text{ dB}}$ 

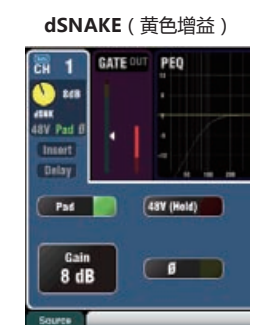

**USB B 源**(浅蓝色增益)

罱 di ora

m.

Insert

 $0<sub>dB</sub>$ 

GATE OUT PEQ

 $\sqrt{g}$ 

#### **前置放大**

模拟前置放大器 ("head amp") 在连接的每路话筒或线路信号转 换为数字信号进行处理并与其他通道混音之前,将其与调音台的操 作电平匹配。

**Source( 源 )** 可以在四个源中选择一个作为到通道的输入:

**Local**(本地)——Qu 后面板的话筒 / 线路插口。 **dSNK**——通过 dSNAKE 的远程前级放大器。 **Qu-Drv**——从 USB 硬盘进行播放。 **USB B**——从 Mac 计算机传送的音频流。 按下 **Fn** 键打开源**选择**屏幕。

触摸通道按钮高亮想要改变的项目。从列表中选择源。

#### **通道前置放大源**

Local 本地 ( 红色增益 ) - 后面板话筒 / 线路插口馈送到内部 Qu 调音台前级放大器。这些前级放大器不带定值衰减,具有宽广的增 益范围。

dSNAKE( 黄色增益) - 远程的前置放大器位于舞台上的音频机架, 或者其他远程位置,并通过 Cat5 线连接到 Qu dSNAKE 端口。音 频机架前置放大器包括 20dB 定值衰减开关。

#### **通道 USB 源**

**Qu-Drive 源**(深蓝色增益)——从插入顶部面板 Qu-Drive 端口 的 USB 硬盘进行立体声或多轨播放。提供 +/-24dB 微调控制。

**USB B 源**(浅蓝色增益)——从 Mac 计算机通过后面板 USB B 端口进行多通道音频流。提供 +/-24dB 微调控制。

超级通道条的面板 **USB 选择键**用于当前前置放大器源(本地或

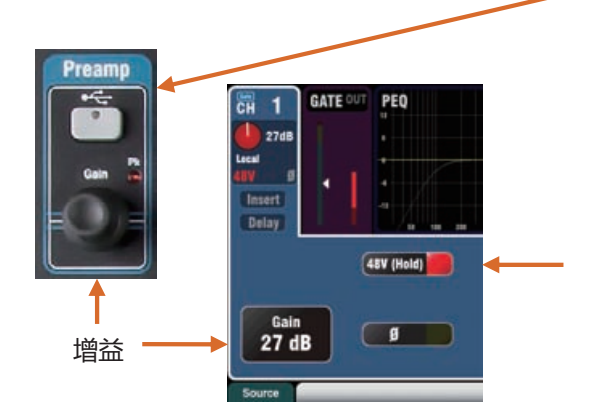

dSNAKE) 和当前 USB 源(Qu-Drive 或 USB B) 间切换。

#### **幻象电源**

如果连接的设备需要幻象电源,打开 48V 开关,例如电容话筒或 有源 DI 盒。触摸并按住 1 秒钟,切换开或关。这样可防止误操作。

注意——为防止可听见的重击声,请确保通道在 48V 打开或关闭 之前为静音。在幻象电源打开的时候,不要插入或拔去音源。

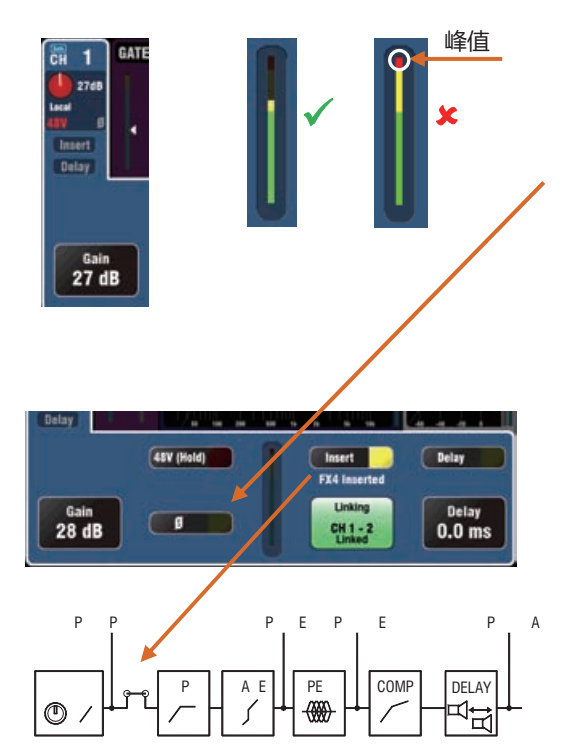

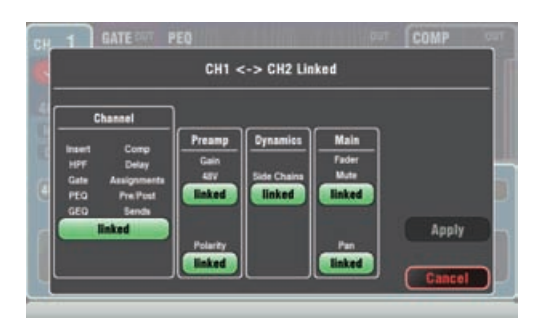

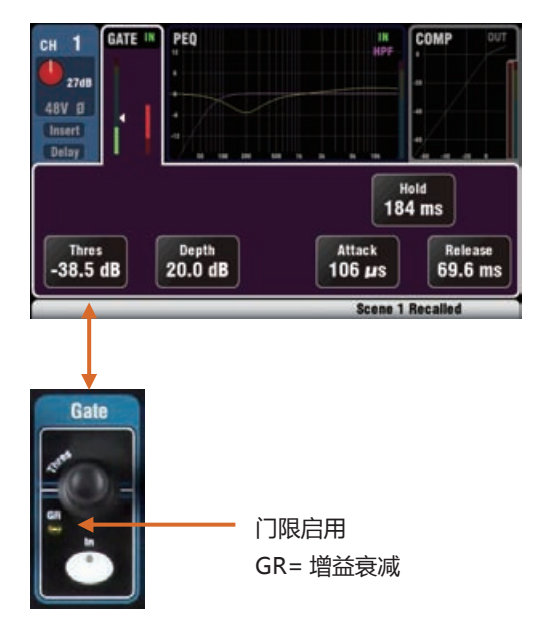

#### **增益**

调高 Gain 增益,让平均响度信号读数进入电平表的黄色部分。如 果红色峰值指示灯闪烁,将其调低。

#### **极性**

触摸 Ø 可反转输入信号的极性,例如在小鼓上使用两个话筒时较 低的一个话筒。

#### **前置放大部分的其他功能**

Insert (插入)切入或切出一个内置 FX 音效, 如果在该通道有分 配一个插入的话。在未分配插入时该按钮无效。FX 插入在前置放 大和均衡之间。

使用 **FX/Back panel**(FX/ 后面板)屏幕来选择和分配 4 个内置 FX 之一作为到通道的插入。

**Delay**(延时)可在每个输入通道加入最多 85ms. 在大多数情况 下并不需要延时,但是在从 PA 音箱到来自于舞台上乐器的声学声 的时间对准中很有用。每英尺距离 1ms 延时作为起点。

**Linking**(连接)可以将一个奇数 / 偶数单声道对的前置放大,处 理与路由组合起来用于立体声操作。所有参数包括前置放大,处理 和路由都被连接。声像在连接时变为宽度控制。一些参数能够使用 按钮从连接中移除:

```
前置放大 - 增益 / 定值衰减 /48V, 极性
   动态 ( 压缩器与门限 ) - 旁链
   主混音 - 推子 / 静音,声像
触摸 Apply(应用)来接受更改。
```
#### **Gate 门限**

可以切入噪音门限,以在音频跌落到一定电平之下时动态关闭音频。 例如,削减踢鼓或落地鼓的共振衰减,或减少嘈杂的键盘的嘶声。

使用 In 按键将门限切入或切出。类似于插入一个外置机架安装设 备到模拟调音台通道上的 Insert 插口。

设置 **Depth**(深度),该值为门限关闭时需要的信号减少量。通 常设置为 20dB。测试乐器并减小 **Threshold**(门槛值),以按需 要切断信号尾。**GR** 指示灯亮起,红色的屏幕电平表显示门限关闭 时的削减量。

**注** – 当信号'噪音'电平低于 40dB,门限电平的较低部分则显示 深绿色。

**Hold**(保持)设置在掉落门槛值之下后门限保持开放的时间。 **Attack**(冲击)设置当信号上升到门槛值之上后门限打开的速度。 **Release**(释放)设置当掉落门槛值之下时关闭的速度。试验这些 控制以获得平滑的操作而不会发生泵浦效应。

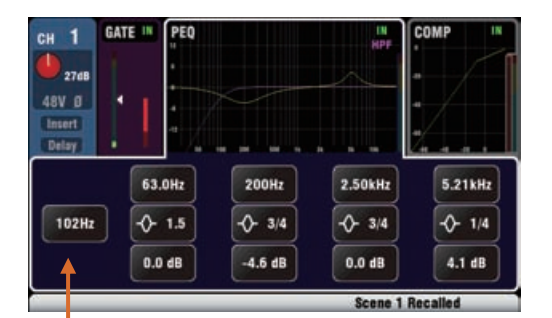

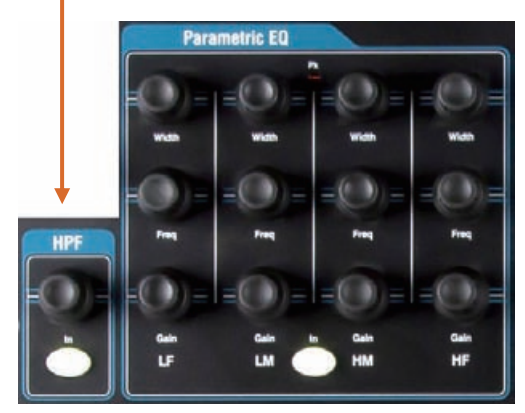

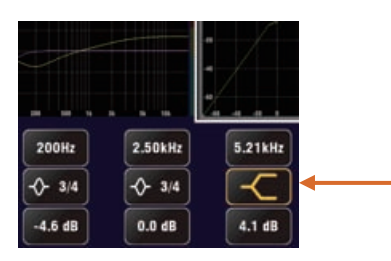

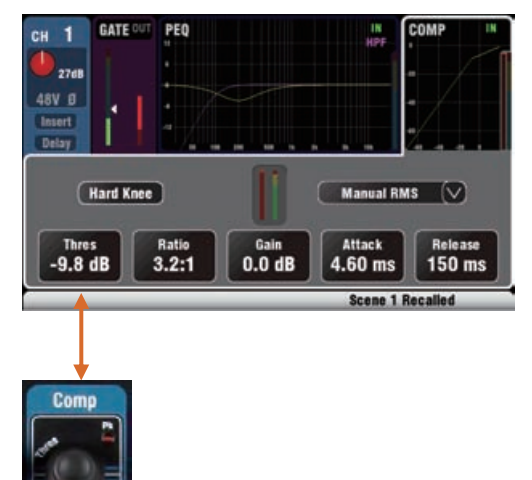

压缩器启用 GR= 增益衰减

#### **HPF(高通滤波器)**

高通滤波器用于减少不需要的低频声,如人声爆音,风声噪音和舞 台上的隆隆声。

使用 In 键将高通滤波器切入。使用面板旋钮或屏幕按钮和旋钮一 扫切除频率,直到将不需要的声音全部消除。滤波器有着 12dB 斜 率,能够在 20Hz 至 2kHz 间扫频。紫色的屏幕曲线显示结果的频 率响应。

#### **PEQ(参数均衡器)**

参数均衡器可以对通道声进行音调调节。提供了 4 个频段的独立控 制:

LF(低频)

LM(中低频)

HM(中高频)

HF(高频)

每个具有 3 个参数可供调节:

**Gain 增益**——提升或削减频率,最多 15dB。中央 0dB 为平坦响 应(无影响)。

**Frequency 频率**——每个频段可以跨过从 20Hz 至 20kHz 的全频 范围扫过其中间点频率。这意味着可以重叠频段,并在有问题的频 率区域进行更加精准的控制。

**Width 宽度**——每个频段都有着钟形的响应。钟形的宽度从影响 很多频率的非常宽的 1.5 倍频程, 到仅能影响小范围频率的非常窄 的 1/9 倍频程。设置高频或低频到最宽的位置,改变其对搁架的响 应。

调试这些控制,用不同的声音收听他们的效果。使用 In 键切入或 切出参数均衡从而比较声音。有可能的话,尽量削减频率而非提升 频率。

#### **压缩器**

压缩器是强大的工具,控制声音的动态,例如使低音吉他平滑,或 将人声的动态范围变窄,使其在繁忙的混音操作时更加智能化。在 极端设置中,压缩器能够用作限制器以防止信号超出预设的最大电 平。

压缩器在信号增加超出特定门槛值时,动态减少增益量。这样可以 在大音量时拉回。应用"make-up"增益,保存平均音量,并且 在小音量时同样有着拉升的效果。获得的结果为缩减的动态范围。

在收听信号时,调节 Thres( 门槛值 ) 以设置压缩的开始点。GR 指 示灯和红色屏幕电平表将开始显示压缩已启动。 设置 Ratio( 比率), 决定需要的压缩率,从无 (1:1) 到完全限制 ( 无限 )。比较好的开始 点是 3:1 左右。

使用 In 键来切入和切出压缩器,并且提高 Gain 增益使得平均音 量相近。

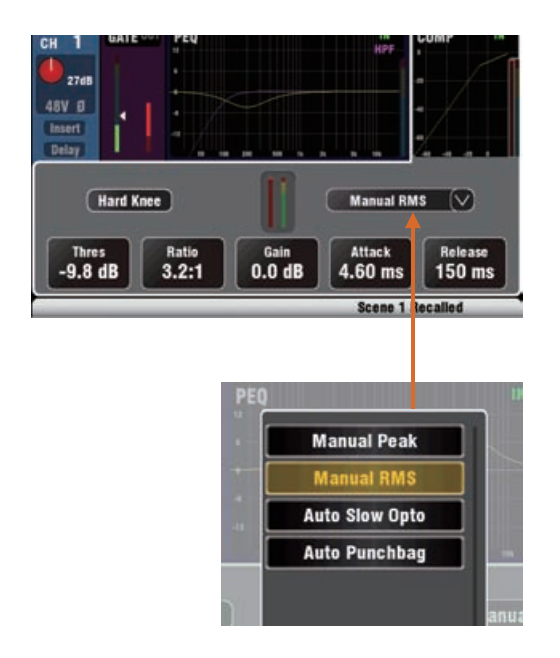

**Attack**(冲击)设置达到门槛值时压缩器开始工作的速度。 **Release**(释放)设置当信号降低到门槛值以下时停止压缩 的速度。例如,调节这两个值来达到"有冲击力"的动态声音, 或者使响应平滑,以减少能听到的"泵浦"效应。

两个"拐点"设置可用。**Hard Knee**(硬拐点)意味着一旦 达到门槛值,压缩将以设定的比率开始应用。**Soft Knee**(软 拐点)意味着在达到门槛值时,压缩比率将逐渐从 1:1 增加 到设定比率。图中曲线表现了这一情况。

使用下拉菜单有 **4 种压缩器**类型可用。两种"手动"型让用 户控制冲击和释放。两种"自动"型提供对压缩器动态的自 动控制。

在不同声音上试验不同压缩器设置的效果。试着只在有需要 的地方使用压缩,并避免在舞台监听音箱使用压缩。

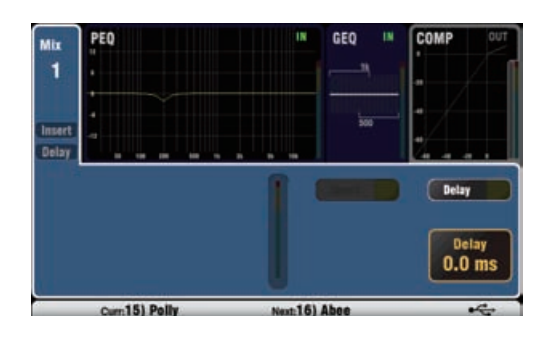

#### **混音处理**

主混音提供均衡,压缩器,FX 插入能力和输出延时。

**Insert**(插入)将内置 FX 切入或切出,如果有分配插入给 混音的话。当未分配插入时该按钮无效。FX 被插入在处理 的开始处,均衡之前。

使用 **FX/Back panel**(FX/ 后面板)屏幕选择并分配 4 个内 置 FX 之一作为一个插入到一个混音中。

**Delay**(延时)最多可在每路混音输出加入最多 170ms。 一般用于从 PA 音箱到来自于舞台上乐器的声学声的时间对 准中,或者将补音音箱与主 PA 音箱进行对准。每英尺距离 1ms 延时作为起点。

#### **GEQ(图示均衡器)**

图示均衡器是调试扩音系统中谐振频率的常用工具,例如当 用于监听音箱时。

图示均衡器对整体混音进行音调调整。将 20Hz 至 20kHz 音频频率范围分为 28 个标准 1/3 倍频程频段从 31.5Hz 到 16kHz,有 +/-12dB 的削减或提升。

触摸 In 按钮将 GEQ 切入或切出。触摸滑块将其高亮,并 使用屏幕旋钮来削减或提升其频率。这影响小范围的频率, 1/3 倍频程宽,中央为滑块下方标示的频率。滑块的位置显 示结果的频率响应曲线的大致形状。

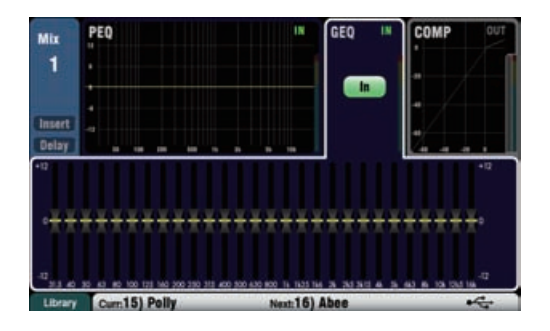

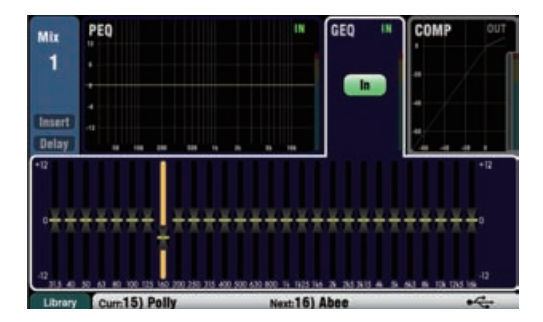

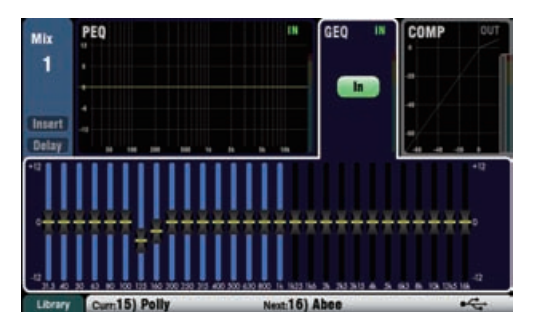

按下 GEQ Fader Flip(GEQ 推子切换 ) 键,当选中一个单声道 或 LR 混音时查看并调整推子上的图形均衡。屏幕上高亮显示 频率的有效范围。再次按下开关以更改范围或返回到通常的混 音模式。

推子在低频和高频范围之间切换。频率显示在屏幕上并且在推 子上方的面板处标记。

在推子切换模式下,推子条 **Sel** 键当滑块位于 0dB 中央 ( 平坦 ) 位置时打开。按下一个 **Sel** 键将滑块返回到 0dB 位置。

使用图形均衡对音箱进行调音时,最好进行削减而非提升频率。

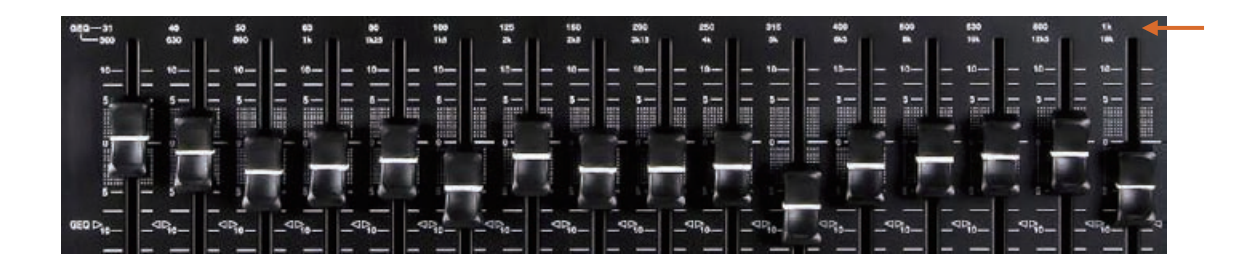

### **6.6 处理库**

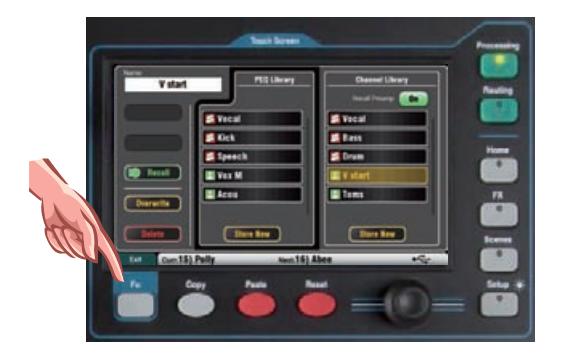

处理部分设置可以作为库来存储:

- 参数均衡
- 图示均衡
- 门限
- 压缩器
- 通道(前置放大,门限,参数均衡,压缩器,延迟)

可以多达 128 个所有类型的库项目。

在相关的**处理**屏幕上按下 **Fn** 按键,打开**库**页面。通道库在其 门限,参数均衡和压缩器屏幕上可用。

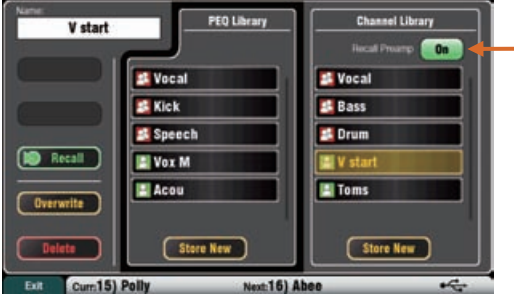

**通道库**——用于单声道与立体声输入通道。如果想要在通道处 理中调用前置放大设置,打开"调用前置放大"选项。包括了 其所有本地,dSNAKE 与 USB 前置放大设置。

**出厂设置库**——一些内置的库可用作工作的起点。这些库不能 被删除或编辑。

**用户库**——可以将常用的设置命名并保存以供快速调用。

**库列表**——左侧列表显示相关的处理区域库,例如参数均衡。 右侧列表显示完整输入通道处理的库。

### **6.7 通道路由**

当其推子条 **Sel** 键被选中且触摸屏 **Routing**(路由)屏幕激活时,触摸屏上出现选项卡,以进入通道分配与发送电平。 通道块 **Pan** 声像控制可快速进入通道的相关混音声像设置。**Fn** 键用于在任何路由屏幕中进入静音分组主控。

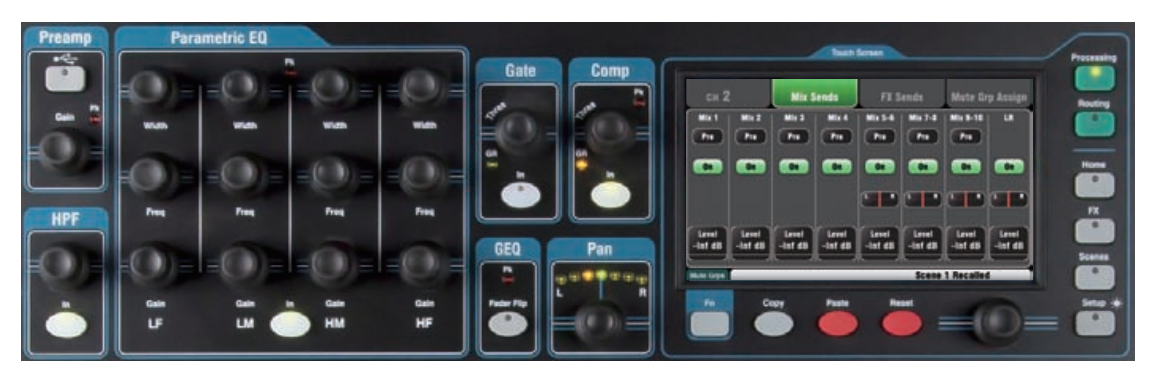

### **6.8 使用 Routing(路由)屏幕:**

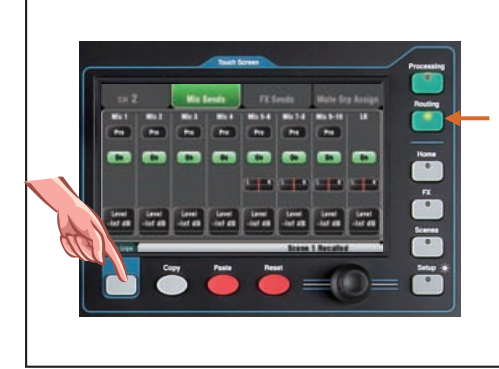

- ●按下一个推子条 **Sel** 键。
- ●按下触摸屏 **Routing** 键。
- ●触摸屏幕顶部的选项卡。
- ●触摸屏上的按钮并使用旋钮。
- ●按下 **Fn** 键进入静音分组。

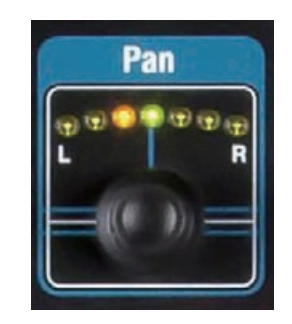

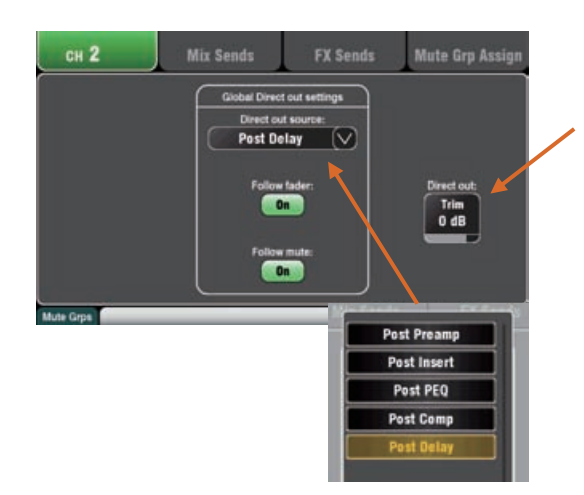

#### **Pan 声像**

当一个输入通道 **Sel** 键激活时,旋钮声像控制可用。其功能 取决于当前选中的主通道条混音:

LR = 通道主声像 FX 发送 = 不可用 编组 (Qu-24)= 通道主声像 单声道混音 1-4 = 不可用 立体声混音 5-10 = 通道发送声像

当两个输入通道连接时,声像变为宽度控制——自动将其中 之一移动到左侧,另一个移动相同的量到右侧。

#### **通道路由屏幕**

调整通道直接输出 **Trim**(微调),从关闭到 +10dB 增益。 直接输出能分配至馈送内部 FX 设备, 例如用于单独人声的 延迟效果发送。同时还馈送到 dSNAKE 监听输出 (ME 个人 混音系统 ),并能设置为通道 / 立体声通道 USB 音源。

直接输出的通道源显示在该屏幕上。这是影响所有通道直接 输出的全局设置。

FX 发送 = 延时后,跟随推子,跟随静音 ME 监听 = 压缩器后,推子前,跟随静音

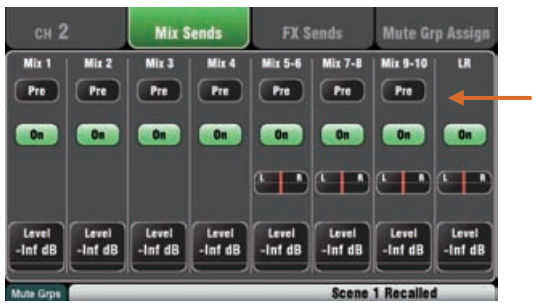

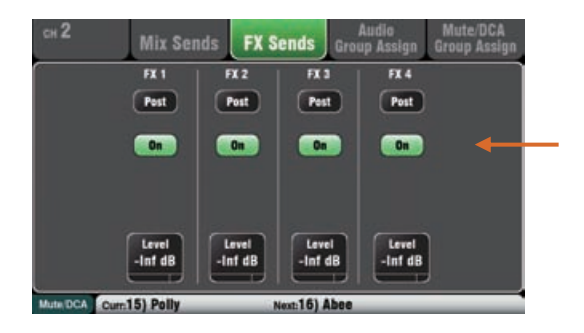

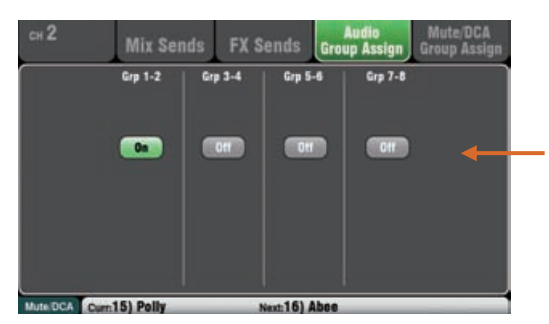

**6.9 使用编组(非 Qu-16)**

### **通道混音发送屏幕**

使用该屏幕控制从一个通道到所有混音发送和分配。

每个发送能设置为推子前 **Pre** 或推子后 **Post**. 一般将监听发 送设置为推子前,这样通道推子不会影响监听混音,并且将 效果和补音音箱发送设为推子后,这样其电平会跟随推子。

通道能够分配(路由)为开或关到每个混音。触摸 **Level**(电 平)和 **Pan**(声像)按钮并使用屏幕旋钮调节其设置。

要控制从所有通道到一个混音的发送和分配,使用主通道条 **Mix**(混音)键与推子条。

### **通道 FX 发送屏幕**

使用该屏幕控制从一个通道到 FX1 和 FX2 的分配。这是用于 混音 > 返回效果, 如混响和延迟。

发送能够设置为推子前(**Pre**)或推子后(**Post**),但通常 将这些设置为推子后,这样效果会跟随通道推子电平。每个 发送能够分配为开或关。其电平能够在此处调节。

要控制从所有通道到一个 FX 混音的发送和分配, 使用主通 道条 **Mix** 键与推子条。

Qu-16 的 FX3 与 FX4 没有专用发送。但是,可以分配混音 1-10 总线中的任意一个以馈送这些效果。使用 **FX / Back Panel**(FX / 后面板)屏幕完成。

### **通道音频分组分配屏幕**

Qu-24 有两个立体声编组混音,Qu-32 有四个立体声编组混 音。Qu-16 上则没有。该屏幕可以将一个通道分配到所有分 组。

要从所有通道分配到一个分组,使用主推子条 **Mix**( 混音 ) 按键以及分配 + 推子条 **Sel**( 选择 ) 按键。

# 每个分组提供: • 立体声路由 • 源分配到分组 • 主推子和静音 • 输出平衡 • 路由至 LR 和矩阵 • 参数均衡 • 图形均衡 • 压缩器 • 延时 • FX 插入

单声道和立体声输入通道和 FX 返回能够发送到编组。编组 路由跟随通道推子和声像。它们没有发送电平。

可以使用一个编组到子混音多个通道用于单推子电平控制, 或者处理多个通道,如:

- FX 返回或立体声鼓子混音
- 多个和声歌手用的压缩器
- 多个颈挂式话筒用的单个均衡
- 编组信号用于录音或 ME 监听

对于子混音 - 将通道分配至编组而非 LR, 然后将编组分配到 LR。

使用主推子条 Mix( 混音 ) 按键进入编组主控。

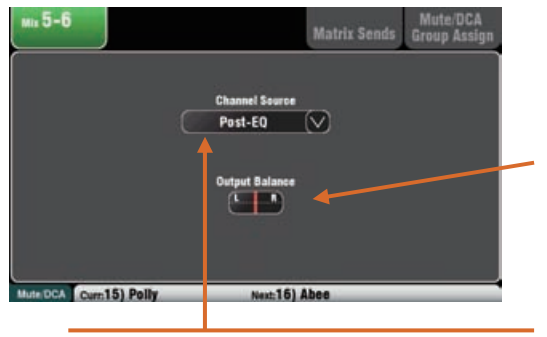

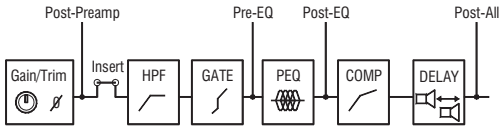

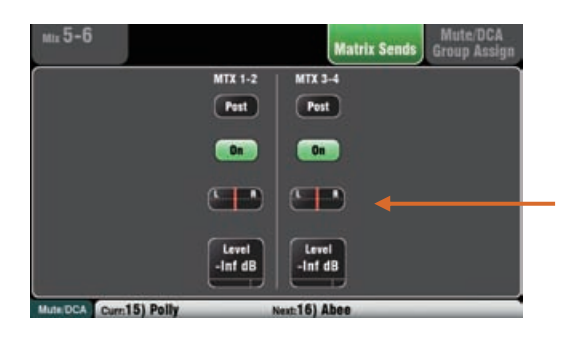

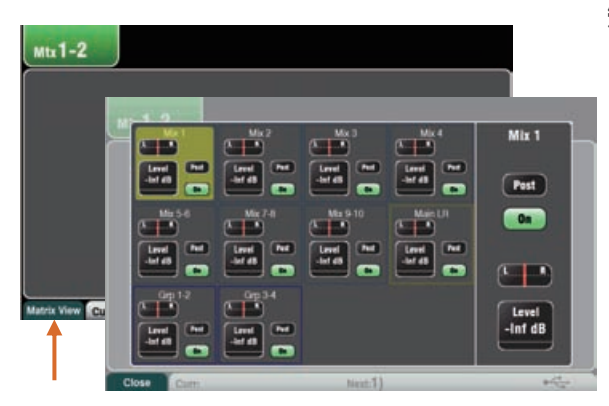

### **混音路由**

Routing( 路由 ) 屏幕激活时,选择一个主混音 Sel 键以:

调节立体声混音的左右声道间的 Output Balance( 输出平 衡 )。

选择全局 Channel Source( 通道源 ) 用于选中的混音。这是 通道信号通路中,馈送到混音的点。

- 如果想让到混音的源不受任何通道处理的影响,选择 Post-Preamp( 前置放大后 )
- 如果不想让通道均衡影响监听,选择 Pre-EQ( 均衡前 ) 用于监听混音。
- 如果需要均衡但不要让压缩器影响监听,选择 Post-EQ( 均衡后 )。
- 选择 Post-All( 全部后 ) 处理用于 FX 对发送。

### **混音至矩阵发送 ( 非 Qu-16)**

Qu-24 和 Qu-32 有两个立体声矩阵混音。Qu-16 上则没有。

编组、混音和 LR 能发送到矩阵。

到矩阵的发送能够设置为发送主控推子前或后。每个发送能 够分配为开或关。其到矩阵的电平和声像能够在此处调整。

### **矩阵视图**

从所有混音到一个矩阵的发送和分配使用矩阵主控 Routing( 路由 ) 屏幕 Fn 键"矩阵视图"。

触摸一个混音源框。使用屏幕右侧调节其参数。触摸按键 和数值框,并使用屏幕旋钮。

### **6.10 使用矩阵(非 Qu-16)**

每个矩阵提供:

- 立体声混音
- 源发送电平,声像和分配
- 主推子和静音
- 输出平衡
- 参数均衡
- 图形均衡
- 压缩器
- 延时
- FX 插入

一个矩阵是一个"调音台中的调音台"。输入路由至分组, 混音和 LR。这些随后可以被路由至矩阵以提供额外的输出, 例如:

- 立体声录音 , 视频或广播
- 延时补音音箱
- 使用推子顶层进入矩阵主控, 或将其分配到自定义层
- 将混音连接至 Alt Out, AES Out 和 USB 音频

### **6.11 静音和 DCA 编组**

Qu 有 4 个静音编组和 4 个 DCA 编组。这些可以让你控制通道编组或混音的电平。

**静音编组** – 提供了一个推子静音键对分配到编组的通道静音或取消静音。这与同时按下所有分配通道 的静音键类似。所有通道推子前和推子后发送都会受到影响。这意味着当使用主键静音分配的静音编组 时,FOH(LR 混音)发送、效果和监听都将关闭。

**例子** – 当乐队更换和众多乐器未演奏或是当表演者在歌曲间隙讲话时,关闭了如混响那样的效果,这个 时候静音编组就提供了静音多个通道的快速方式。

**DCA 编组** – DCA(数字控制衰减器)可远程控制分配的通道电平。不像立体声编组,音频没有通过 DCA 编组。相反,音频电平由 DCA 主编组的信息发送控制。

在通道推子点和 Pan 声像控制前,DCA 主推子调节已分配通道的电平。这意味着也调节了 LR 混音的推 子后电平和效果。而推子前监听发送没有收到影响。推子可以从零到 +10dB 增益间调节。通道可以有 最大的 +10dB 增益,包括通道推子和任何分配的 DCA 编组推子控制。当 DCA 推子在'0'位置时, 它对通道电平没有任何影响。在使用 DCA 编组时,这是典型的起始点。

DCA 主静音键与静音主编组一样。它能影响所有的推子前和推子后的通道发送,包括 LR、效果和监听。 DCA 静音键可以用作额外静音编组,只需通过把他们的主推子设到'0'。

**例子** – DCA 编组提供了方便的多个通道一个推子电平控制,如鼓、和音、舞台和无线话筒。

以下音源可以分配到静音编组:

- 单声道和立体声输入通道
- FX 效果主发送
- FX 效果返回通道
- 混音 1-10 和 LR
- 立体声编组(非 Qu-16)

主矩阵不能分配至静音编组。

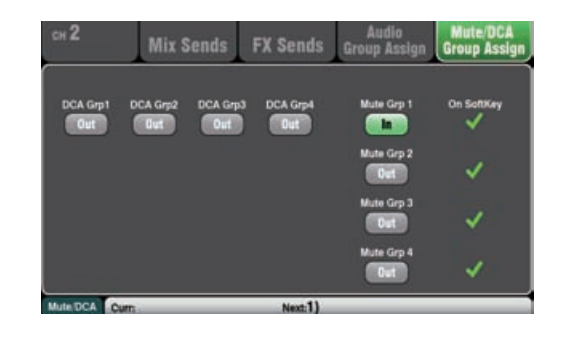

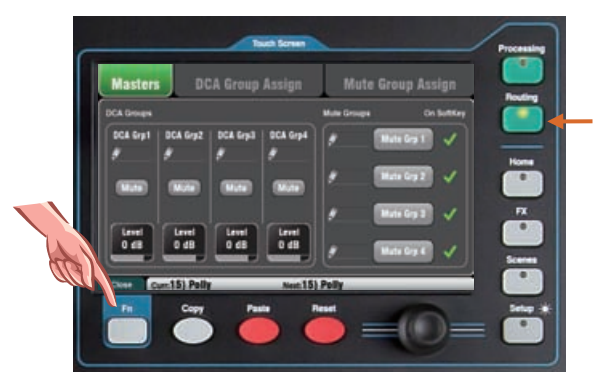

#### **分配一个音源至众多编组**

按下音源推子条 **Sel** 键,选择触摸屏 **Routing** 屏幕。

打开 **Mute/DCA 编组分配**标签。在这个屏幕上分配通 道至 Mute 和 DCA 编组的任意组合。

Mute Group 按钮旁边的绿色勾号说明 SoftKey 上的 主电平适合。

#### **分配众多音源至一个编组**

在任何的 **Routing** 屏幕上按下 **Fn 键** 打 开 **MUTE/ DCA** 视图。

在 Masters 标签上打开。在这标签上可进入主静音和 DCA 电平。有两个标签可访问编组分配。

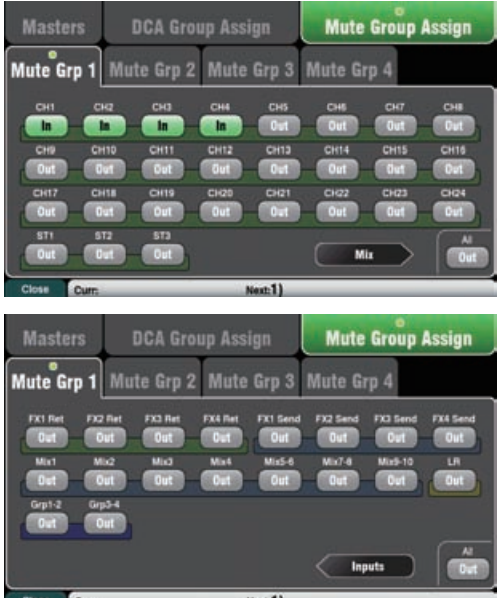

**分配静音编组** – 选择 **Mute Group Assign** 选项卡,之后 点击你所想分配的静音编组选项卡。

**分配 DCA 编组** – 选择 **DCA Group Assign** 选项卡,之 后点击你所想分配的 DCA 编组选项卡。

屏幕上显示了 编组的所有音源。较大的 Qu 调音台有两页的 分配。点击箭头按钮可在两页间进行导航。

点击按钮可对编组的音源进行分配,进入编组或离开编组。

点击 All 按钮,所有分配可进入或退出。这会影响到两页上 的分配。

选项卡上黄色的圆点 **o** 表示选项卡内分配了一个或多个音源。 再次按下 **Fn** 键关闭 Mute/DCA 视图。

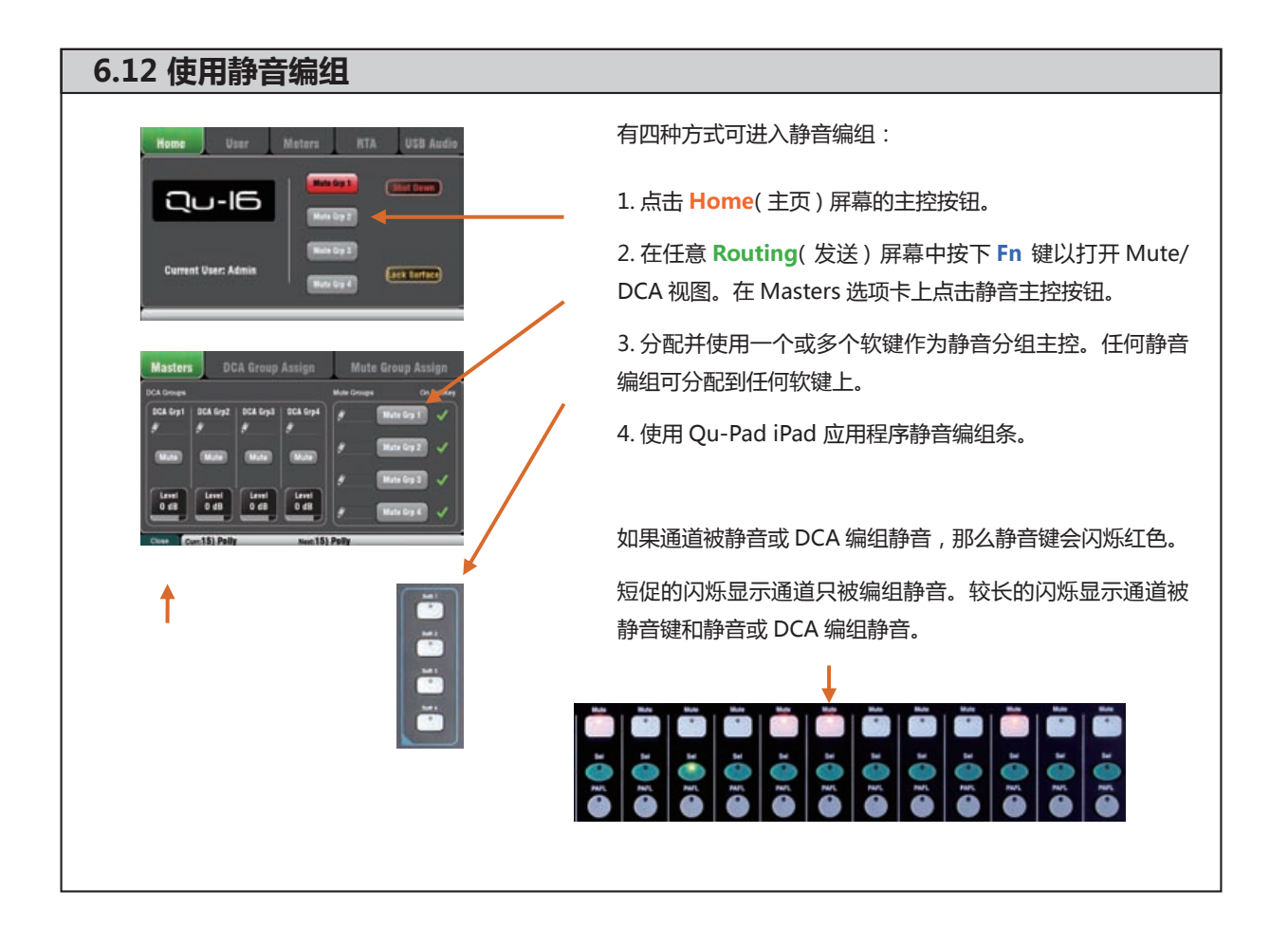

### **6.11 静音和 DCA 编组**

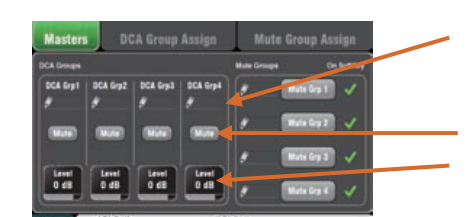

**Fn** key

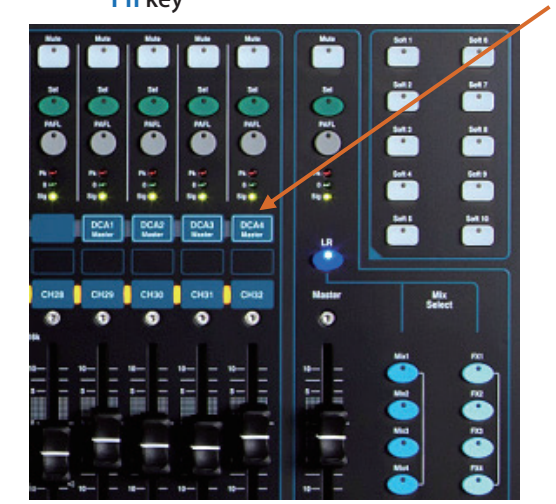

有五种方式可进入 DCA 编组:

1. 在 **Routing** 屏幕上 **Mute/DCA** 视图 **Masters** 选项 卡里,所有的 Qu 调音台提供了 DCA 主控制。按下 Fn 键打开视图。

点击**静音**按钮,对 DCA 编组静音或取消静音。点击 DCA 电平框,使用屏幕旋钮调节**电平**。电平值会在框内 显示。

2.**Qu-32** 在主层上提供了专用的 DCA 推子控制条。这 可直接进入 4 个 DCA 编组。

3. 所有的 Qu 调音台上, 你可以在自定义层里分配任 意 的 DCA 主 控 至 **推子条**。这需在 **Setup/Control/ Custom Layer** 屏幕上进行分配。

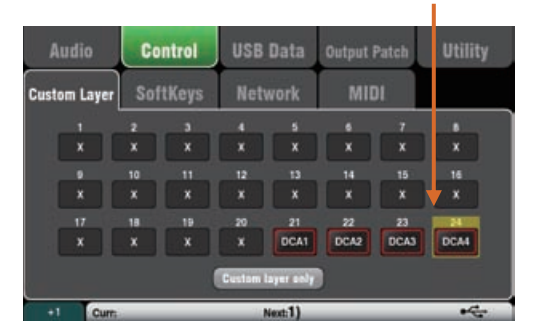

4. 分配和使用一个或多个软键为 DCA 编组静音键。任何 DCA 编组静音可以分配至任何的软键。

5. 使用 Qu-Pad iPad 应用程序 DCA 编组条。

如果通道被静音或 DCA 编组静音,那么静音键会闪烁红 色。

短促的闪烁显示通道只被编组静音。较长的闪烁显示通 道被静音键和静音或 DCA 编组静音。

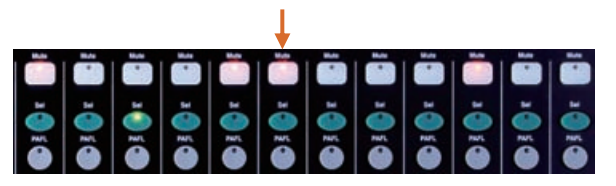

**从设置 DCA 主控电平为 0dB 开始。**这个设置对通道电 平没有影响。提升或降低主电平以调节分配到 DCA 编组 的所有音源的推子后电平。

当 DCA 编组主控设置为 0dB 时,它可作为额外的**静音 编组**。

**注** – 当你提升推子通道时,如果没有信号,请检查信号 是不是被 配置到通道的 DCA 主控所调小了。

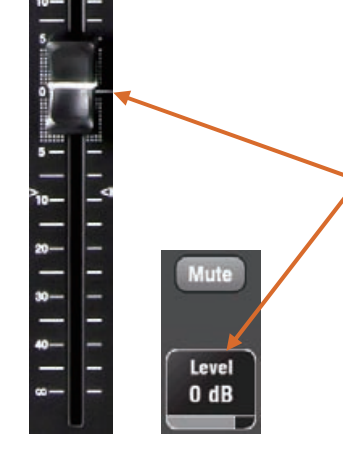

Ŧ ÷ ö ÷

### **6.14 主通道条**

Qu 提供专用推子条用于主混音。可显示当前使用旁边的 Mix 键选中的混音的推子和控制。至选中混音的发送出现在 通道推子上。推子移动以显示当前设置。这提供了一种快捷的方式进入每个混音,而无需切换到主控层。

**Mute(静音)键**——按下关闭主混音音频信号。音频静音时,静音键闪烁红色。

**Sel(选择)键**——按下进入 **Mix Processing(混音处理)。**(参数均衡, 图示均衡,压缩器,延时),以及其 **Routing**(路由)参数,使用 SuperStrip 与 触摸屏控制。当 **Processing**(处理)或 **Routing**(路由)键激活时,屏幕显示相 关参数。

Sel 键还能够用于:

**复制混音处理**——按住 Copy 键并按下 Sel 键以复制处理设置。然后选择不 同的 **Mix**(混音),按住 Paste 键并按下 Sel 键以即时将这些设置粘贴到该 混音。

**重置混音处理**——按住 Reset 键并按下 Sel 键,即时重置其所有处理为工厂 默认设置。

**分配所有源**—— 按住 Assign 键,按下 Sel 键切换所有到混音音源的开或关。

**将所有源设置为推子前或后**——按住推子前键,按下 Sel 键将所有源切换为 推子前或推子后。

**PAFL 键**——按下使用耳机监听混音,并在主电平表上查看其电平。电平表 PAFL 指示灯亮起。再次按下 PAFL 将其关闭。可以分配一个软键以清除所有启用 的 PAFL 选择。在 Setup 设置屏幕中有选项可选择 PAFL 的工作方式。默认设置为 **AFL**(推子后监听)。

**混音电平表**——推子条电平表可让您时刻注意主混音信号电平。此电平表为"推 子后",显示推子后的电平与静音控制以跟随调音台输出处的信号。

**Pk**——亮起红色以警告信号过热,混音电平将降低。在削波前 3dB 处打开, 以在出现可听见的失真前作出警告。

**0**——当信号到达标称 0dBu 时亮起,以保持良好的 18dB 动态余量。这是 混音的通常电平。

**Sig**——亮起显示信号存在。在 -26dBu 处打开。

**Fader**(推子)——控制当前选择的主混音的电平。可有 +10dB 的提升。通常设 置在"0"位置。

**Mix Select**(混音选择键)——选择哪一个主混音出现在主通道条上。任何时候 只能激活一个。按下一个键来选中。使用 Sel 键可以对通道进行分配。再次按下返 回到主 LR 混音。

LR 将通道条设置为控制主 LR 混音。这是混音 FOH (主扩声)声音的通常选择。

**FX** 将通道条设置,控制 FX 内部效果主发送。Qu-16 有 2 个 FX 总线。Qu-24 和 Qu-32 有 4 个 Fx 总线。

**Mix,Grp** 设置通道条,控制单声道或立体声混音或编组主控的其中之一。Qu-16 上没有编组。

混音键能够用于复制或重置任何 FX 和混音发送电平,声像以及分配。这不会影响 推子前 / 后设置。

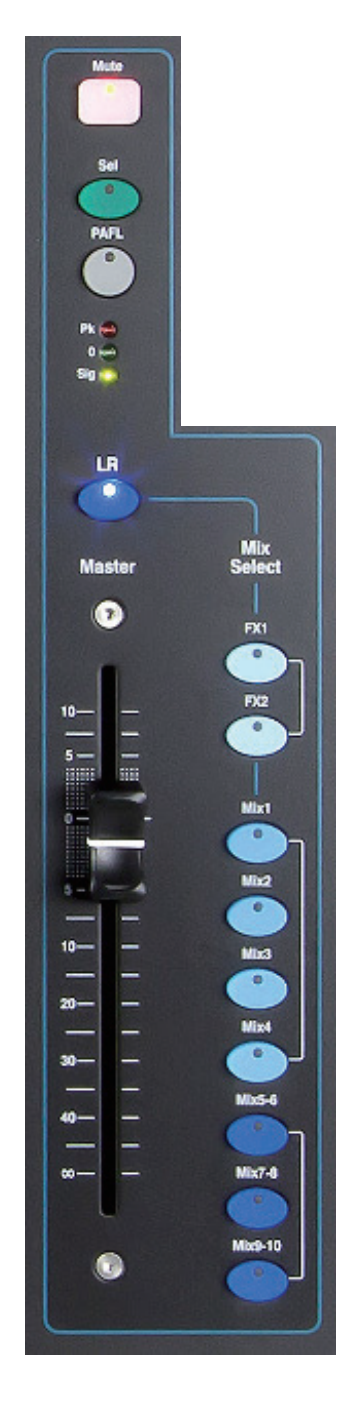

### **6.15使用推子上发送:**

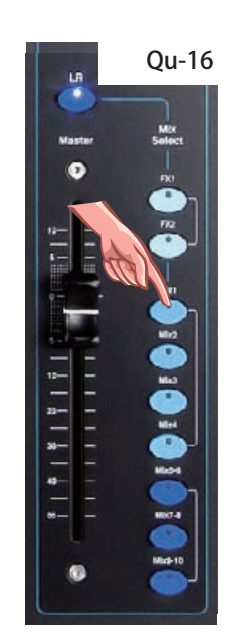

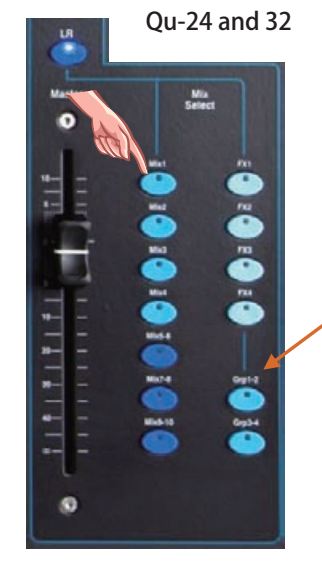

● **选择一个混音**——按下一个 **Mix** 键。主通道条显示混音推子和 控制。通道推子移动显示到该混音的发送。

● **调节发送电平**——针对混音和 FX 效果发送。移动通道推子。这 会成为到选中混音的发送。

● **调节发送声像**——选中一个立体声混音时,按下通道 **Sel** 按键, 使用 Pan 声像控制来调整混音中发送的声像。

● 将发送分配到混音——按住 Assign (分配)键查看当前分配到 该混音的通道。当通道被分配给混音,**Sel** 键亮起。要切换单个分 配开或关,在按住 Assign 键时按下通道 **Sel** 键。

● **切换所有分配开或关**——按住Assign键并按下主通道条**Sel**键。

● **将发送设置为推子前或推子后**——针对混音和 FX 发送。按住 Pre Fader 键查看该混音的当前通道推子前 / 后设置。设置为推子 前时 **Sel** 键亮起。要切换推子前或推子后,按住 Pre Fade 键的同 时按下通道**Sel**键。通常推子前用于监听发送,推子后用于效果发送。

● **将所有的源切换为推子前或推子后**——按住 Pre Fade(推子前) 键,并按下主通道条 **Sel** 键。

● **分组混音** - 选择一个 Grp 混音,分配通道和 FX 返回到编组。LR 混音通道推子和声像位置仍然活跃。Qu-16 上没有编组。

● 再次按下 **Mix** 键或按下 **LR** 键返回到主混音,或按下另一个 **Mix** 键以调节另一个混音。

**注意** 一旦完成调整监听或效果电平,请务必返回到主 LR 混音。

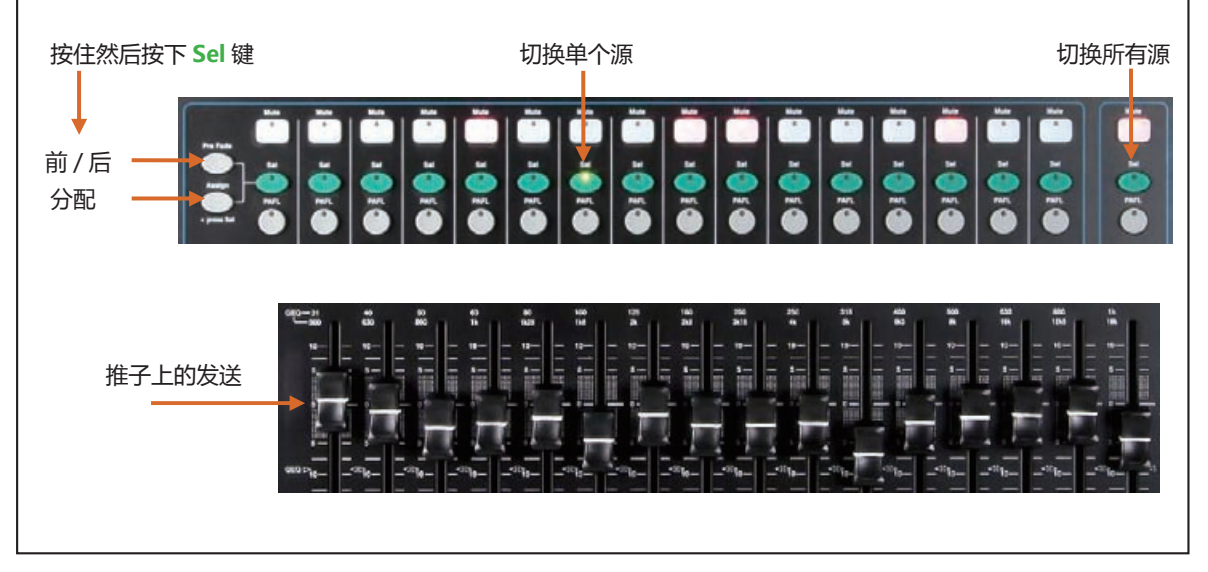

### **7. 触摸屏混音功能**

Qu 有着一块 800x480 像素的全彩触摸屏,用于快速且直观的设置与控制混音。Qu-16 和 Qu-24 拥有 5"屏幕。 Ou-32 拥有 7"稍大点的屏幕。

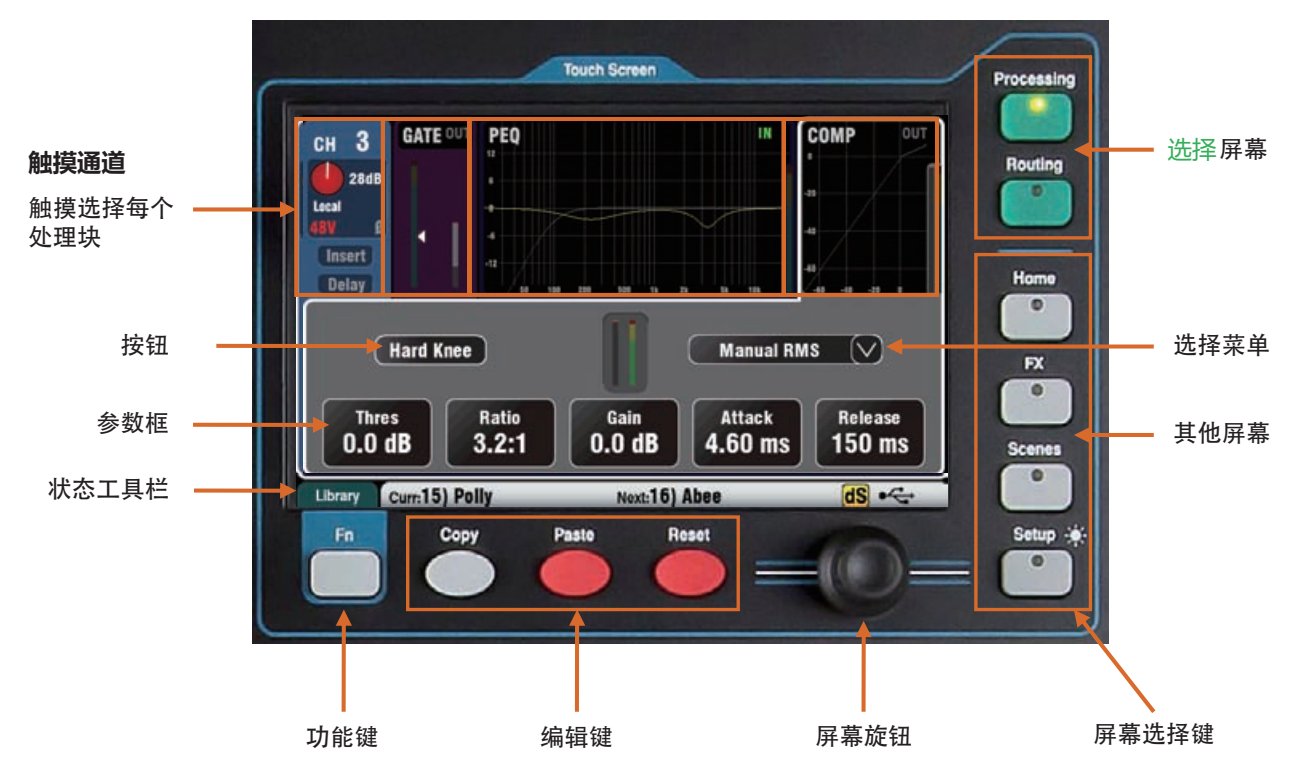

**按钮**——触摸选择其功能或更改其状态。为防止误操作,一些功能需要触摸持续 1 秒钟以上,例如开关幻象电源。这些被标示为"(Hold)"(按住)。

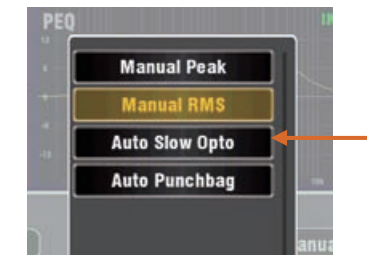

**参数框**——触摸更改数值。框高亮为橙色,显示被选中并且能够使用屏幕旋钮 调节。

**选项菜单**——触摸打开一个可用选项列表。使用屏幕旋钮滚动屏触摸列表中的 一个项目将其选中。触摸框外退出。在屏幕上有多个菜单列表,例如,选择用于 AES 输出的源。

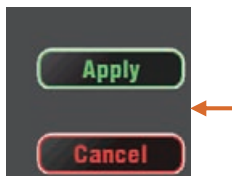

**屏幕旋钮**——用于更改屏幕上橙色高亮框中的参数值,或在列表中滚动。

**应用 / 取消**——一些设置屏幕上有与一个功能相关的几个参数,例如通道连接。 在应用之前能够进行选择。触摸 Apply(应用)以接受更改或 Cancel(取消)以 关闭屏幕而不接受更改。

> **功能键**——**Fn** 键可进入与当前选中屏幕相关的更多选项。如 果可用,其功能将出现在该按键上方较低的工具栏中。再次按下 该键关闭选项屏幕。

> 该例子显示从 Routing 路由屏幕中进入 **Mute Groups**(静音分 组)屏幕。

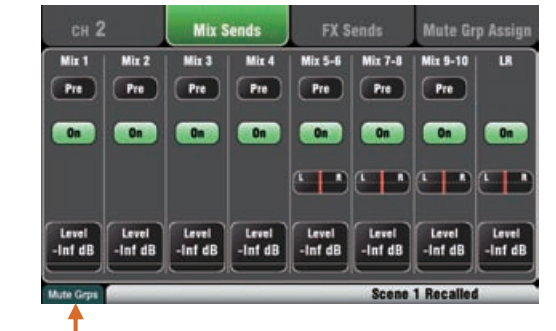

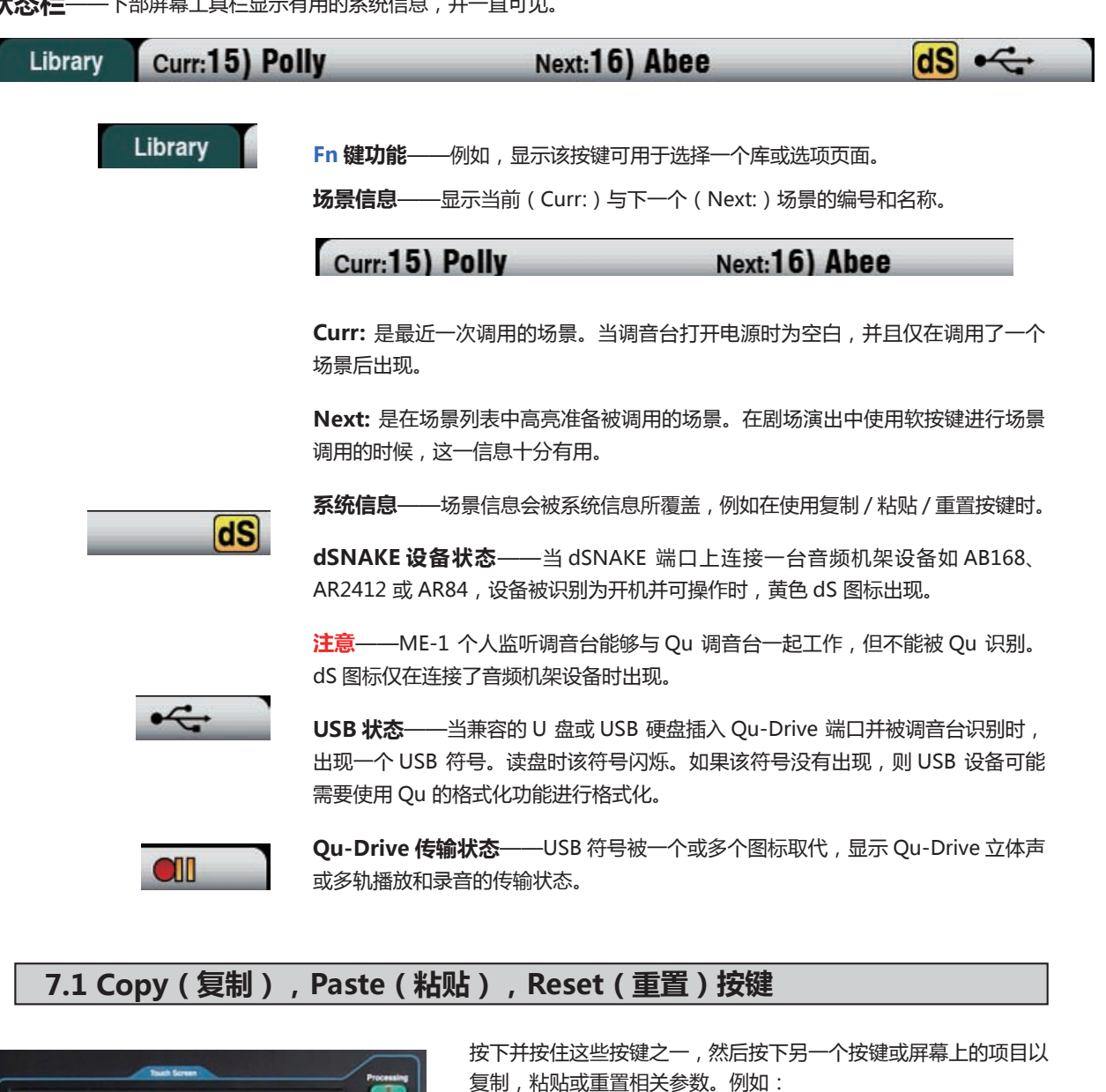

**复制**——按下 Copy + 一个通道 **Sel** 键以选择其处理进行复制。 按下 Paste + 另一个通道 **Sel** 键将处理粘贴到该通道。

你可以使用 In 复制一个处理模块, 如参数均衡, 然后粘贴到其他 通道,使用这些通道的通道条 **Sel** 键。

**重置**——按下 Reset + 一个通道 **Sel** 键以将其处理即时重置为出 厂默认设置。

支持如下复制 / 重置:

- + 输入通道条 **Sel** 键 = 高通滤波,门限,参数均衡,压缩器,延时
- + 混音通道条 **Sel** 键 = 参数均衡,图示均衡,压缩器,延时
- + 主控 **Mix** 键 = 发送电平,声像,分配
- + 前置放大器 USB 密匙 = 仅限前置放大器
- + 高通滤波 In 键 = 仅高通滤波
- + 参数均衡 In 键 = 仅参数均衡
- + 门限 In 键 = 仅门限
- + 压缩器 In 键 = 仅压缩器
- + 推子切换键 = 图示均衡
- + 触摸列表中的 Scene( 场景 ) 项目 = 场景内容

**注意**——对**混音**进行复制 / 重置不会音箱推子前 / 后设置。

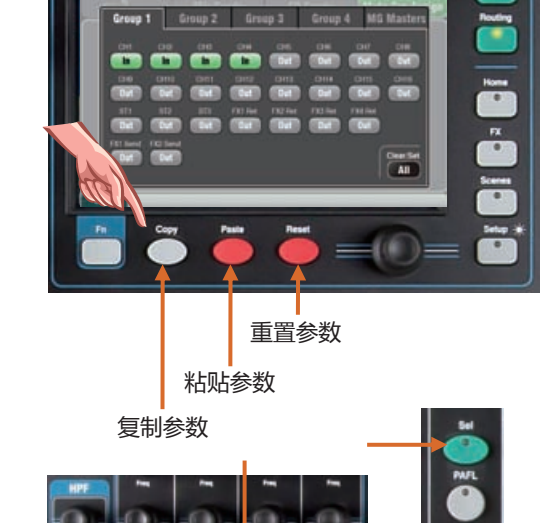

### **7.2 Sel 屏幕——处理与路由**

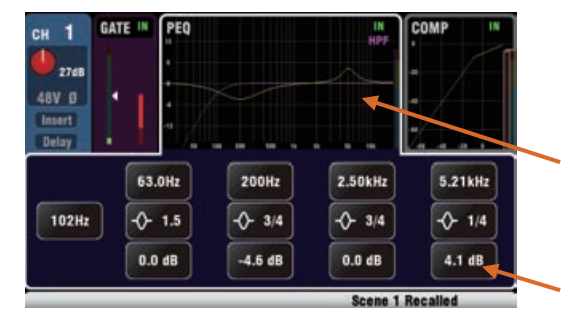

**处理屏幕** - 当选择该屏幕时,显示当前使用通道条 **Sel** 键 选中的通道或主控的各种处理如前置放大,均衡,门限,压 缩器。

触摸屏幕的上部,选中想要查看或调整的处理块,例如前置 放大或参数均衡。这被称作 TouchChannel( 触摸通道 )。

屏幕的下半部分改变,进入关联的参数和额外的关联控制。 点击参数框,旋转屏幕旋钮改变参数值。

SuperStrip 通道条的物理控制屏幕上的触摸控制快速进入控 制现场混音功能。

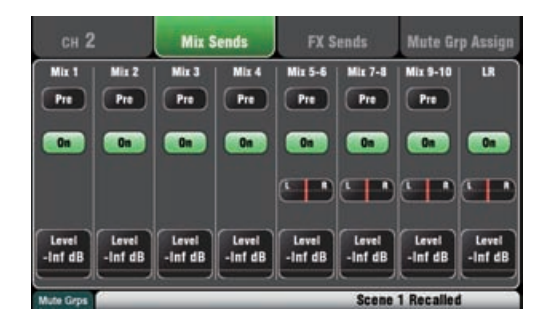

**路由屏幕** - 选择该屏幕时可对当前使用其通道条 **Sel** 键选 中的通道或主控进行分配和路由。

由此从一个通道路由至所有混音。需要所有通道至一个混音, 使用主通道条 **Mix** 键与推子上的发送。

使用 **Fn** 键进入静音编组主控与分配。

### **7.3 主页屏幕**

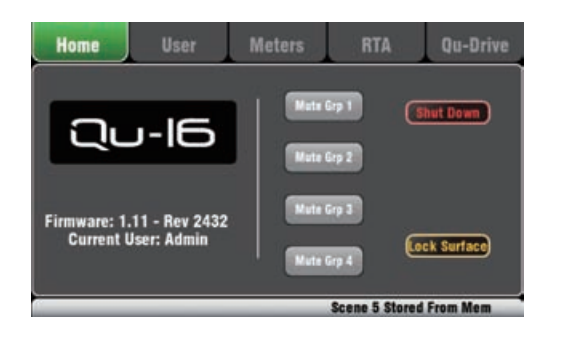

按下 **Home** 键。再次按下保存最近选择的 **Sel** 屏幕。主页选项 卡显示:

- ●当前固件版本
- ●当前用户
- 4 个静音分组主按钮
- **Shut Down**(关机)按钮在为调音台断电之前使用
- **Lock Surface**(锁定界面)在调音台无人看管时可保护设置

### **7.4 主页屏幕——用户**

有 3 个用户文件可保护所选功能并禁止用户访问,如宗教场所的志愿操作员或是参观场地的客座工程师。管理员可 以进入所有的 功能,如果其他用户有需求的话,管理员也可以设置权限和指定密码。

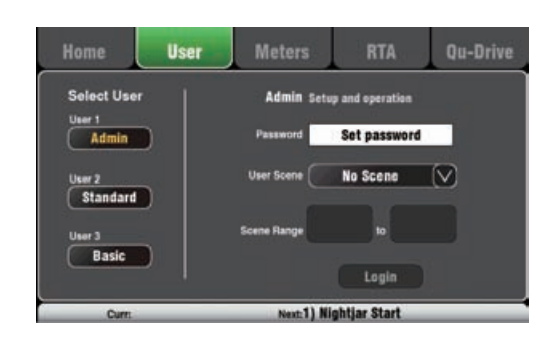

这个屏幕可以让三个用户中的其中之一进入,并带有不同的 权限:

● **管理者** – 可访问所有的功能。当用户文件不再需要时,会 默认为工厂和标准设置。管理者可以为其他用户设置密码和 权限。

● **标准用户** – 只允许操作。用户锁定在设置中。管理者配置 通道 / 混音访问、布局、连接和场景范围,供日常或客座操 作员使用。

● **基本用户** – 仅允许推子和静音操作。这是非常简单的电平 控制,管理者仅可设置用于调用的一系列场景。

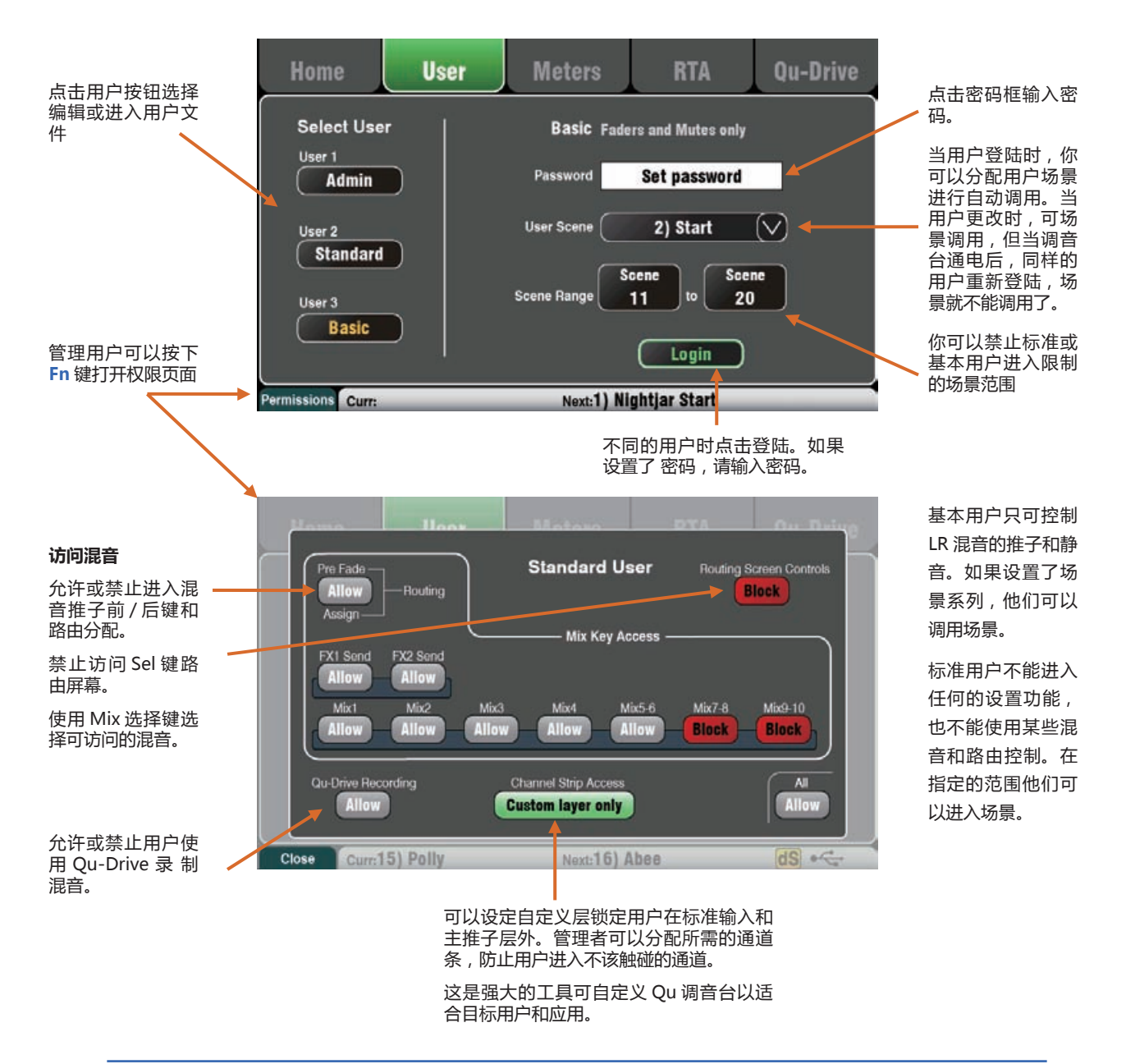

### **7.5 主页屏幕——电平表**

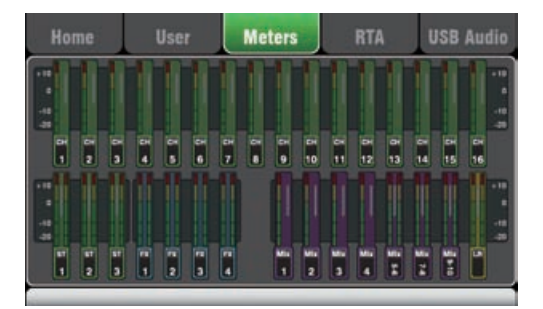

该屏幕可方便查看所有通道,混音与 FX 信号活动。

为了最佳表现性能,最大音量的信号应当保持在黄色范围内 读数。如果有红色峰值电平表闪烁,则降低该信号的电平以 防止可能出现的失真。升高电平如果电平表读数始终很低。

如图所示为 Qu-24 电平表屏幕。Qu-32 总共有两页的电平。 Qu-16 没有分组和矩阵电平表。

### **7.6 主页屏幕 —— RTA**

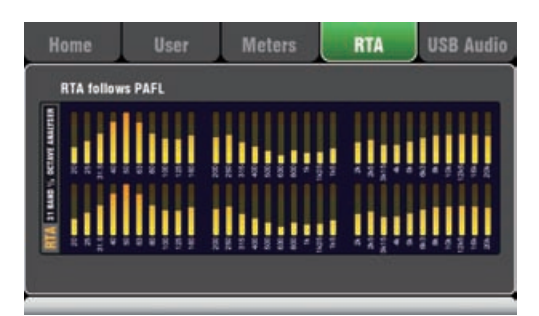

该屏幕显示一个实时分析器 (RTA), 用于分析当前使用 PAFL 键监听的音频信号的频率组成。

将频率分割为 31 个三分之一倍频程频段,从最低的 20Hz 到最高的 20kHz,与用在图形均衡器上的频率相同。占主导 地位的'峰值段'频率以红色显示。

RTA 是帮助您找出问题频率的有用工具,例如房间共振与反 馈问题。

iPad Qu-Pad 应用能够显示 RTA 的峰值频段 ( 占主导地位 的频率 )。

### **7.7 主页屏幕——Qu-Drive(USB 音频)**

**注意**——Qu- Drive 音频录制和多轨播放要求 USB 储存设备可以支持高持续传输率。不是 所有的 USB 设备可以保证无缺陷。详细信息 可参考 Allen & Heath 网站上知识库的'Qu-Drive 和 USB 理解'文件。

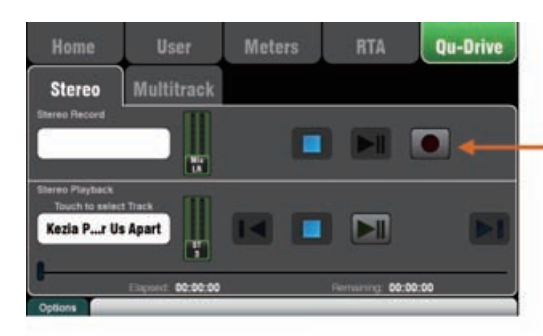

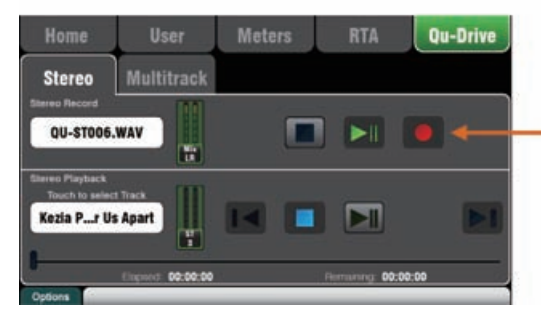

打开与 USB 立体声及多轨录音相关的屏幕:

**注** – USB 存储设备只能用于 Qu 调音台。请勿将其作其他用 途。

\* 在开始录制前, 先在 Qu 调音台上格式化硬盘。使用 Setup/utility/Qu-Drive 屏幕。这会清除驱动和设置 Qu 目 录结构。

**Qu-Drive 立体声页面** - 该屏幕显示立体声录音至顶部 面板 Qu-Drive 端口,以及从 Qu-Drive 端口进行播放的控 制。

如果 U 盘或移动硬盘被调音台识别,蓝色停止按钮亮起。如 果未插入或未被识别,该控制无效。

**立体声录制** - 可以在插入 Qu-Drive 的 USB 移动硬盘上录 制:

- ●格式 = 48kHz, 24 bit, WAV 格式文件
- ●数据速率 = 288 kb/s, 最多 4 小时 (4GB)

● Qu 生成的文件名为"QU-STnnn.WAV", 其中"nnn" 为从 001 到 999 的数字,从移动硬盘中查找到的现有文件 名中的数字 +1 开始。

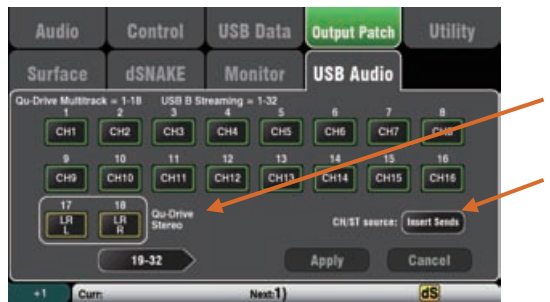

使用 **Setup / Output Patch / USB Audio**( 设置 / 输出分配 /USB 音频 ) 屏幕来分配需要录制的音源。点击 17 轨道框,并 旋转按钮选择左音源。按下 "+1"Fn 键来增加右音源至 18 轨, 或使用旋钮来选择一个无关联的音源。

单声道或立体声通道和编组可以通过Inserts Sends(插入发送) (处理前)或是按下 Direct Out (直接输出)按钮实现。

**注** -QU-Drive 立体声录音与 Qu-Drive 多轨录音和 USB 音频 流的 17-18 轨分配是同样的。

USB 页面上的录音电平表显示当前源。默认为左右推子后。 点击红圈录音按钮准备录音。点击 Play 播放按钮开始录音。

**立体声播放** - 可以从插入 Qu-Drive 的 U 盘或移动硬盘播放 音频文件:

● 格式 = 44.1 或 48kHz, 16 或 24 bit, WAV 格式文件

**注** - 仅在 Qu 调音台上使用该 U 盘或移动硬盘。请勿将其作其 他用途。

在载入播放文件之前,在 Qu 调音台上格式化 U 盘或移动硬盘。 使用 **Setup / Utility / Qu-Drive**( 设置 / 应用 /Qu-Drive) 屏 幕。将清空磁盘并建立 Qu 用的目录结构。

从计算机复制音频 WAV 文件至 USB。将文件放在 AHQU/ USBPLAY 目录下。将 U 盘或硬盘插入 Qu-Drive。

使用 **Processing/Preamp** 屏幕 **Fn** 键打开前置放大源屏幕, 将播放分配到 ST3 通道。请确保 Qu-Drive 被选为 " 全局 USB 源 "。选择 USB 作为 ST3 的源。

一旦将 Qu-Drive 选为全局 USB 源, 还可以使用前置放大部分 的面板 USB 按键来在 ST3 前级放大和 USB 源之间切换。

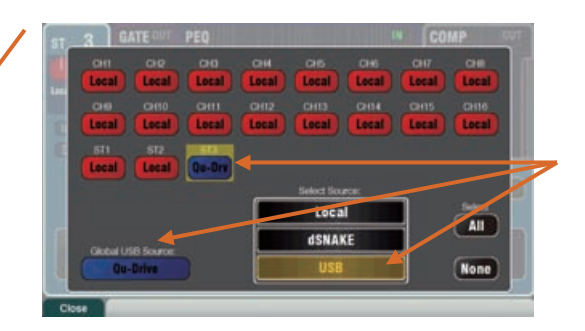

触 摸 名 称 框, 选 择 要 播 放 的 音 轨。 可 以 从 (Playback) 或 (Recording) 目录中选择一个音轨。触摸**Select**( 选择) 以确认。

按下 **Fn** 键选择播放模式选项:

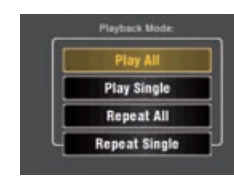

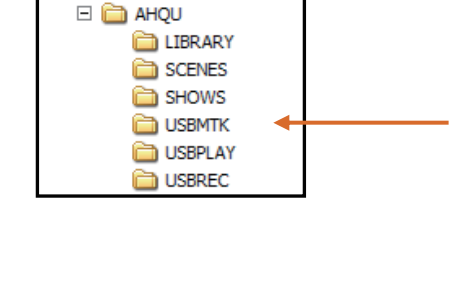

Removable Disk (F:)

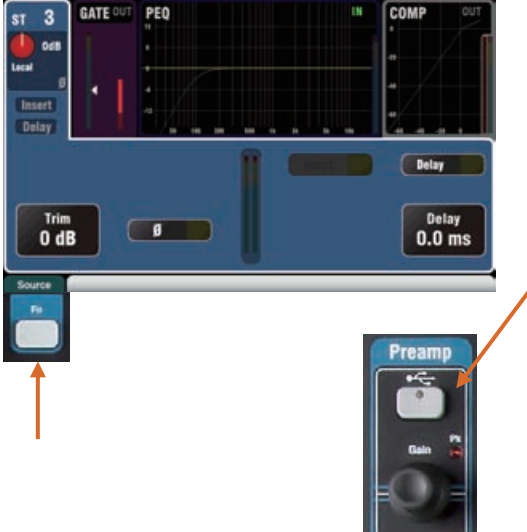

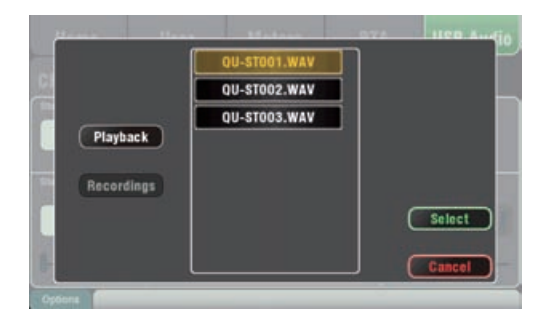

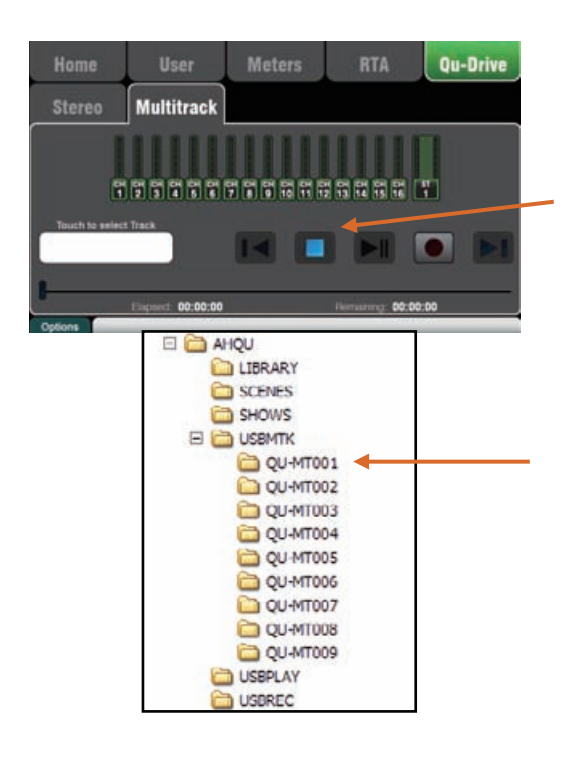

**注意**——建议在使用前,将之前的录音传 输到计算机,然后在 Qu 调音台上重新格式 化 USB 硬盘。这样可以避免有些硬盘在存 储长时间录音时可能发生的音频调音问题。

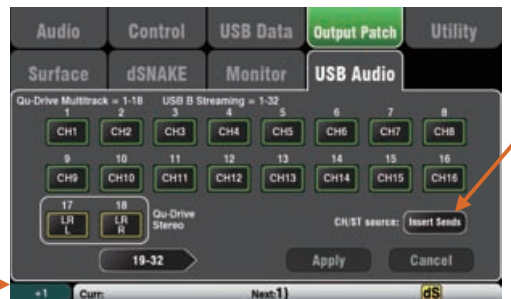

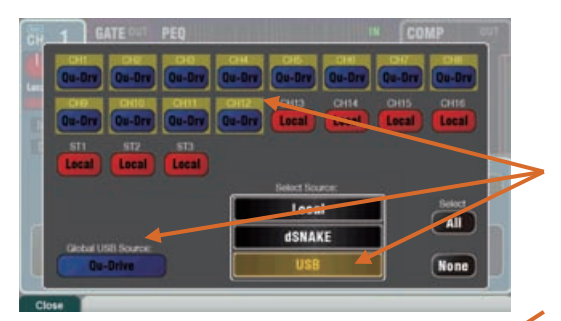

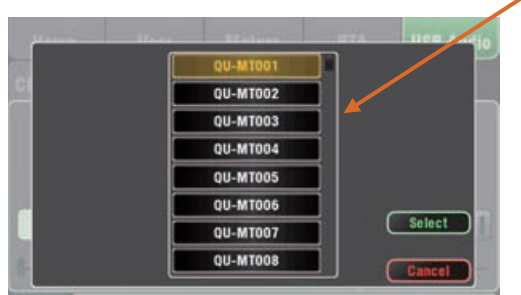

**Qu-Drive 多轨页面**——该屏幕显示用于从顶部面板 Qu-Drive 端口进行多轨录音及播放的控制选项。

如果 U 盘或移动硬盘被调音台识别,蓝色停止按钮亮起。如果 未插入或未被识别,该控制无效。

**多轨录音**——可以在插入 Qu-Drive 的 USB 移动硬盘上录制:

● 18 轨 = 独立可分配源

●录音格式 = 48kHz, 24 bit, WAV 格式文件

●数据速率 = 144 kb/s 每音轨 ( 最大总共 4GB )

● Qu 为每个录音生成的文件夹名为"QU-MTnnn",其中"nnn" 为从 001 到 999 的数字,从移动硬盘中查找到的现有文件名中 的数字 +1 开始。在文件夹中音轨被命名为"TRKnn", "nn" 从 01 到 18.

**注意**——仅在 Qu 调音台上使用该 USB 移动硬盘。请勿将其作 其他用途。

在录音之前,在 Qu 调音台上格式化该硬盘。使用 **Setup / Utility / Qu-Drive**(设置 / 应用 /Qu-Drive)屏幕。将清空硬 盘并建立 Qu 用的目录结构。

使用 **Setup / Output Patch / USB Audio**( 设置 / 输出分配 / USB 音频 ) 屏幕来分配需要录制的音源。

点击一个音轨的框并旋转旋钮来选择源。按下"+1"增加分配。 选择通道、立体声通道和音频编组的全局音源。

点击红圈录音按钮准备录音。点击 Play 播放按钮开始录音。

**多轨播放**——可以从插入 Qu-Drive 的移动硬盘播放多轨录 音:

使用 **Processing/Preamp** 屏幕 Fn 键打开前置放大源屏幕,将 播放分配到输入通道。请确保 Qu-Drive 被选为"全局 USB 源"。 选择 USB 作为想要进行播放的通道的源。

点击名称框,选择要播放的录音。可以从列表中选择一个文件夹。 触摸 **Select**( 选择 ) 以确认。

**按下 Fn 键选择播放模式选项:**

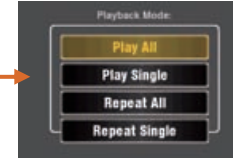

注意——Qu 需要多音轨文件夹里总是保持有 18 个音轨。可以 通过复制和重命名文件来创建音轨凑数。

注意——选择播放Qu-Drive 立体声或多轨。无法同时播放两者。

### **7.8 FX 效果**

Qu 具有 4 个内置立体声 FX 效果处理器。每个可以从众多效果类型和预设库中载入。这些效果与旗舰产品 Allen &Heath iLive 数字混音系统相同,基于对受欢迎的行业标准效果的仿真。

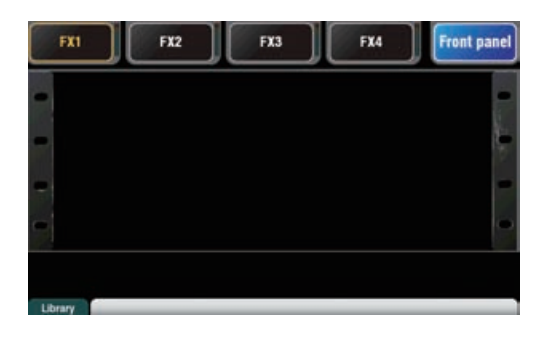

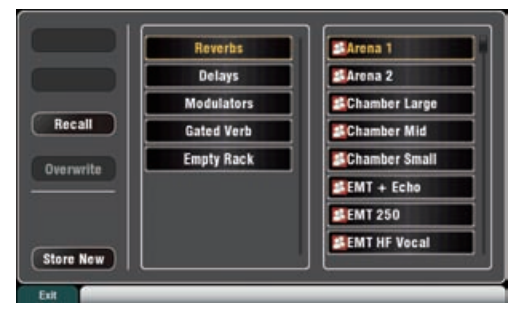

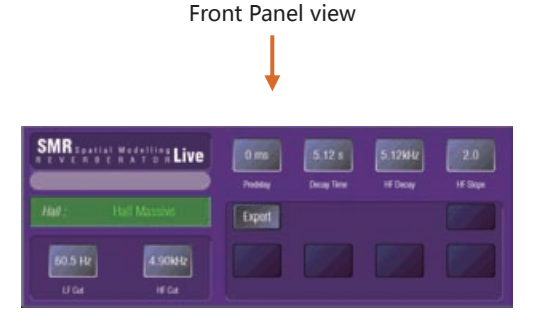

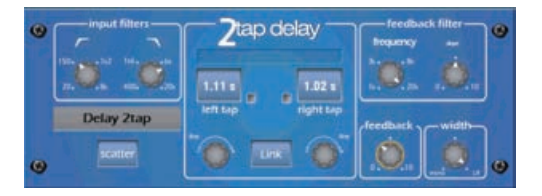

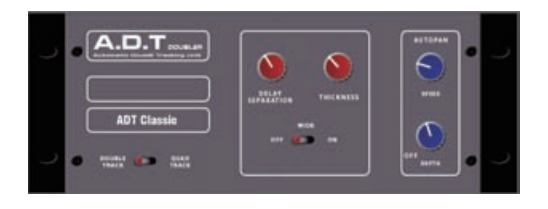

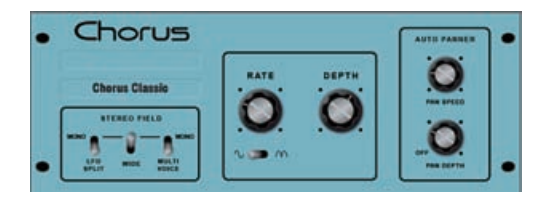

#### **FX 屏幕**

按下触摸屏旁的 FX 键以打开 FX 屏幕。操作 FX 的方法与操 作传统外置机架一样。从如图所示的空机架开始。4 个 FX 的 每一个都有一个机架位。触摸顶部的选项卡以选择每个位置。

**库** - 按下 Fn 键以打开效果库页面。选择 Factory(原厂)或 User library( 用户库 ) 滚动并选择想要载入机架的 FX 类型。 效果在左侧以类型排列,右侧窗口可看到每个对应的可用预 置。触摸 Recall( 调用 ) 以载入 FX。

收听并尝试不同的预设与其可用的参数。

#### **FX 类型**

**混响** - 这是现场混音中最受欢迎的效果。SMR Live( 立体建 模混响器 ) 具有 4 个全面可配置的立体模型 - 经典,大厅, 房间与 EMT 板。每个模型都采用了不同的反射与衰减算法, 为干信号增加自然的声音空间,无论是微小房间回声,复古 人声板或大型场所。混响能让人声在混音中变得宽广且平滑, 或者为乐器增加主体,如声学吉他或长笛。有大量出厂预置 可以使用。如果需要做出调整,顶部的 4 个按钮可控制主要 参数。。高频与低频削波让响应塑形,Expert 专家页面更提 供大量参数,如果需要更进一步试验,可进行精细控制。在 FX 返回通道处理中还有一个 4 段参数均衡可用。

**延时** - 从输入中生成分开的左右节拍延时输出。使用屏幕 旋钮,敲击屏幕,或使用软键敲击节拍,设置延时时间。左 右延时节拍可以连接在一起生成单声道效果。反馈为重复 的回声效果增加重放。设置一个短暂的延时时间约为 80 至 160ms,用于经典的山谷回声效果。

**ADT** - 自动双轨收音效果模块能够创造短暂的回声 / 合唱, 经典双轨与 " 山谷回声 " 卡带延迟循环。在立体声方面有着 立体声宽度增加以及自动声像控制。ADT 完美适用于创建经 典双轨效果,为舞台上的表演增加厚度或发展立体声场,是 合唱效果的一种替代选择。

**合唱** - 源自 80 年代后期的合唱效果,不同的立体声域创造技 术影响每个合唱单元的声音。合唱效果使用三个立体声域仿 真再现经典。这些仿真能任意组合,创造多种不同的立体声域。

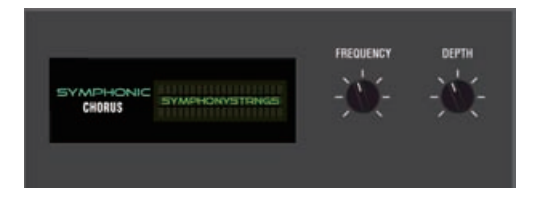

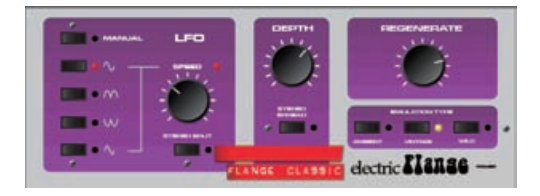

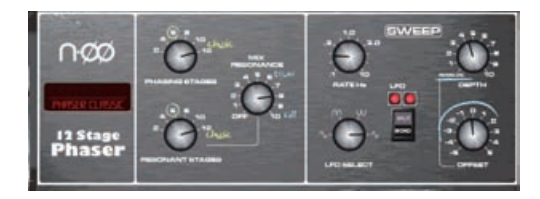

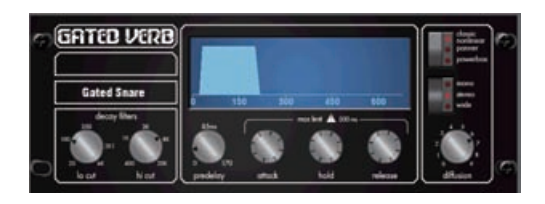

后面板视图

 $FX2$ FX3 FX4 **Back panel** FX1  $Mix > Return$ Apply  $rx1$   $\sqrt{ }$ Cancel Unassigned Insert Ch->Return

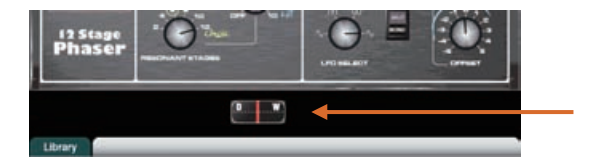

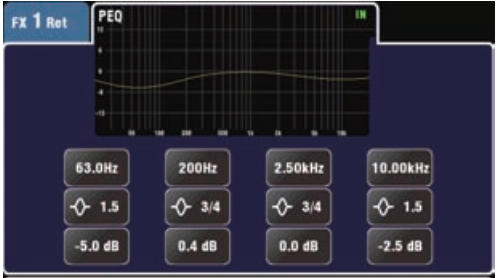

**交响合唱**——对 80 年代经典合唱效果器的忠实仿真。使用 简单,需求频繁。该单元只有两个控制,频率和深度控制立 体声调制器的速率与延迟范围。可产生丰富生动且宽广的合 唱声,带少许轻度移相 / 镶边。现场工程师一般使用这一效 果器用于让人声和弦乐变得更浑厚,并从单声道音源中创造 出空间立体声。有着两个出厂预设 SymphonicVox(交响人 声)与 SymphonicStrings(交响弦乐)。

**镶边**——Qu 提供 3 种经典镶边效果器仿真——"氛围" (Ambient),复古"(Vintage),以及"狂野"(Wild) 效果。在对经典踏板镶边器的研究中,我们发现了大量的低 频振荡器调制与立体声分离技术。我们利用了这些全部技术。 经典深度镶边,设置立体声分离与立体声扩散,拾取三角调 制,复古类型及调节深度与再生。

**相位器**——经典的 12 阶仿真产生厚实的移相声,带有许多 控制。可以控制阶段数目,向前馈送与向后馈送,与"零" 深度手动模式, 以使用补偿控制手动扫过相位器。

**门限混响**——对 80 年代流行的门限混响效果的精确仿真, 加上两个变量"声像"(Panned)与"Powerbox"。用 户界面能快速进入低切高切衰减频谱滤波器与门限包络控 制——预延迟,冲击,保持与释放。

### **分配 FX**

触摸顶部右侧选项卡选择后面板视图。打开选项列表以选择 FX 类型。触摸 **Apply**( 应用 ) 以确认更改:

●**混音 > 返回** - 作为一种"系统效果",使用一路总线以发 送多个通道的混音到该效果,以及一个专用立体声 FX 返回 通道,给"干"的原始信号增加"湿润"效果。应用的效果 如混响与延迟。选择要作为其输入使用的混音总线。FX1 与 FX2 有着专用 FX 总线。如果要使用 FX3 或 FX4 作为另一 个系统效果,可以将混音 1-10 总线之一分配作为其输入。

●通道 > 返回 - 与混音 > 返回系统效果类似, 但从一个通道 进行馈送而非多个通道的混音。使用分配的输入通道直接输 出作为音源。例子中有一个人声通道延迟,小鼓上的门限混 响,或添加到吉他的合唱效果。

●插入 - 此处效果在线路内分配带有一个输入通道或主混音。 使用通道插入开关切入或切出。插入 FX 为平衡效果与原始 信号提供干 / 湿控制。

### **FX 处理视图**

在 **Processing** 屏幕激活时,按下一个 FX 发送或返回通道 条 **Sel** 键,查看并调整参数。触摸屏幕顶部打开参数均衡视 图,并调整其返回通道均衡器。

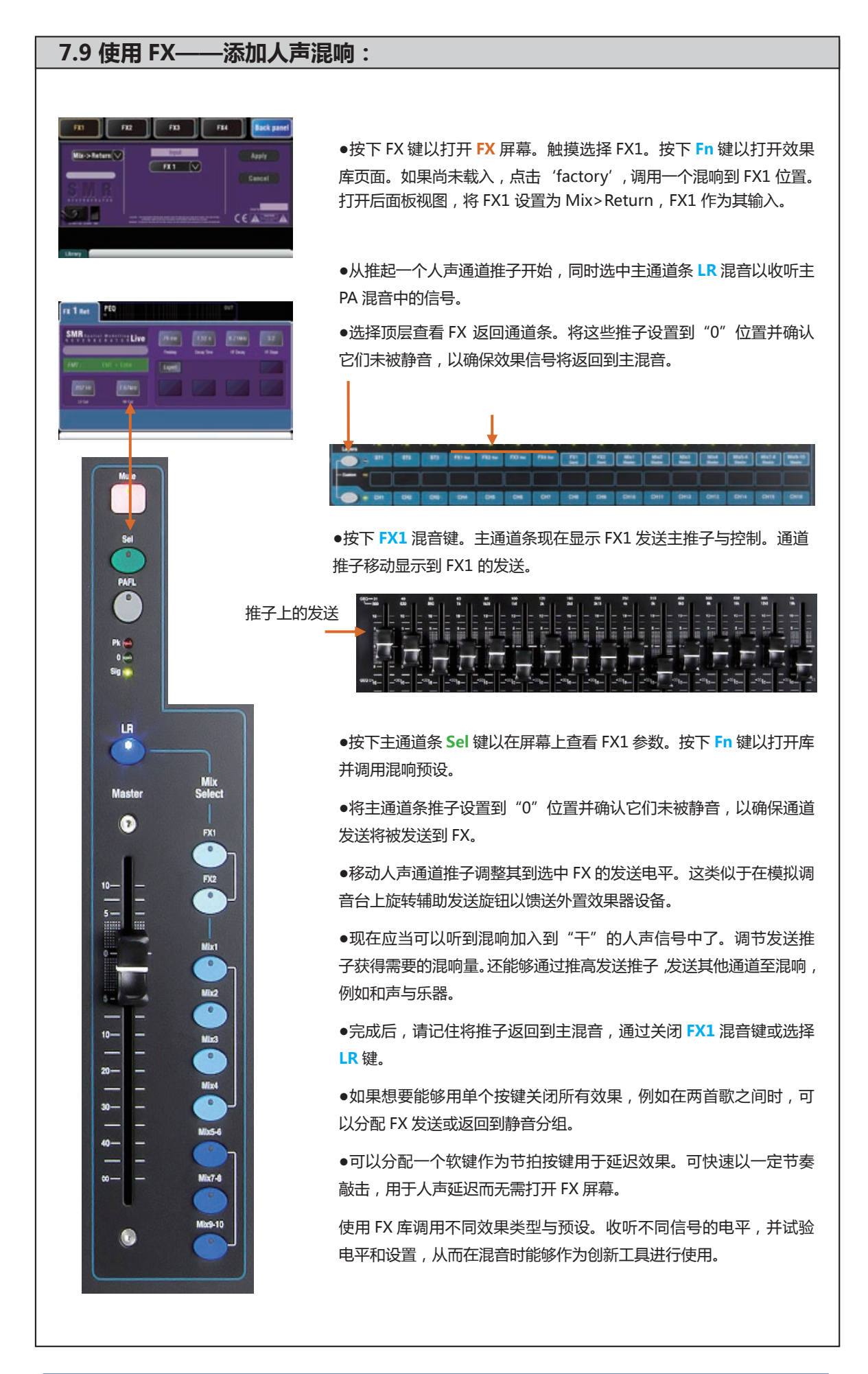

### **7.10 场景记忆**

Qu 提供 100 个场景记忆。保存并调用所有现场混音参数的一个快照。场景有多种应用。可以用于在调声时为乐队存 储设置,以便在表演中上台之前调用。场景还可以用于在剧场表演中调用 cue 值,或者在多功能场地中为不同的活动 或用户提供一个便利的起点。

**Global Filter** 

Name

Abee

Recall

**Store** 

Clear

Next:16) Abee

Filter

Filter

Filter

Filter O

Filter o

**场景屏幕** – 按下触摸屏旁的 **Scenes**(场景)键。

**场景列表** – 列表中滚动 浏览场景。

数量取决于当前用户所 允许的范围。

点击高亮场景,储存、 调用或编辑。

绿色勾号显示场景有储 存内容。

按 住 Copy( 复 制 ) 键, 点击列表中场景,复制 场景名字和内容。按住 Paste(粘贴),点击其 他场景,粘贴到其他的 地方。

**全局过滤器** – 打开可以阻止参 数结合的选项卡,因此当场景 调用的时候,他们不会被覆盖。 这个过滤器影响所有的场景。

红色圆点 **o** 则表示一个或许 多个参数被阻止了。

 $\overline{\mathcal{L}}$ 

 $\checkmark$ 

√

√

Curr:15) Polly

**Scenes** 

11) Band Show

12) Open Mic

13) Function

 $14)$ 

17)

15) Polly

16) Abee

**安全** - 打开可以使输入和混音 通道结合安全的选项卡,这样 当任意场景被调用时,参数不 会被覆盖。

蓝色圆点 **o** 表示一个或多个 通道已经设为安全。

**Safes** 

(hold)

dS .<

**命名** - 点击打开屏幕键盘, 输入场景名字,不能超于 14 个字符。键入一个空白 场景的名字将会自动存储 其内容。

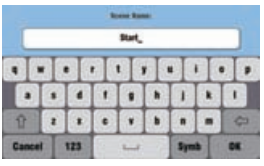

**调用** - 点击列表内高亮场 景。

**存储** – 点击储存当前设置 至列表中高亮场景。

**注** – 存储的内容不会受到 Filter(过滤器)影响。所 有当前设置被储存。过滤 器只阻止调用上的参数。

**per scene 过滤器** – 每个场景拥有各自的调用 过滤器。点击打开过滤器页面。你可以阻止参 数结合,因此当场景调用时他们不会被覆盖。

如果一个或多个参数被过滤器所阻止,那么会 显示一个红点。

按住Copy(复制)键,点击Filter(过滤器)按钮, 复制设置。按住 Paste(粘贴),点击其他的 Filter(过滤器)按钮,把这些设置粘贴到其他 的过滤器中。

按住 Reset (重置)键,点击 Filter (过滤器) 按钮清除所有被阻止的参数。

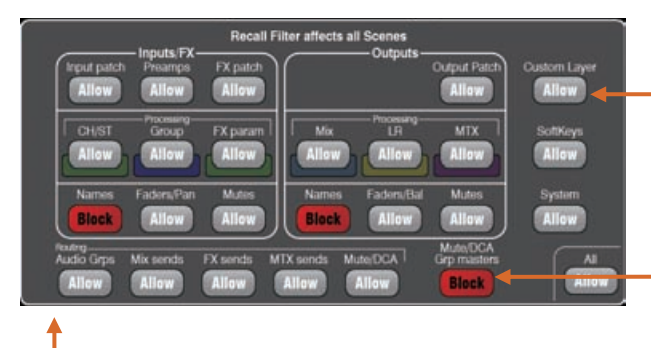

使用 Fn 键,关闭 Filter(过滤器)页面。

**清除 –** 点击清除高亮场 景的命名和内容。同时 也会清除 filter(过滤 器)。

**工具栏** – 位于低处的 工具栏显示了最新调用 (Curr:) 和高亮(Next:) 的场景。

**重置混音设置** - 提供一种快捷方式将"设置归 零",重置混音并回到一个典型的起点。为避 免误操作,需要触摸按钮 1 秒以上才能使重置 生效。

**注** - 重置混音设置将影响所有场景设置,并且 不受全局调用过滤器影响。

**注** - 重置混音设置将本地的前级放大保存为到 输入通道的源。

**允许的参数** – 当调用时,这些参数会被场景里 储存的内容覆盖。

**阻止的参数** – 当场景调用时,这些参数不会被 覆盖。

#### **场景存储内容如下:**

- 前置放大设置
- 通道处理与连接
- 通道分配与路由
- 通道发送
- 通道静音
- 通道推子 / 声像
- 混音处理
- 混音静音
- 混音推子
- FX 参数
- 输出分配
- 对讲分配与过滤
- 静音编组
- •DCA 编组
- 自定义通道条分配
- 软键分配

#### **场景未存储的内容:**

- PAFL 设置
- 信号发生器设置
- USB 录音 / 播放设置
- 场景偏好
- 用户设置
- 网络与 MIDI 设置
- "仅自定义层"选项

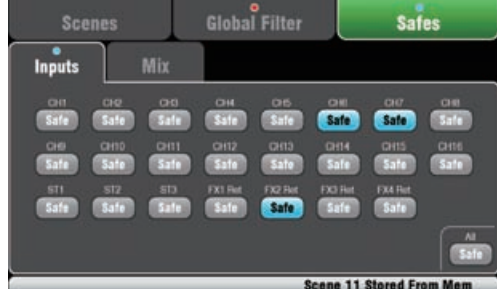

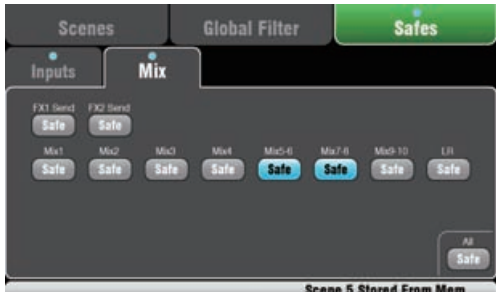

#### **场景内容**

场景是 Qu 调音台设置的'快照'。它储存了当前布局和连接、 与现场混音相关的参数。不会储存用户配置、设置偏好和现 场调用不需要的功能。

如果你想要存档全 Qu 配置和场景 / 库记忆, 使用 USB Show 文件。

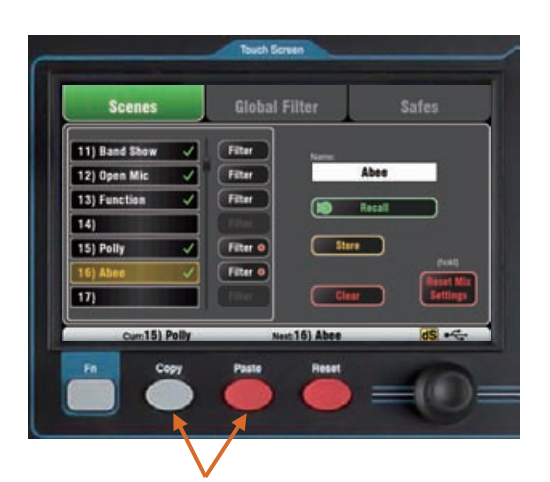

**复制场景** – 一直按着屏幕下的 Copy (复制)键,之后点击 屏幕复制 。持续按下 Paste( 粘贴 ), 点击列表中场景进行粘 贴。这将复制场景内容和名字。

### **安全屏幕**

场景调用影响所有输入通道,FX 和混音。可以将一个或多 个通道设为"场景安全",这样其所有参数都不会被 100 个 场景中的任何一个覆盖。例如,进场音乐与不间断的话筒通 道。

如果一个或多个通道被设为安全,选项卡上会出现一个蓝色 点 **o**。

**输入安全** - 将输入源的任何组合设置为混音安全 - CH, ST1-3,FX 返回。保护:

- 通道处理
- 通道推子和声像
- 路由和发送到所有混音
- 静音和 DCA 编组分配

**混音安全**——将混音的任意组合设为安全——混音 1-10, FX 发送 1-2,LR。 保护:

- 主通道处理
- 主推子与平衡
- 从通道的路由和发送
- 全局通道发送源
- 静音分组分配

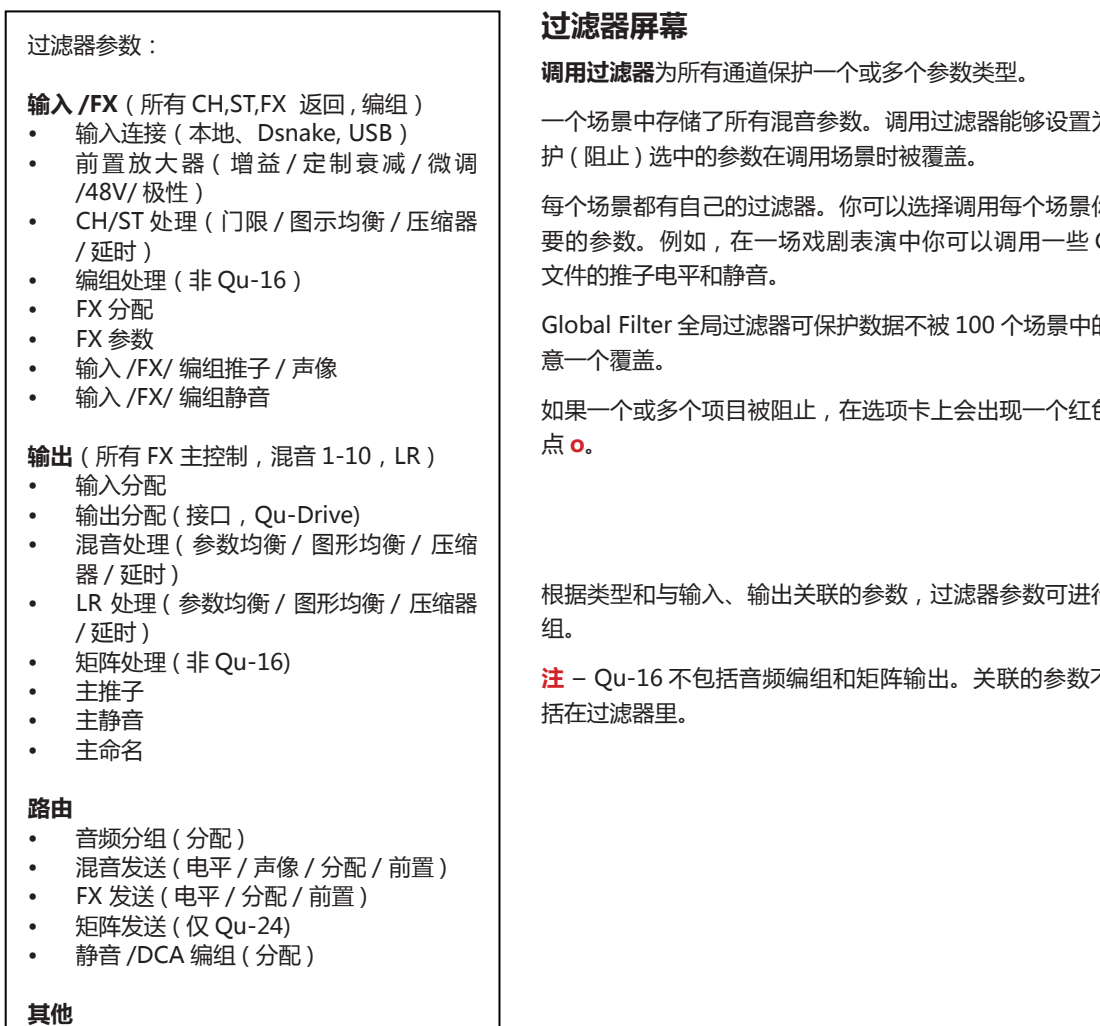

- 静音 /DCA 编组主控和命名
- 自定义层 ( 分配 )
- 软按键 ( 分配 )
- 系统 ( 对讲分配 / 高通滤波 )

一个场景中存储了所有混音参数。调用过滤器能够设置为保

每个场景都有自己的过滤器。你可以选择调用每个场景你想 要的参数。例如,在一场戏剧表演中你可以调用一些 Cue

Global Filter 全局过滤器可保护数据不被 100 个场景中的任

如果一个或多个项目被阻止,在选项卡上会出现一个红色的

根据类型和与输入、输出关联的参数,过滤器参数可进行编

**注** – Qu-16 不包括音频编组和矩阵输出。关联的参数不包

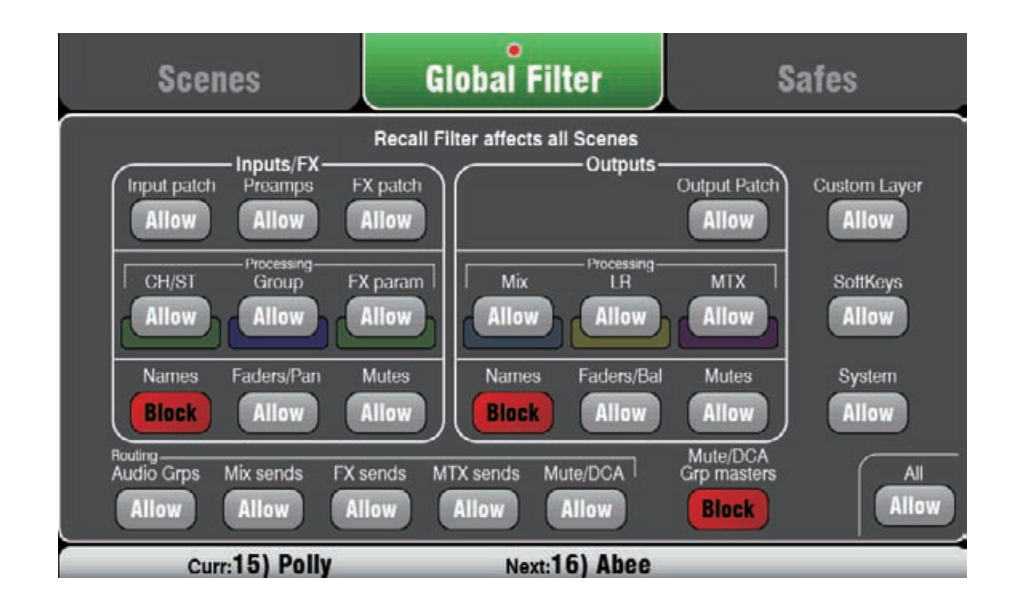

### **8. 触摸屏设置功能**

按下触摸屏旁边的设置键以打开 **Setup**(设置)屏幕。

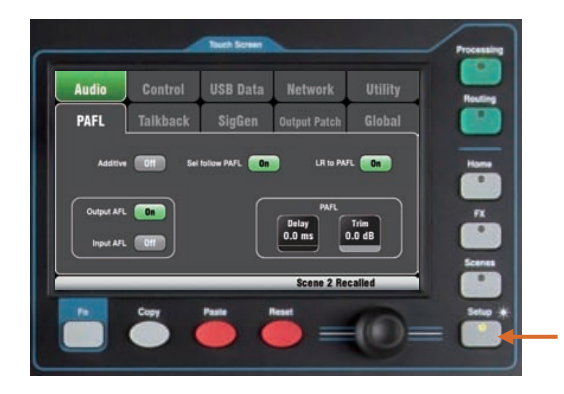

触摸顶部选项卡进入设置功能的不同类别。触摸下方的选项卡 打开相关可用选项。

**调光器**——按住设置键时旋转屏幕旋钮,可调节屏幕和界面的 LED 灯亮度。

**8.1 音频设置——PAFL**

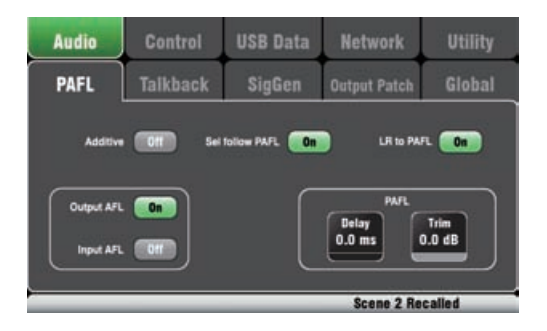

选择 PAFL 工作的方式:

**Additive mode**(附加模式)——选择可同时监听多个通道。 按下一个 PAFL 键添加到前一选择。关闭时,模式为 Autocancel 自动取消,一次监听一个通道,按下一个 PAFL 键取消 前一个选择。

**输入 / 输出 PFL**(推子前听音)——监听推子前的信号,例如 在推起推子前检查并设置其增益。这是默认设置。

**输入 / 输出 AFL**(推子后监听)——监听推子后的立体声信号, 并调节声像这样可以听到其在 LR 混音中的分量与位置。

**选择跟随 PAFL**——连接 Sel 开关,这样按下 PAFL 自动选择 用于该通道的处理。

**LR 到 PAFL**——没有选中 PAFL 时,将主 LR 混音路由到监听。

**PAFL 延迟**——当调音台距离舞台距离很远时,延时监听音箱, 以将其与从声源来的声学声音对准。从每英尺 1ms 开始。

**PAFL 微调——**衰减 PFL (推子前)信号, 最多 24dB, 以将其 与平均 AFL(推子后)信号匹配,AFL 信号通常比 PFL 信号低 很多。

### **8.2 音频设置——对讲**

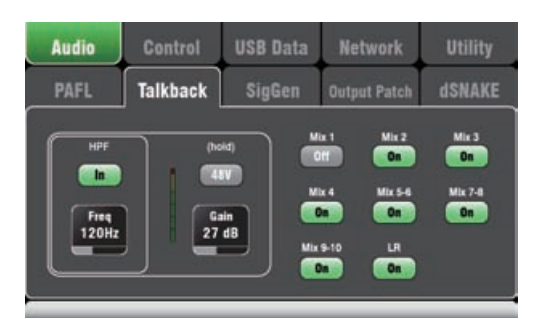

设置并分配对讲,以通过其监听与音乐家通话,或者通过室内 (PA)混音作通知:

**HPF**——引入高通滤波器以去除对讲时的低频爆音和共振。

**48V**——按住 1 秒以打开幻象电源。

**Gain**——调节对讲话筒电平。

**Assign**——触摸以切换到 LR 和混音 1-10 的分配开关。

**按下界面 Talk 键,与音乐家或室内通话。**

### **8.3 音频设置——信号发生器**

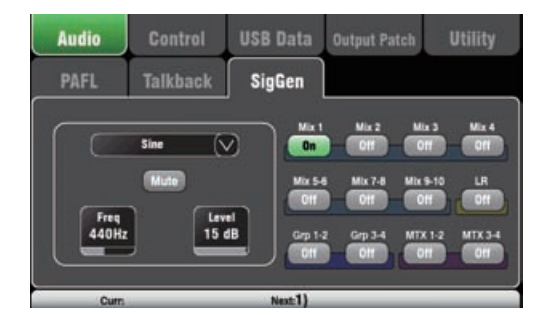

设置并分配信号发生器以测试音箱并校准设备之间的电平。 **信号源**——触摸以打开可用的信号源列表:

- Sine(正弦)——带可调频率的纯音。设置为 1kHz 并 通过电平表匹配设备电平。
- White Noise(白噪声)——所有频率具有相同能量。
- Pink Noise(粉红噪声)——过滤后的白噪声,所有倍 频程内具有相同能量。是用于测试音箱驱动和相位的理 想音源。其响应与我们听到频率的方式匹配。
- Band-Pass Noise (带通噪声) ——过滤后的粉红噪声, 在一个频率附近可以从低到高扫频。

**电平**——开始时设置低电平,以防止在分配到混音时出现 意外的大音量。

**静音**——关闭信号。

**分配**——触摸以切换到 LR 与混音 1-10 的分配开或关。

**注意**——为防止系统中的噪声,请记住在使用发生器完毕 后关闭其分配。

### **8.4 控制设置 - 自定义通道条**

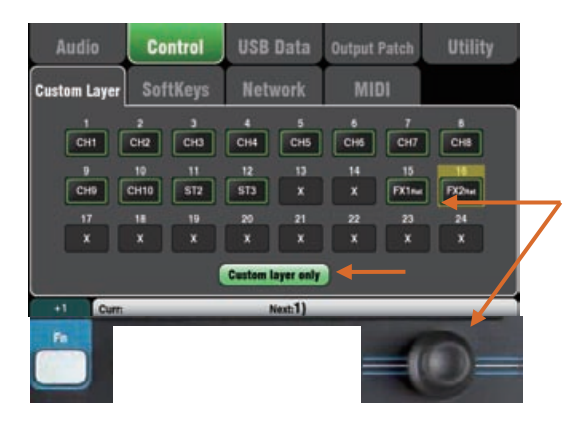

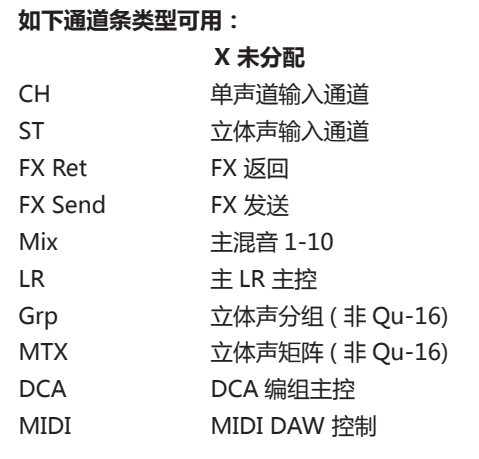

自定义层可以是通道,FX,主控和 MIDI 通道条的任意组合, 分配到其推子上。左边未分配推子。

这样可以将演出用的推子安排到同一层上,或者使用自定 义层来控制数字音频工作站 (DAW)。

该屏幕为每个推子显示一个**分配按钮**。触摸一个按钮,旋 转屏幕旋钮,在可用的通道条间滚动。

**Daw 控制** - 配合 DAW( 数字音频工作站 ) 一起工作时, 通常将全部推子分配为 MIDI 通道条,这样自定义层能够 用于控制 DAW 内的音轨。

触摸按钮 1, 旋转旋钮直到其显示"MIDI", 然后按下 Fn 键"+1",快速将其他通道条分配用作 DAW 控制。使用 **Fn** 键 "+1"功能来快速依序分配通道条。

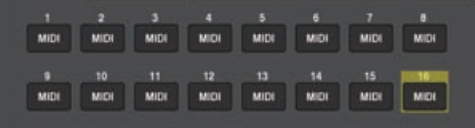

如 果 需 要 将 两 个 标 准 层 锁 定, 打 开"**Custom layer only**"(仅自定义层)选项,让操作者仅使用自定义层工作。

可使用此处为自定义通道条贴上标签。 可使用此处为自定义 通道条贴上标签。 FX1 nat FX2 nat FX3 nat FX4 na CHIE CHZ CHI CHA CHS CHS  $CH7$ CHB CHS CHIO CHIT CH12 CH13

### **8.5 控制设置——软按键**

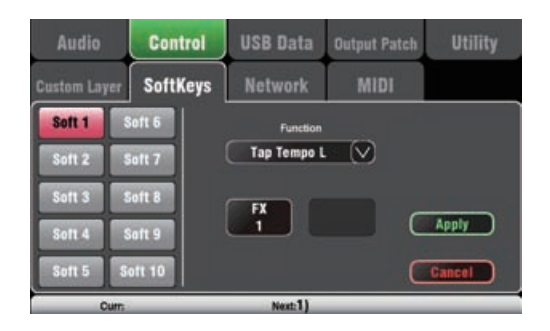

Audio Control USB Data **Network** Utility **MIDI SoftKeys** Soft 1 Scene Recall Go (V) Auto Increment Soft 2 Soft 3  $\boxed{\quad$  Apply Soft 4 Cancel Next 4) Abee  $-$ 

如果想要用单个按键在场景中步进,设置自动增 量。这将会调用一个场景,然后再次按下按键时 前进到调用后下一个可用的场景。例如,在一个 剧场演出中逐个调用 cue。自动增量会跳过空白 场景。

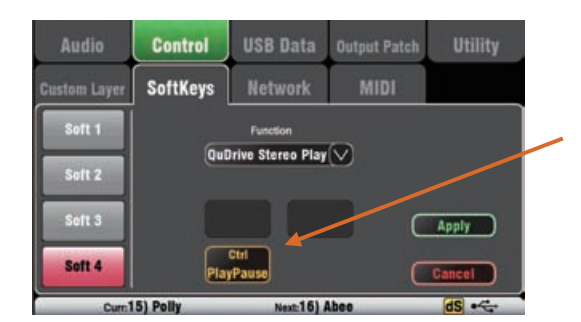

Qu-16 提供 4 个软按键。Qu-24 和 Qu-32 提供 10 个软 按键。之所以被称为"软"是因为按键可以由用户自由分 配不同功能。

**Function 功能** - 触摸方框打开并从一系列可用功能中选 择。触摸 **Apply** 应用以确认更改。

**注** - 软按键设置保存在场景中。如果不想要这些设置在调 用场景时被覆盖,则需在全局过滤器中限制"软按键"项目。 使用 **Scenes / Global Filter**( 场景 / 全局过滤器 ) 屏幕。

#### **未分配** - 软按键不起作用。

**静音分组** - 成为同编号静音编组的静音主 控。这是软按键 1-4 的工厂默认设置。

**DCA 静音** – 成为同编号 DCA 编组的静音 键。如果你设置 DCA 主电平为 0dB,你可 以使用这些为多余的静音编组。

**节拍器** – 在延时效果的时间设置里使用软键 敲击。选择 L,R 或 L+R(两者皆跟随一样 的节拍)。

**调用场景** – 快速调用分配到软键上的场景编 号。

**场景存储当前** - 立即存储当前调音台设置到 最近调用的场景。显示在"Curr:"状态条上。

**场景调用** - 立即调用显示在"Next:"状态 条上的场景。

**下一个场景** - 前进到列表中的下一个场景。

**前一个场景** - 退回到列表中的上一个场景。

**Qu-Drive** – 设置软键为立体声多轨录音和播放的传送控 制。使用旋钮点击和滚动,选择所需的传送控制。

**MMC** – 设置软键为 MIDI 的传送控制。

**DAW 区域控制** – 设置软键为 DAW 区域上 / 下控制。

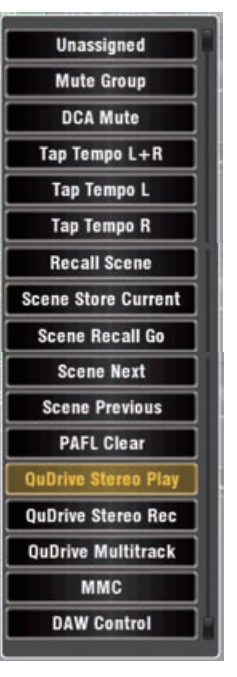

### **8.6 控制设置——网络**

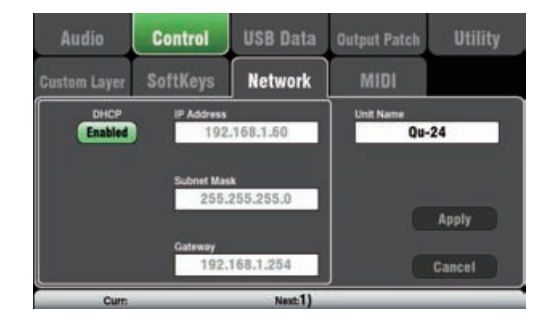

使用该屏幕为网络端口设置 TCP/IP 地址和名称, 用于在网 络上识别 Qu 调音台。

网络地址需兼容连接到端口的设备地址,这一点很重要, 例如一台笔记本电脑提供调音台参数的 MIDI 控制,或者 一个无线路由器使用 Qu-Pad iPad 应用提供远程控制。

**DHCP** - 如果连接设备有 DHCP 功能请打开该选项,从而 能够自动分配一个兼容的 IP 地址到调音台。此为工厂默认, 并且是连接到无线路由器的典型设置,无线路由器

用于连接 iPad。

要手动设置网络地址,输入兼容的 IP 地址,子网掩码和网 关设置。

**设备名称** - 输入一个名称,最多 15 个字符,以在网络上 识别 Ou 调音台。默认名称是型号名, 如, "Ou-16"或 "Qu-24"。

#### **8.9 USB 数据——场景传输**

Qu 可以发送并接收 MIDI 信息以远程控制许多功能。它可提供来自页面或分配至软键的 MMC 传输控制。Qu 使 用两个 MIDI 通道, 一个用于 Qu 混音功能, 另一个用于 DAW 控制, 利用自定义层。

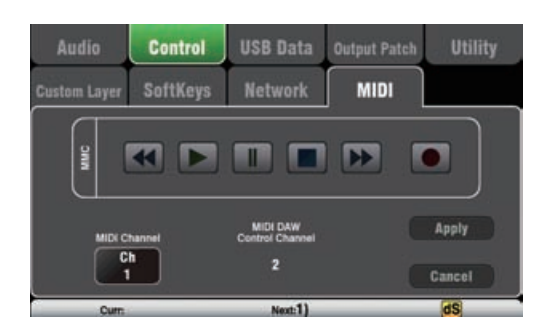

#### **可用的 MIDI 控制:**

- 静音
- 推子与声像
- 音频编组分配 ( 非 Qu-16)
- 混音与 FX 发送, 声像, 分配, 推子前
- LR 分配
- 矩阵发送,声像,分配,推子前 ( 非 Qu-16)
- 静音 /DCA 编组分配,主静音
- PAFL 选择
- 输入通道音源
- 前置放大增益 / 微调,定值衰减,48V
- 插入 / 切出
- 输入极性,门限,参数均衡,压缩器,延时
- 混音参数均衡,图示均衡,压缩器,延迟
- 场景调用
- FX 节拍延迟
- MIDI 自定义通道条 (DAW 控制 )
- MMC(MIDI 传送控制)
- 区域上 / 下(DAW 控制)

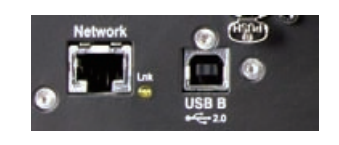

**MIDI 通过 USB** – 后面板 USB B 端口用于直接连接到运 行 OSX 10.6 或更高版本的苹果 Mac 计算机。这样可传输 MIDI 和音频流。推荐使用 USB B 连接用于 DAW 和其他 基于计算机的 MIDI 控制。

**注** - 由于苹果 Mac 计算机原生支持 USB MIDI,所以无需 驱动。Windows 系统电脑的驱动可从 Allen & Heath 网 站上下载。

**MIDI 通过 TCP 网络** – 后面板网络端口用于连接到一台 WiFi 路由器, 配合运行 Qu-Pad 应用的 iPad 工作。该应 用使用这些 MIDI 信息来远程控制 Qu 调音台。或者,该 网络端口可以用于配合触摸面板或其他能够通过 TCP/IP 端 口配置 MIDI 的其他远程控制器。

**注** – Qu 当前在其网络端口上一次仅允许一个 TCP 连接。 MIDI 通道编号 – Qu 使用两个 MIDI 通道,一个用于混音 功能,另一个用于 DAW 控制。选择并应用混音功能 MIDI 通道。DAW 控制将使用下一个 MIDI 通道。

### **8.8 USB 数据 - 场景传输**

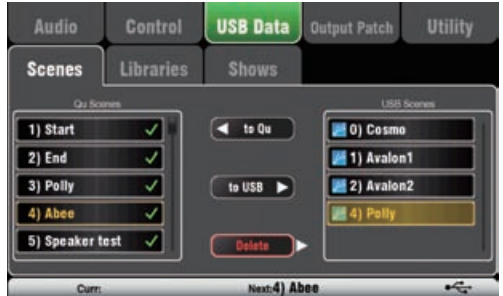

单个场景能够通过插入 Qu-Drive 端口的 USB 设备 (U 盘 或移动硬盘 ) 在 Qu 调音台之间传输。这提供了一种快速 的方式来传输设置,而不必覆盖当前场景和偏好设置。

确保 USB 设备在使用前经 Qu 调音台 **Utility/Qu-Drive** 屏幕格式化。

**至 Qu** – 点击高亮一个 USB 场景以传输。点击一个 Qu 场景高亮要传输至的位置。一旦两者都高亮,点击"至 Qu"。如果准备覆盖现有场景,则出现一个确认框。一 旦传输完成,高亮的场景增加,如果需要传输下一个。

**至 USB** - 同上高亮两个位置。点击"至 USB"来传输。

**删除** - 高亮两个列表中的一个场景。点击"删除"将其移 除。场景可以从 Qu 也可以从 USB 设备删除。

### **8.9 USB 数据 - 库传输**

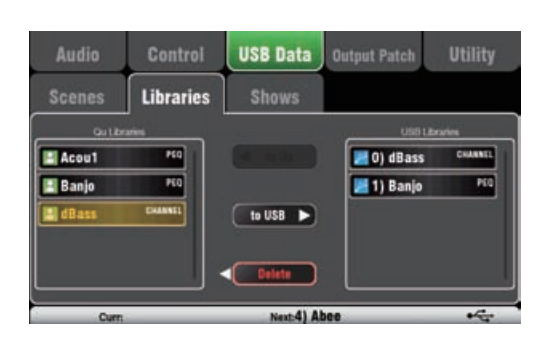

单个场景能够通过插入 Qu-Drive 端口的 USB 设备 (U 盘 或移动硬盘 ) 在 Qu 调音台之间传输。这提供了一种快速 的方式来传输设置。

确保 USB 设备在使用前经 Qu 调音台 Utility/Qu-Drive 屏幕格式化。

左侧的列表显示存储在 Qu 调音台中的场景。右侧的列表 显示 USB 设备中的场景。场景作为数据文件进行传输, 从"0"开始编号。编号和名称将出现在 USB 列表中。

**至 Qu** – 点击高亮一个 USB 库数据以复制到 Qu 调音台。 触摸"至 Qu"复制该项目。一旦复制完成,高亮的库数 据增加,如果有需要可以复制下一个。

**至 USB** – 点击高亮一个 Qu 库数据以通过 USB 传输。点 击"至 USB"将项目复制到 USB。一旦复制完成,高亮 的库数据增加,如果有需要可以传输下一个。

**删除** - 高亮两个列表中的一个库。触摸"删除"将其移除。 库数据可以从 Qu 也可以从 USB 设备删除

### **8.10 USB 数据 - 演出传输**

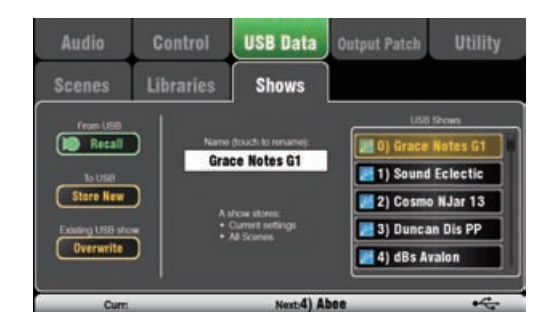

#### **一个演出存储了如下内容:**

- 当前调音台设置
- 调音台设置与偏好
- 所有场景
- 所有用户库
- MIDI 通道编号

#### • 演出中没有存储: **演出中没有存储:**

- 网络设置
- 用户设置

Qu 调音台设置能够存储在插入到 Qu-Drive 端口的 USB 设备 (U 盘或硬盘 ) 上。数据能够存储到计算机,并在 Qu 调音台之间传输。

一个"演出"存储了所有的 Qu 调音台设置和记忆。演出 作为一系列文件存放在 USB 设备上的编号文件夹中。演出 不存储在 Qu 调音台上。

Qu 调音台显示 USB 设备上的演出列表。演出从"0"开 始编号。可以被命名。编号和名称将出现在 USB 列表中。

确保 USB 设备在使用前经 Qu 调音台 **Utility/Qu-Drive** 屏幕格式化 (本手册随后会描述)。

**Store New( 新的存储 )** – 点击将一个新的演出文件夹存储 在 USB 设备上。将会打开屏幕键盘输入演出名称。

**Recall( 调用 )** - 在 USB 列表中选择一个演出。点击按钮, 用 USB 演出的内容覆盖当前 Qu 调音台设置。将会出现一 个弹出窗口。

**注** - 如果想要保留现有的 Qu 设置,那么在调用另一个演 出文件之间先将其存储为一个新的演出。

**Overwrite( 覆盖 )** - 现有的 USB 演出能够使用当前的调 音台设置覆盖。点击用当前 Qu 调音台设置覆盖 USB 列表 中高亮显示的演出。

**Name( 名称 )** - 触摸名称框打开屏幕键盘,重新命名 USB 列表中高亮显示的演出。

#### **演出文件夹**

每个演出作为一系列数据文件在编号的文件夹中位于 AHQU/SHOWS 目录下。第一个演出编号为"0"。

**注** - 请勿重命名或编辑演出文件夹或其文件。

如果要将演出在计算机上存档,建议将编号的演出文件夹 复制到计算机上的一个新的命名目录中。要再次使用演出, 只需要将编号的演出文件夹复制回 USB 设备的 SHOW 目 录中。

**注** - 请勿更改演出文件夹的格式。其名称必须有 8 个字符 = SHOWnnnn,其中 nnnn 是一个从 0000 开始的编号。

**注** - 演出名称存储在 USB 设备中编号的演出文件夹内的一 个数据文件中。该名称并不是文件夹名称的一部分,而是 包含在文件夹中的 SHOW.DAT 文件内。

要在计算机上查看演出名称 - 打开编号的演出文件夹, 在 列表末尾找到 SHOW.DAT 文本文件。打开该文件查看演 出名称。不要编辑文件。

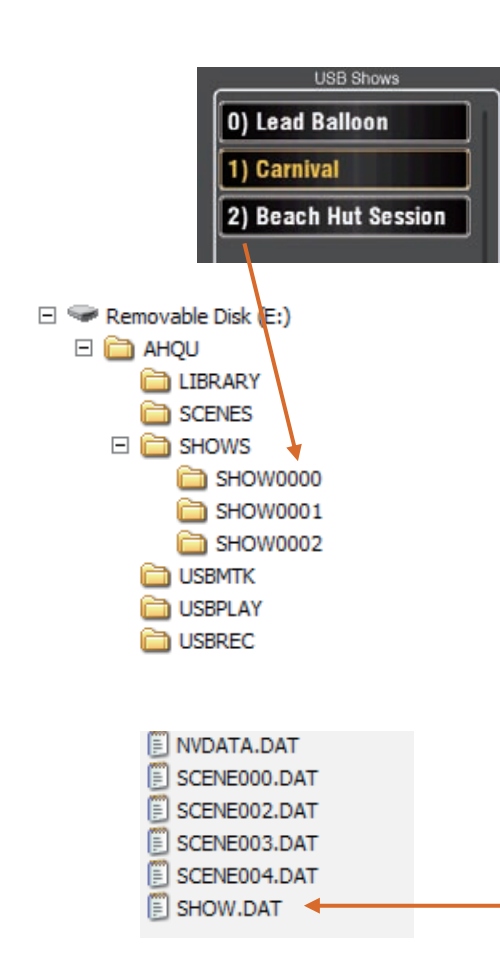

### **8.11 输出连接设置 - 界面**

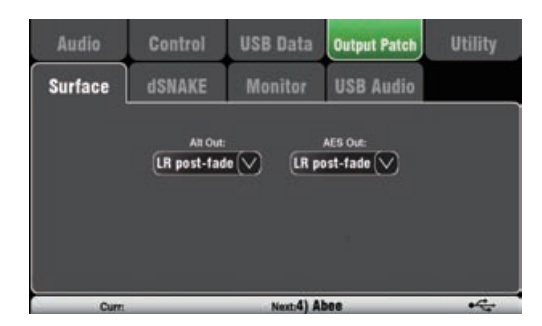

使用该屏幕将信号连接到后面板 AltOut 与 AES 输出。点击一个方框 打开可用选项列表。更改即时生效。 可以点击列表之外退出。

Alt Out - 为后面板立体声 Alt Out 接 口选择音源。

**AES Out** - 为后面板 AES 数字输出选 择源。

两者的重置默认为左右推子后。

Qu-16 上没有编组与矩阵输出。

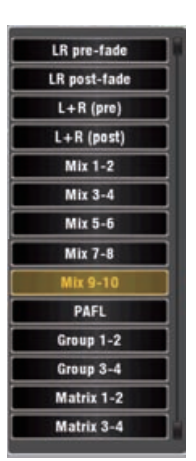

### **8.12 输出连接设置 – dSNAKE**

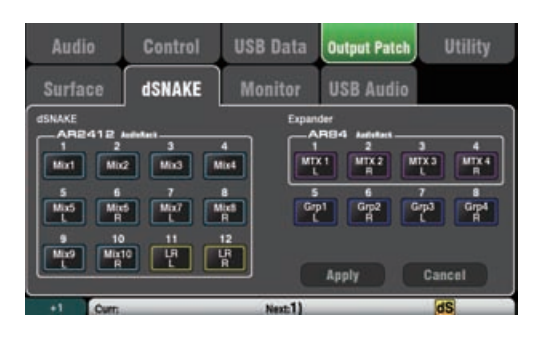

**以下音源可以连接:** X 未分配 Grp 编组 推子后 混音 混音 1-10 推子后 LR 前 LR 混音 - 推子前 LR 后 LR 混音 - 推子后 L+R 前 LR 单声道总和 - 推子前 L+R LR 单声道总和 - 推子后

MTX 矩阵推子后

PAFL 立体声推子前 / 后监听

该屏幕显示 dSNAKE 远程音频输出的连接。这些输出可以 从 Qu 调音台输出音源的任意结合来映射。

Qu 调音台可以检测连接了哪一台音频机架。一个 Qu 最多 可以连接两台音频机架。见以下:

**dSNAKE** – 连接的第一台(主)音频机架。

**扩展器** – 第二台(扩展器)音频机架。

dSNAKE 输出可以连接或不连接音频机架。

所有 Qu 调音台连接储存在场景记忆里。重置混音设置默 认见以下:

#### **Qu-16 重置 dSNAKE 分配**

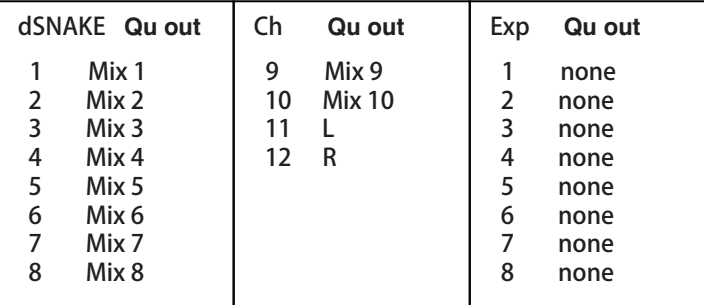

#### **Qu-24 和 Qu-32 重置 dSNAKE 分配**

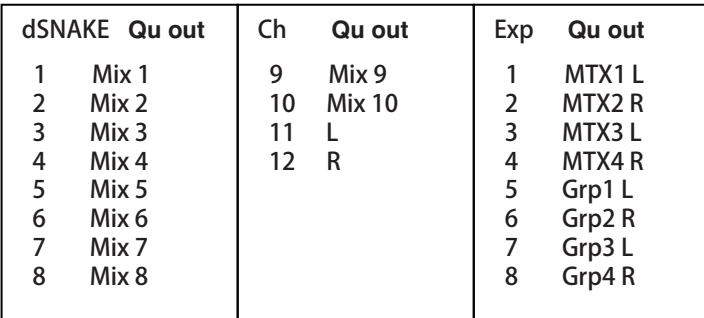

### **8.13 输出连接设置 - 监听**

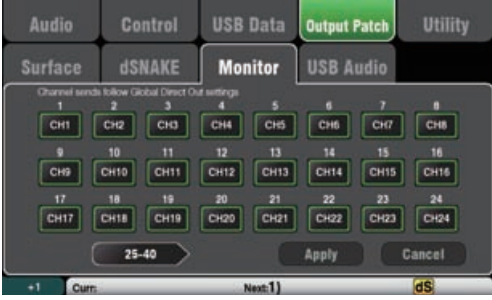

该屏幕显示 dSNAKE 远程音频输出的分配。允许 Qu 调音 台与 Allen & Heath **ME 个人监听混音系统**。

一台 ME-1 调音台或 ME-U 集线器能够插入这些插口中的 任意一个:

- Qu 后面板 dSNAKE 端口
- AR2412 监听端口
- AR2412 扩展器端口
- AB168 扩展端口

有 40 个监听输出通道。这些可以连接任何的输入通道、 FX、编组混音和 PAFL。

单声道 (CH) 与立体声 (ST) 通道发送跟随全局直接输出设 置。混音为处理后,静音后,推子后。

**注** - 使用通道路由屏幕设置全局直接输出源。当与 ME 个 人监听系统结合使用是设置推子前、静音后。

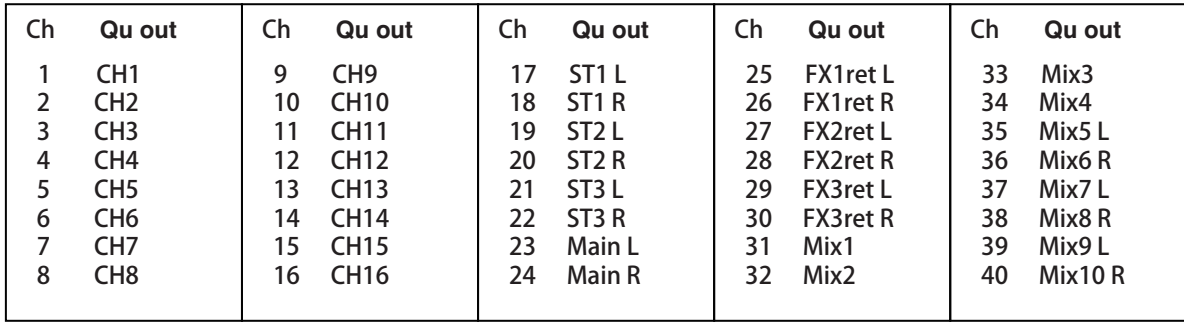

#### **Qu-16 重置默认 dSNAKE 监听分配**

#### **Qu-24 重置默认 dSNAKE 监听分配**

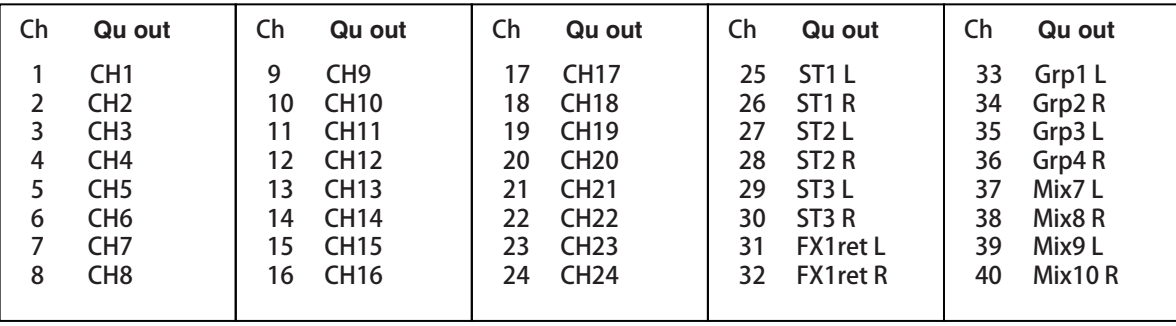

#### **Qu-32 重置默认 dSNAKE 监听分配**

 $16.6$  CH16  $\mu$ 

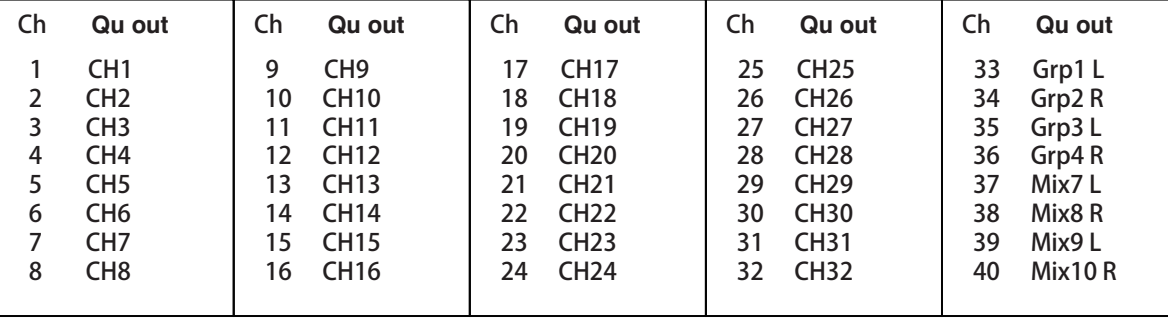

 $\mathbb{R}^n \times \mathbb{R}^n$ 

 $\mathcal{A}(\mathcal{A}) = \mathcal{A}(\mathcal{A})$ 

32 CH32

 $24.4$  CH24  $\pm$ 

### **8.14 输出连接设置 - USB 音频**

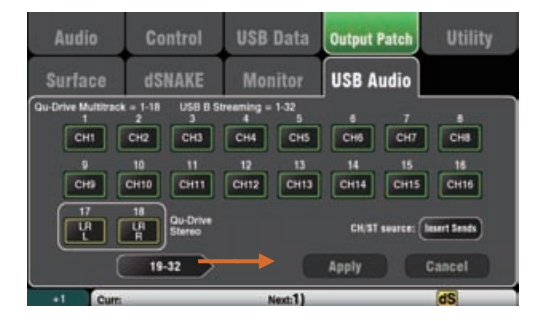

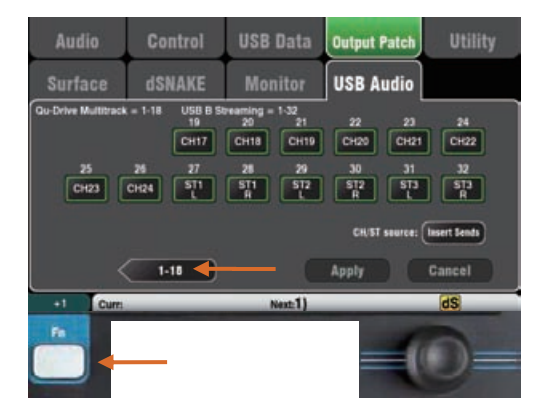

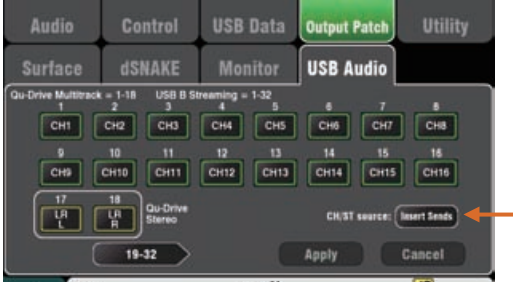

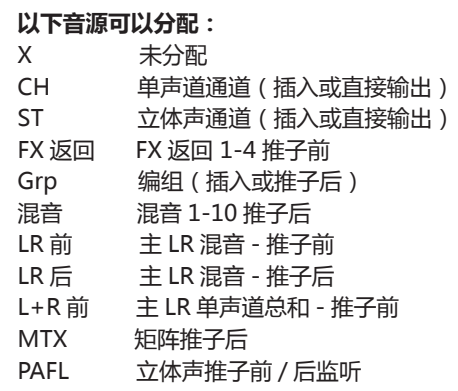

该屏幕显示 USB 音频输出的分配。包括 Qu-Drive 立体声, Qu-Drive 多轨与 USB B 音频流。

**注** – Qu-16 提 供 了 24 路 可 分 配 USB 输 出。Qu-24 和 Qu-32 提供了 32 路 USB 输出。

Qu-Drive 和 USB 流共享分配音轨的相同区块。

- Qu-Drive 立体声 = 音轨 17-18
- Qu-Drive 多轨 = 音轨 1-18
- USB B 音频流 = 音轨 1-32(Qu-16 有 24 音轨)

有两个屏幕:

- 音轨 1-18 = 所有 Qu-Drive 的关联音轨
- 音轨 19-32 = USB B 的剩余音轨

点击左下"19-32"或"1-18"按钮在屏幕之间导航。

点击一个按钮然后旋转屏幕旋钮在可用的输出之间滚动。

使用 **Fn** 键"+1"功能快速顺次分配推子条。

一旦选择了输出,按下 Apply 应用接受更改,或 **Cancel** 取消放弃更改。

#### **CH/ST/Grp 音源键**

如果你不想调音台处理(均衡器、压缩器、门限、延时) 影响输入通道和编组 USB 发送, 那么将这个设置到插入发 送。这会发送原始的前置放大器和未处理过的编组信号至 USB 流,是现场录音的典型设置。

如果你想输入通道 USB 发送跟随通道全局直接输出选项, 那么把 Insert Sends( 插入发送 ) 设置到 Direct Outs(直 接输出)。也把编组发送设置到处理后和推子后。这是工 作室录音的典型设置(与 DAW 配合使用)。

**注** – 全局直接输出选项影响所有的输入,它要在通道**路由** 屏幕设置。

输出音源是处理后、推子后。

USB 音频出厂重置默认分配根据 Qu 型号而不一样。所有 分配要确保音轨 17-18=LR 推子后,以用于 Qu-Drive 立 体声录音。分配可以根据你的需求而改变。

**注** – 使用 Qu-Drive 或 USB 流前,设置 USB 音频分配。

### **8.15 应用 – 校准**

使用应用,可校准**触摸屏**的触控精确度和**电动推子**的位置 精确度。

根据屏幕上的说明操作。

此屏幕能让你检查和格式化 USB 设备 (U 盘或硬盘), 以 能与 Qu-Drive 配合使用。一旦格式化过就不需要再格式 化了。

**注** – 格式化 USB 设备将会清除设备上所有的数据。如果你 想要保存这些数据,确保要首先对这些数据存档。

获取可靠性能你需要使用 Qu 调音台格式化应用,首先对 你的 USB 设备进行格式化。一旦格式化后,就只能在 Qu 系统上使用。勿将其作其他用途。

**注** – Qu-Drive 音频录音和多轨播放需要 USB 储存 设备支持高持续传输率。不是所有的 USB 设备能 保证完美性能。

更多信息,请参考 Allen & Heath 网站上知识库的 'Qu-Drive 和 USB 理解'文件。

一旦 USB 设备在 Qu 调音台上格式化后,就只能 用于 Qu 系统。勿将其作其他用途。

插入 USB 设备。等候调音台读取驱动。状态窗口显示关于 USB 设备的信息。

文件系统:OK (无需格式化)

文件系统:不支持(需格式化)

点击 Format 开始格式化。当完成后,等几秒钟,让调音 台读取设备,如果格式化成功,状态窗口上会显示'OK'。

**注** – 在格式化完成之前,不要拔出 USB 设备或关掉电源。

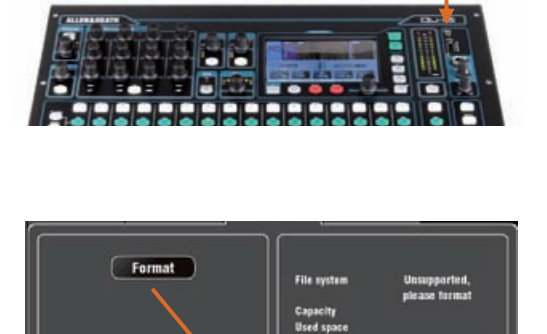

Form

**Used space**<br>Band space

\* Record<br>XXX keys

Format

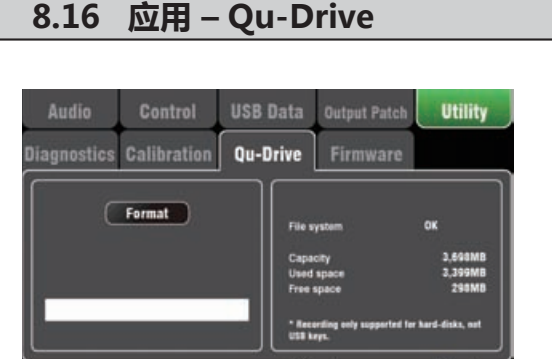

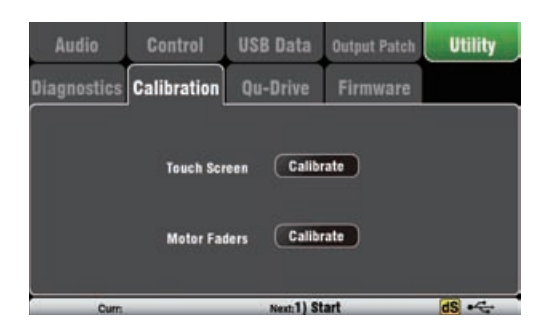

3,698MB<br>41MB<br>AMAMA

### **8.17 应用 – 固件升级**

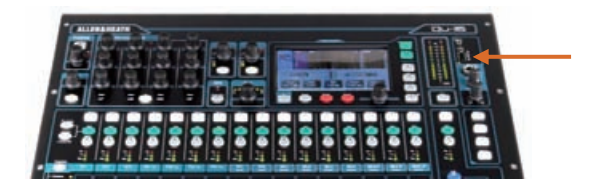

使用 USB 设备(U 盘或硬盘), Qu 调音台操作固件可方 便更新。

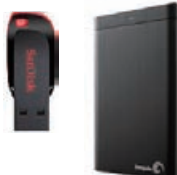

在 Qu 调音台上使用 USB 设备,确 保它检查并格式化过。

如果你需要格式化设备, 使用 **Setup/Utility/Qu-Drive** 屏幕上的 格式化程序。

#### 第一步 **下载固件**

访问 www.allen-heath.com,下载最新的 Qu 固件。选 择适合的型号用的固件。该文件扩展名为 .QUU,并且文 件名中包含型号和版本号,将该文件保存到您的计算机。 例如:Qu16UpdtV1\_23\_4567.QUU

阅读下载页面提供的发布信息。

#### 第二步 **从 USB 中移除之前的 Qu 固件**

移除之前的固件文件十分重要,因为 Qu 将会尝试载入其 找到的第一个版本。固件文件位于 USB 设备的根目录, 扩展名为 .QUU.

#### 第三步 **将该文件复制达到 USB 根目录**

Qu 调音台将查找设备根目录下有效的固件文件。

#### 第四步 **运行固件更新**

将 USB 设备插入 Qu-Drive 端口。

打开 **Setup/Utility/Firmware** 屏幕。如果找到了有效的 固件,其版本号将出现在屏幕上。例如:

点击 Update( 升级 ) 按钮。升级将立即开始。屏幕变为 空白,升级正在运行时,声像控制指示灯将顺次闪烁。几 分钟后调音台将重启。

**重要** 在固件升级时请勿断开电源。请勿在升级完成前移 除 USB 设备。

固件升级后调音台将自动重启。

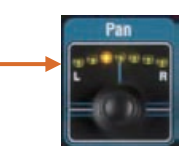

Control USB Data Output Patch Utility Audio **Diagnostics Calibration Qu-Drive** Firmware Found V1.30.2857 Update Next:1) Start dS -

### **9. 配合 DAW(数字音频工作站)工作**

Qu 能够通过后面板 USB B 端口与苹果 Mac 计算机之间相互传输音频和发送 MIDI 信息。从而可以利用运行在计 算机上的 DAW( 数字音频工作站 ) 工作。自定义层可以提供 MIDI 控制推子和按键。可以利用标准的 Qu MIDI 信息, 或者下载 Allen & Heath DAW Control 驱动 ( 仅适合用于 Mac 计算机 ), 将信息转换为常用的 HUI 或 Mackie Control 协议。

**注** – 确保你运行的版本是 V1.3 或更高。访问 Allen & Heath 网站最新固件。

- **Apple ®Mac** Mac 本地支持带有 Qu MIDI 信息控制的 USB 音频流。如果你想把标准 Qu MIDI 信息转换成 HUI 或 Mackie 控制协议,下载并安装 **Allen & Heath DAW** 控制驱动。
- **Windows ®Pc** 带有 Qu MIDI 信息控制的 USB 音频流需要驱动。下载和安装 **Allen & Heath Qu Windows** 驱动。Qu 调音台通电后,后面板的 USB B 端口连 接至 PC 电脑,运行安装程序,遵从屏幕上的指示。驱动是 ASIO 2.2 兼容, 支持标准 WDM/DirectX Windows 接口,包含 MME 和 DirectSound。

**注** – DAW 控制只适用于 Apple ®Mac 电脑。不适用于 Windows®Pc。

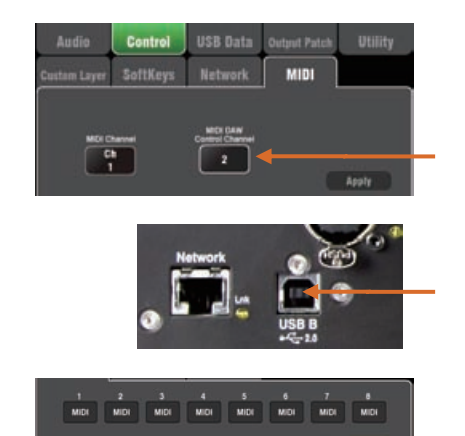

9 10 11 12 13 14 15 16<br>MIDI MIDI MIDI MIDI MIDI MIDI MIDI MID

**设置 Qu 调音台 MIDI 通道编号** - 使用 **Setup/Control/ MIDI** 屏幕,设置 Qu MIDI 通道。Qu DAW 控制使用了 自身的 MIDI 通道。通道编号为设置用于 Qu MIDI 信息的 通道的下一个。Qu 默认通道 1 用于标准信息,通道 2 用 于 DAW 控制。

**将 Qu 调音台连接到 Mac** - 将适合的线缆插入后面板 USB B 端口。

**设置自定义层用于推子控制** - 使 用 **Setup/Control/ Custom Layer** 来将推子分配为 MIDI 通道条。MIDI 条 控制器传输和接受 CC 和 Note 开 / 关信息。详细信息见 Allen & Heath 网站的 Qu MIDI 协议文件。

**使用 DAW 控制(仅限 Mac 电脑)**- 在 Mac 上安装 DAW 控制,遵循帮助手册上的设置说明。

DAW 控制把 Qu MIDI 条信息转换成 HUI 或 Mackie 控制 协议。将 MIDI 通道设置为与 Qu 调音台 DAW 通道一致。 对于 USB 连接选择 **MIDI 端口**。选择要使用的 MIDI 输入 和输出端口。

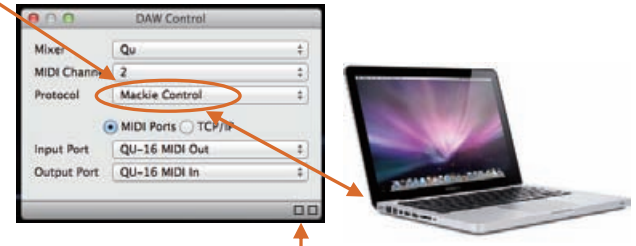

状态栏中的两个方框闪烁,表示 MIDI 输入 / 输出活动。 要确认是否连接到了调音台,当移动任何 Qu 推子时,左 侧方框应当闪烁。

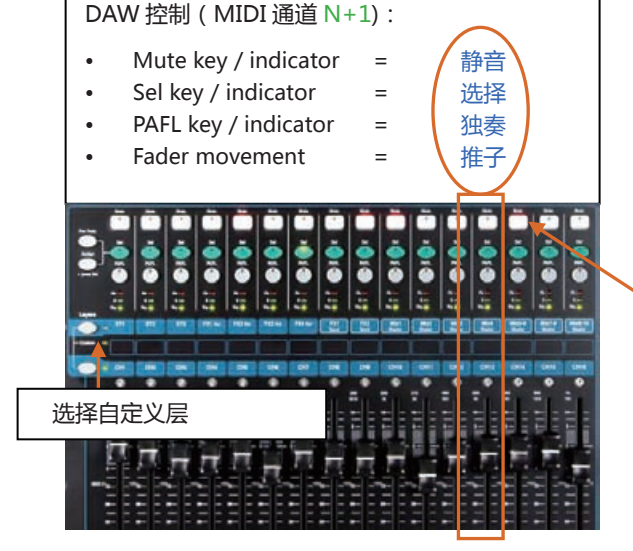

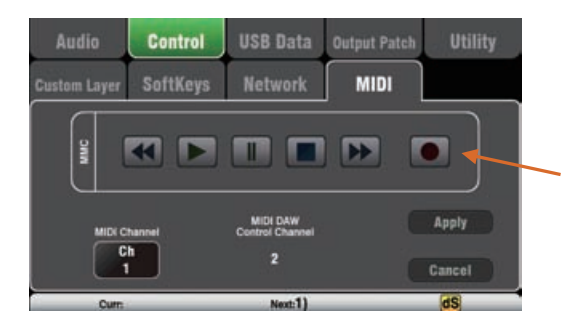

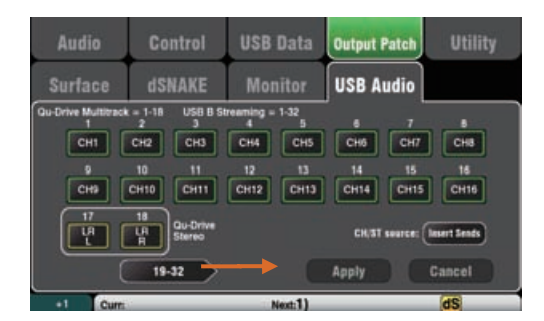

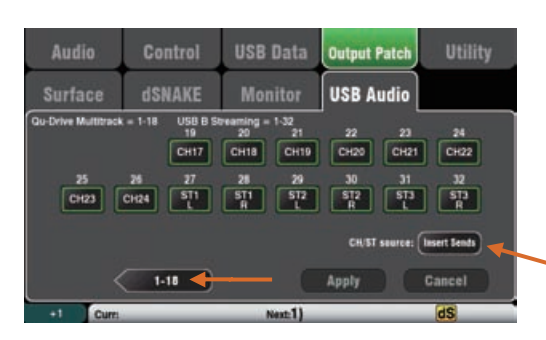

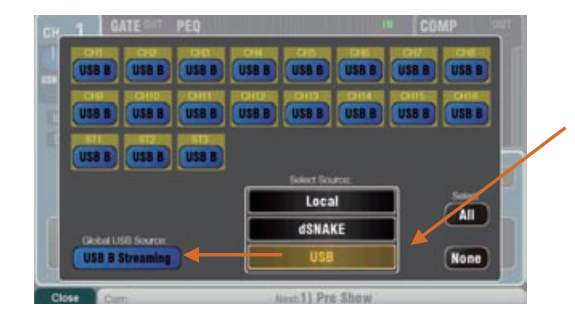

**Mac** – 在 OS X 偏 好 里 更 改。 进 入 Utilities/Audio MIDI Setup/Audio Devices(应用 / 音频 MIDI 设置 / 音频设备) 选择 Qu 调音台,点击配置音箱。之后分配 立体声左和右至要求的接口输出。

**PC** – 从 Qu Windows 驱动 2.20.5 版本开 始,音频返回至 Qu-16 和 Qu-24 ST3 通 道,或至 Qu-32 的 CH31-32。从 Allen & Heath 网站上下载最新的驱动。

**DAW 库上 / 下** – 在使用 DAW 控制时 ( 仅 Mac 电脑), 你可以分配软键为库 上和库下,以滚动DAW上的各个库。

**MMC 传输控制** - **Setup / Control / MIDI** 屏幕可选 传输控制。这些控制可以分配到软键,快速访问。使用 **Setup / Control /SoftKeys** 屏幕分配软键。

**传输音频到电脑** - 通过后面板 USB B 端口发送音频。进 入 **Setup / Output Patch / USB Audio** 屏幕选择连接 至 USB 流的 Qu 输出。

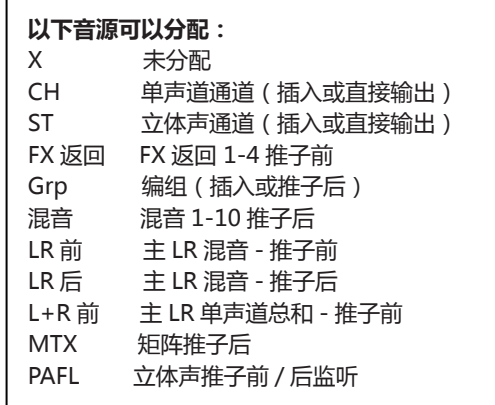

#### **CH/ST/Grp 音源键**

如果你不想要输入通道和编组 USB 发送受到调音台处理 (均衡器、门限、延时)的影响,那么把它设置到插入发 送。这会发送原始的前置放大器和未处理过的编组信号至 USB 流,是现场录音的典型设置。

如果你想输入通道USB发送跟随通道全局直接输出选项, 那么把 Insert Sends( 插入发送 ) 设置到 Direct Outs(直 接输出)。也把编组发送设置到处理后和推子后。这是工 作室录音的典型设置。(与 DAW 配合使用)。

**注** – 全局直接输出选项影响所有的输入,它要在通道**路 由**屏幕设置。

**传输音频回 Qu 调音台** - 音频通过 USB B 端口返回。一 对一映射到输入通道。使用 **Preamp** 屏幕 Fn 键源页面来 将 USB B 分配到通道。

请确保将"USB B Streaming"设置为全局 USB 源。

**注** - 大部分的 DAW (数字音频工作站)和任何输入 / 输 出接口之间可相互灵活分配和路由音轨。但是如果你使 用 iTunes、QuickTime 和类似的播放器发送至调音台 播放,那么立体声输出将会默认为 Qu 输入 CH1 和 2。 你可以在 Mac 上手动更改,使用 PC 电脑上的最新 Qu Windows 驱动版本。

### **10. Qu-Pad iPad 应用**

Qu-Pad 是一个工程师的混音工具,为 Qu 调音台提供无线移动控制。利用它,可以在房间或舞台自由走动,在有 需要的地方控制声音。Qu-Pad 是为现场混音控制而设计的,而非系统设置或存取记忆。Qu-Pad 与 Qu 调音台可 以一同工作,对独立功能提供同步控制,例如一位工程师使用调音台对主调音台声音进行混音,另一位使用 iPad 来为舞台上的监听音箱混音。Qu-Pad 能检测连接的 Qu 调音台型号。

**注** - 此版本的 Qu-Pad 仅支持同时连接一台 iPad。

#### 左右混音选择,通道前级放大显示

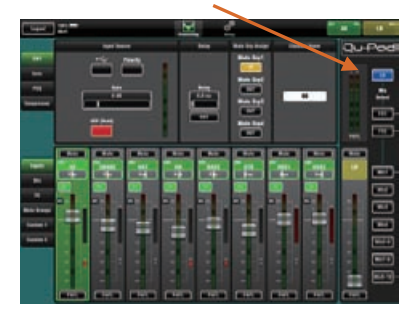

通道参数均衡显示

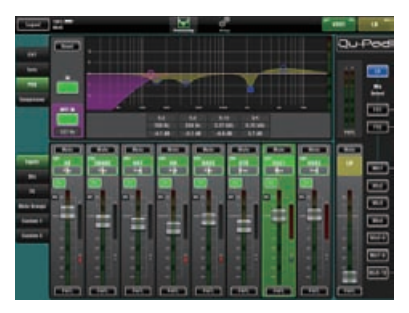

FX 混音选择

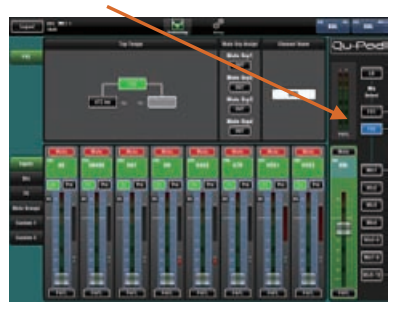

#### 自定义层设置

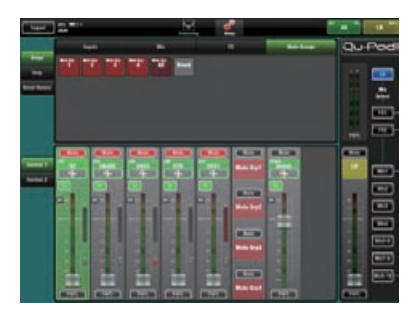

#### **可用的现场混音功能:**

- 推子电平,静音,声像
- 辅助与 FX 发送,路由与推子前 / 后切换
- 输入前置放大 /USB 选择
- 前置放大增益,定值衰减,极性和 48V
- 高通滤波,门限,参数均衡,图示均衡,压缩器,延时
- FX 节拍器
- 静音编组
- DCA 编组
- RTA 实时分析功能
- PAFL 选择
- 全信号电平表
- 用于个人通道布局的自定义推子
- 通道命名 (储存在 Qu 调音台)

#### **要求:**

- 从苹果应用商店下载 Qu-Pad。
- Qu 调音台运行的固件与 Qu-Pad 兼容。
- 适合的无线路由器 ( 无线接入点 )。
- Cat5 线连接到 Qu 网络端口。
- iPad 运行 iOS5.1.1 或更高版本。在当前版本发布时测 试的版本为 iOS7.

**注意**——Qu-Pad 应用与 Qu 调音台固件应当有着同样的发 布号(1.N),不过有着不同的维护编号(x): 固件版本 = V1.Nx

**无线路由器**——关于选择和设置无线路由器的信息,请参 考 Qu-Pad 应用中的帮助文件,以及随路由器的说明书。

**Qu 调音台网络设置**——Qu 调音台与无线路由器应当具 有兼容的 TCP/IP 地址。我们推荐将调音台设置为 DHCP 模 式,以适用于常见应用,其中网络端口只连接路由器。这意 味着调音台将由路由器自动分配一个 IP 地址。进入 **Setup / Network** 屏幕检查设置。

**使用 Qu-Pad**——参考 Qu-Pad 应用内的帮助文档以获知 如何设置和操作 Qu-Pad.

更多信息在 Allen & Heath 网站的知识库和数字社区上可 以获取。

### **11. 重置调音台**

有两种方法重置 Qu 设置:

### **11.1 重置混音设置 - 混音的一个起点**

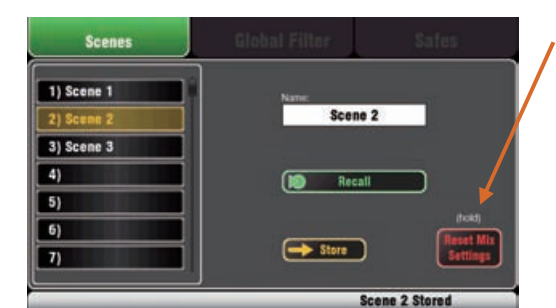

ø Are you sure?  $r_{\text{res}}$  $(No)$ 

#### 重置混音设置:

- 音源前置放大,增益 28dB,48V 关闭
- ST1-3 微调 0dB
- 高通滤波输出,100Hz
- 参数均衡与图示均衡输入,平坦
- 门限输出,门槛值 -36dB,深度 20dB
- 压缩输出,门槛值 0dB,比率 3.2:1
- 延时 0ms
- 混音音源均衡后
- 发送到混音负无穷与推子前
- 发送到 FX 负无穷到推子后
- 直接输出推子后 / 静音后,微调 0dB
- 静音关闭
- 通道推子负无穷
- FX 返回推子 0dB
- FX 发送与混音主推子 -4dB
- LR 主推子负无穷
- FX= 混音 > 返回
- Qu-16 FX=EMT250, 延时
- $\cdot$  Qu-24,32= EMT250, Hall 480, Dly, ADT
- 音频编组未分配(非 Qu-16)
- 编组与矩阵推子负无穷 ( 非 Qu-16)
- 矩阵发送分配,推子后 ( 非 Qu-16)
- 静音 /DCA 编组未分配
- DCA 编组主控 ='0dB'
- AES, Alt Out 接到 LR 推子后
- Qu-Drive 立体声接到 LR 推子后
- USB 连接默认 17-18=LR
- USB CH/ST/Grp 音源 = 插入发送
- 对讲未分配,高通滤波 120Hz
- 自定义通道条未分配
- 软键 = 静音编组 1-4
- 通道命名清除

**Scenes**(场景)屏幕中的该按钮将调音台重置为用于调 音的起点。提供一种快捷方式在表演之前或在其他用户完 成使用后重置处理,混音与分配。

能够存储在场景记忆中的所有参数被重置为出厂默认。未 存储在场景中的参数不受影响。该重置不影响调音台中当 前存储的场景。

如果想要保留当前设置,则在重置调音台之前将其保存为 一个场景。

**注** - 该重置不受全局过滤器和安全设置影响。

点击并按住 **Reset Mix Setting**( 重置混音设置 ) 按钮 1 秒钟,直到确认屏幕出现。点击 **Yes** 重置调音台或 **No** 取消重置并退出。

"重置调音台"准备好进行混音:

- 所有前级放大连接并且设置为标称话筒增益,幻象电 源关闭,是人声话筒应用的良好开始。
- 所有均衡接入,并设置平坦准备开始调音。
- 门限与压缩器断开,但其参数已设置完毕,可接入如 鼓的门限和人声压缩等应用。
- 通道分配到混音,FX 与其推子和发送电平调低,准 备开始接入混音。
- 混音被设置为推子前,从均衡后,压缩器前获得音源, 准备用于监听发送,这是调音台的常用应用之一。
- FX 主控与返回推子调高,默认的混响与延时接入, 做好准备一旦提高通道发送,就可听见效果。
- 混音主控推子调高,准备在升高通道发送时听音。主 LR 主控调低以避免扩声中意外的过大电平。
- 编组未分配,其主推子调低(非 Qu-16)。
- 矩阵发送经过分配,其主推子调低(非 Qu-16)。

**创建自己的起始设置**—— 可以从重置调音台开始,然后 编辑连接,电平和参数以适应自己的起始喜好。命名并将 其保存为场景,例如场景一"重置调音台"。

### **11.2 系统硬重启**

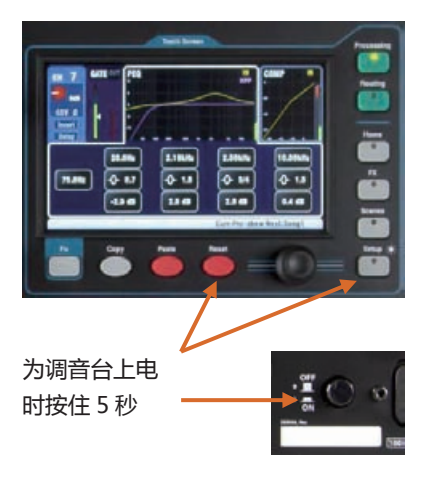

#### 系统硬重启:

- 与上述一样'重置混音设置'默认
- 输入 PAFL=PFL, 混音 =AFL
- PAFL 附加模式关闭
- 选择跟随 PAFL 开,LR 至 PAFL 打开
- PAFL 微调 0dB,延时 0ms
- 对讲话筒增益 27dB
- 信号发射粉红噪音,未分配
- 清除所有场景安全
- 清除所有场景记忆
- 清除所有场景过滤器
- 清除所有场景库
- 重置所有用户权限
- 重置网络地址至 DHCP
- 重置触摸屏校准

如果需要完全重置 Qu 调音台设置与记忆,可进行硬重启。 可以用于在将调音台给客户之前,或者在怀疑有系统问题 时,将系统清除。

要在开始演出或试音前重置混音参数,使用一个场景或使 用指南之前描述的重置混音设置功能。

**注** - 硬重启清除所有当前设置,所有场景和所有用户库。

首先关掉包括放大器和有源音箱在内的系统。

要**硬重启 Qu 调音台**——一同按住触摸屏重置和设置键, 然后打开调音台电源。调音台启动时按住按键至少 5 秒。 松开按键。

硬重启:

- 重置当前设置,之前描述的重置混音设置按钮的所有设 置。
- 重置非场景参数与用户偏好到出厂默认。
- 清除场景调用安全设置。
- 清除所有记忆包括场景、用户库和用户权限。
- 重置网络 IP 地址与触摸屏校准。

### **12.1 机械详细资料**

以下提供了调音台安装的信息。Qu 调音台可以放置在平面上操作,也可以放进飞行箱。Qu-16 可以安装在 19"的设 备机架或基座上。

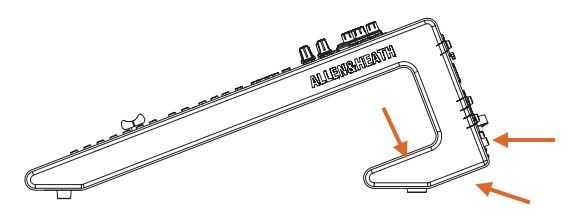

**通风** – 确保调音台后部通风口处的空气流通,底部没有被堵 塞。当调音台放在飞行箱、安装或操作时,这些地方要保持 干净。

**注** – 通风口如果被堵塞可能会因为过热而损坏调音台。

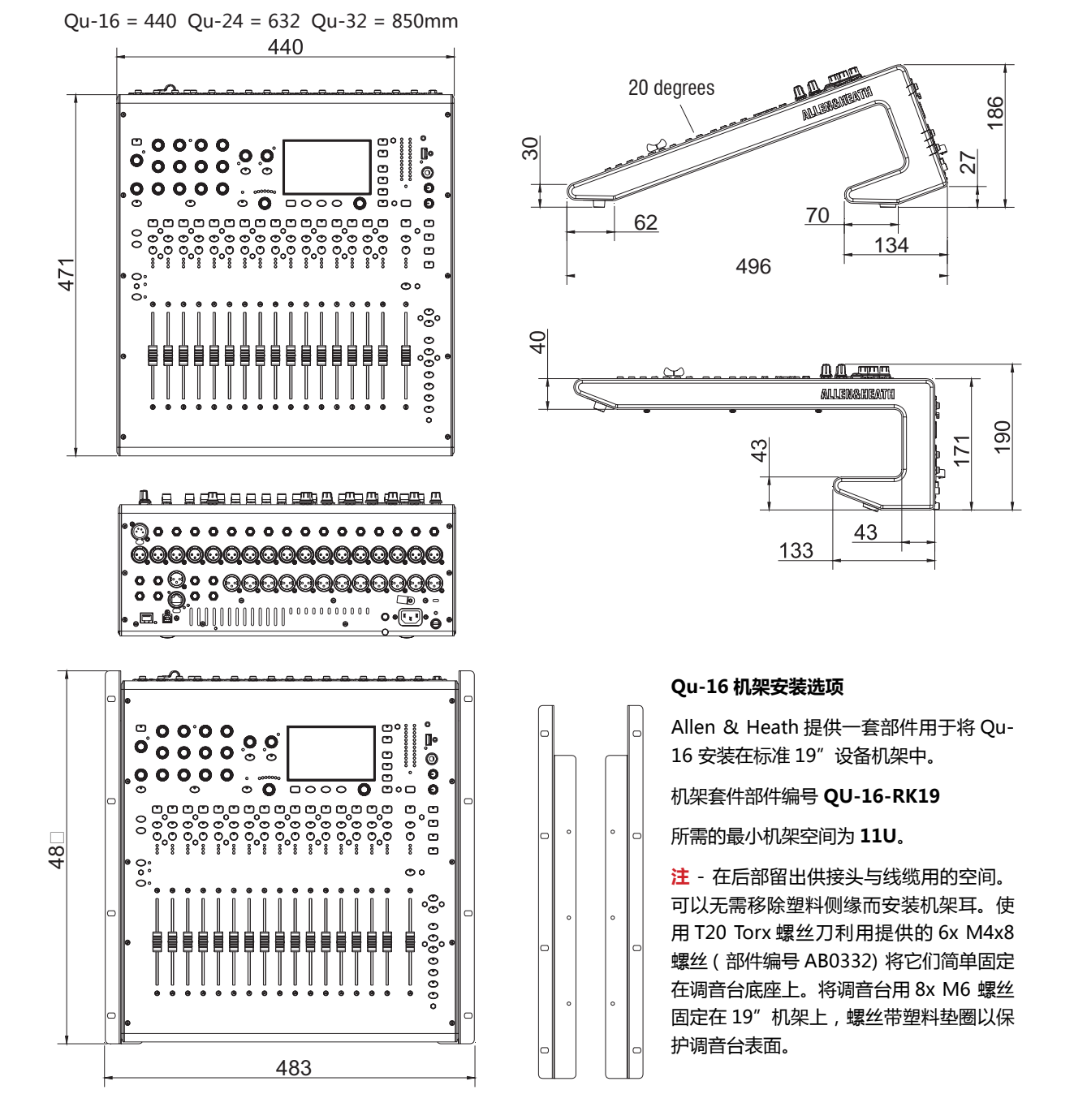

### **12.2 Qu-16 系统方框图**

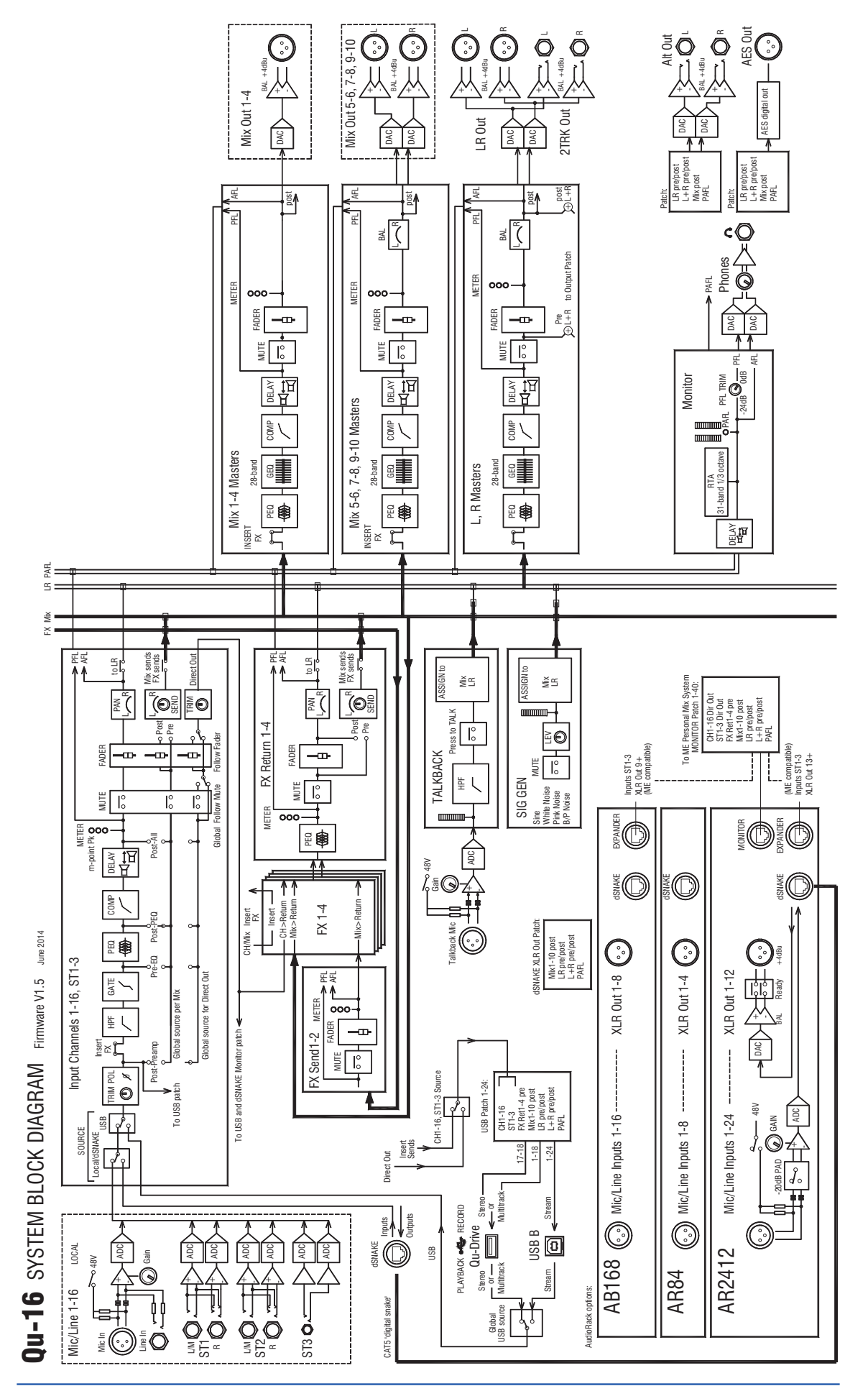

### **12.3 Qu-24 和 Qu-32 系统方框图**

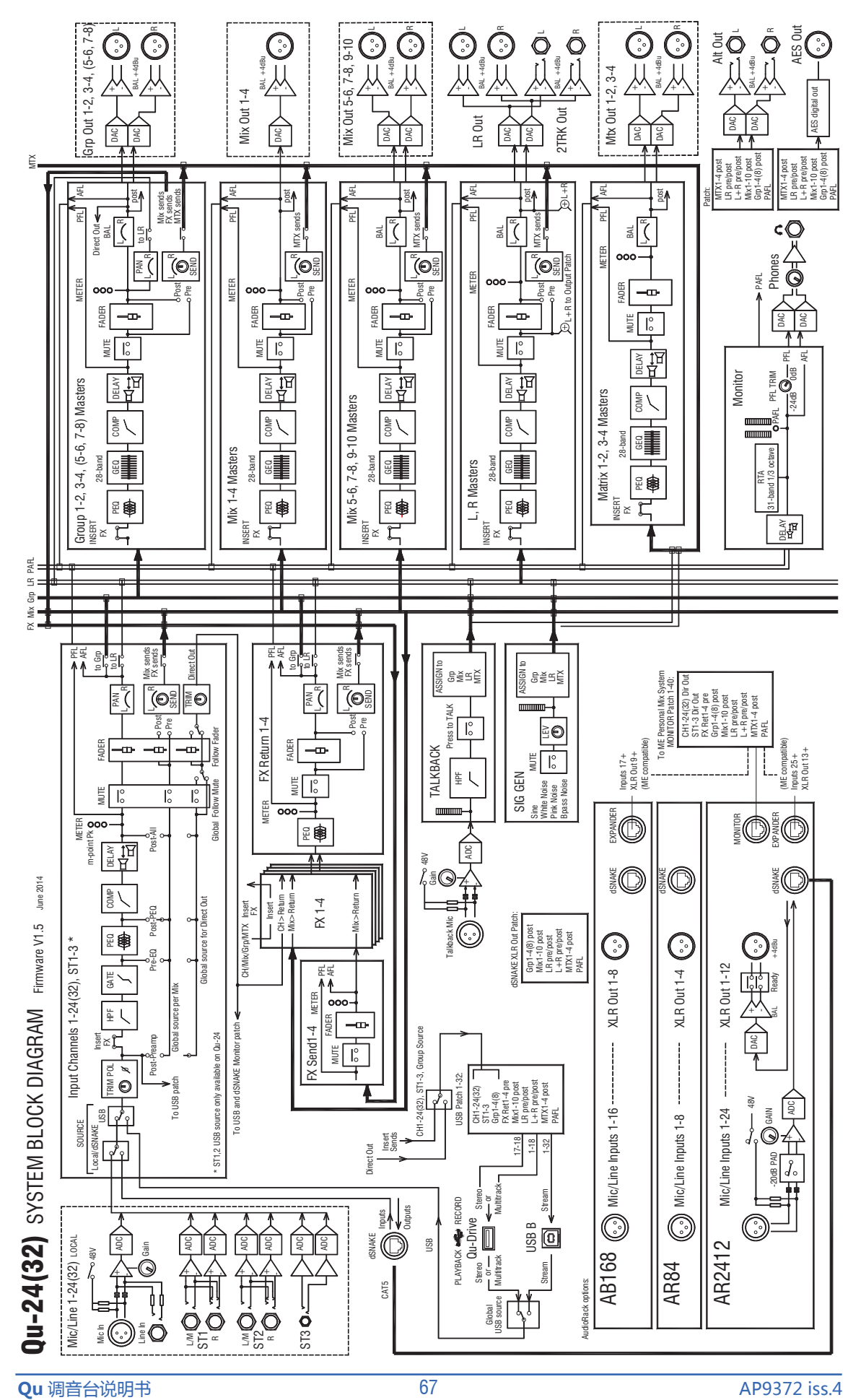

# **12.4 系统规格参数**

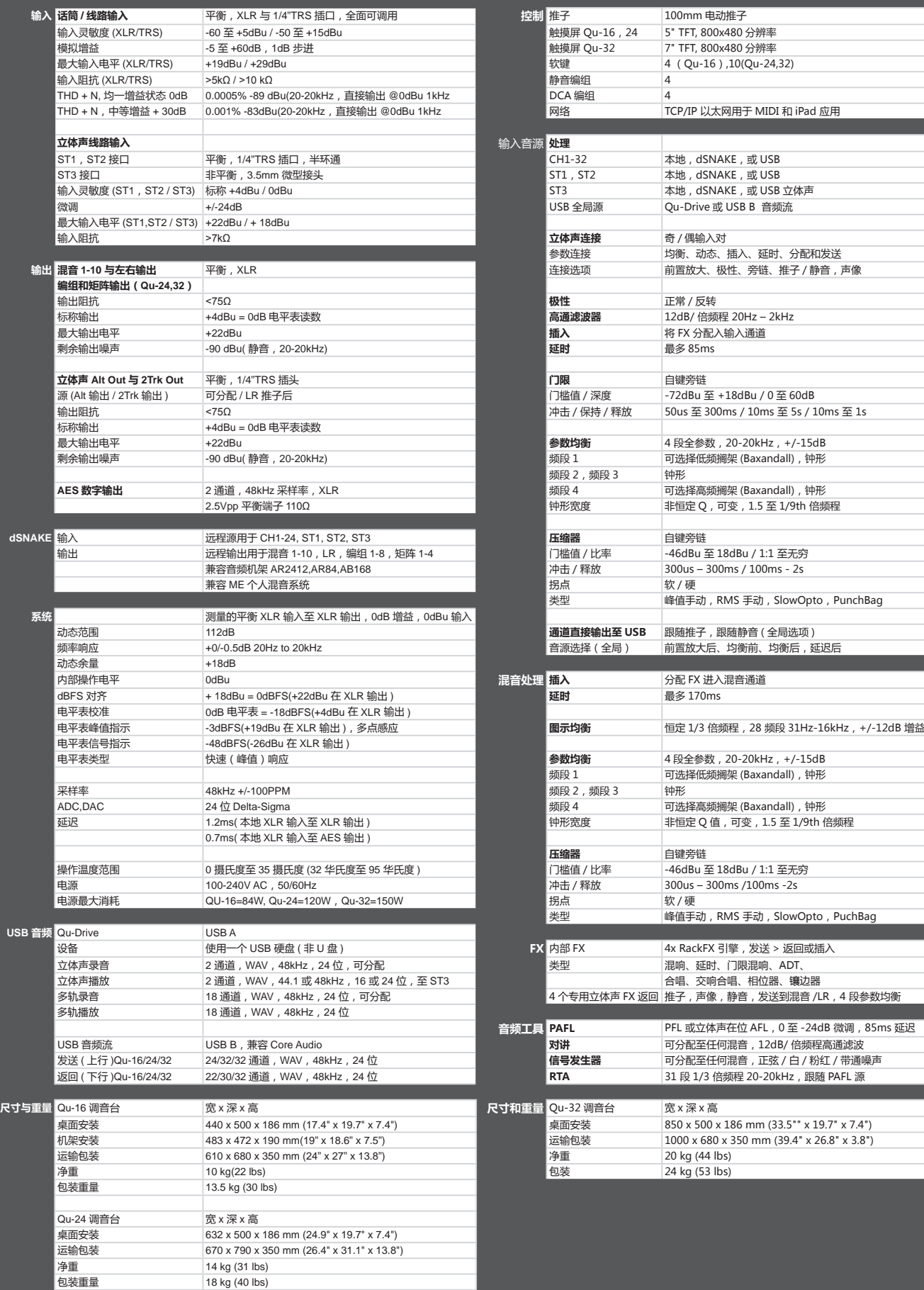

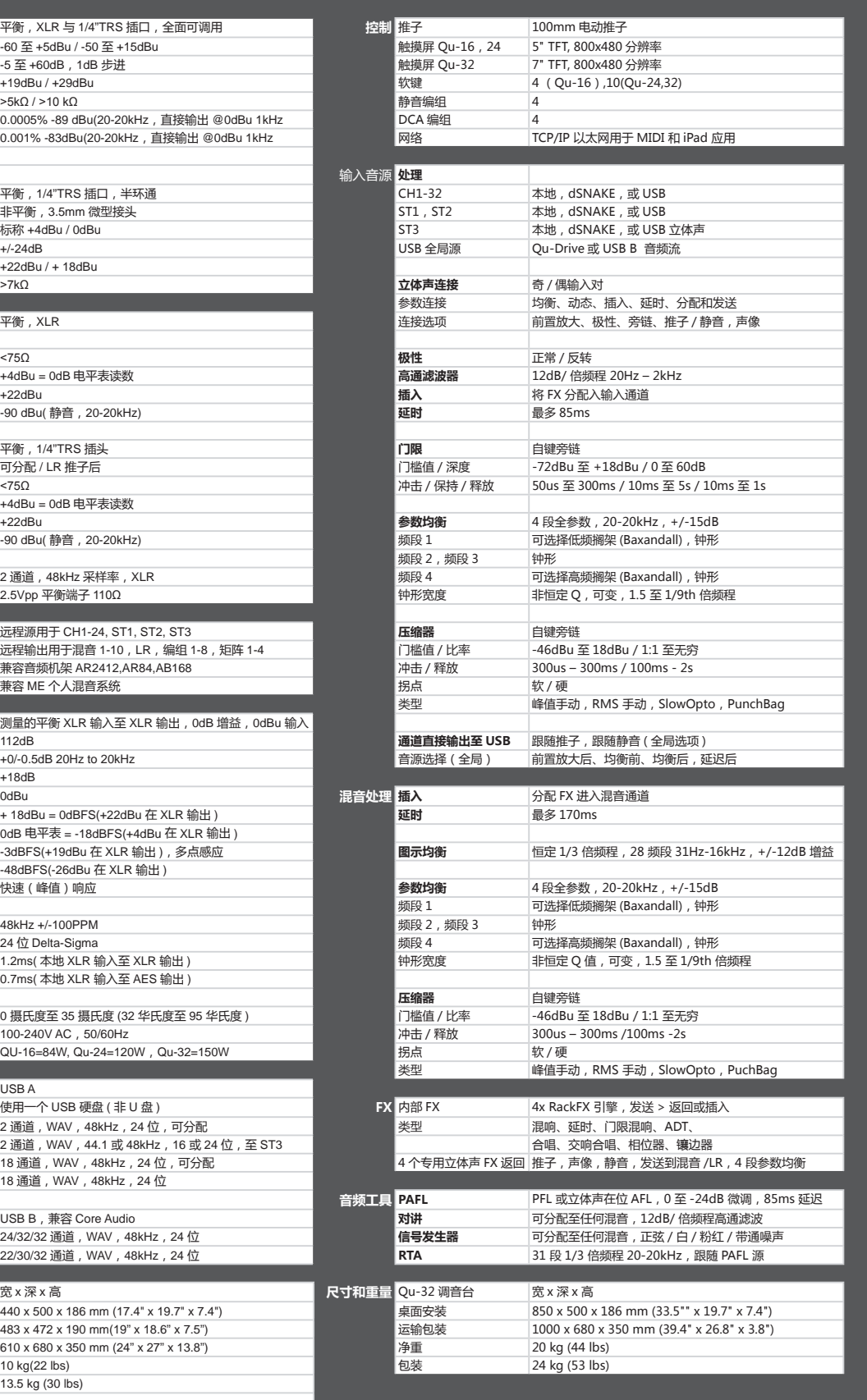